## **ACT350 Transmitter**

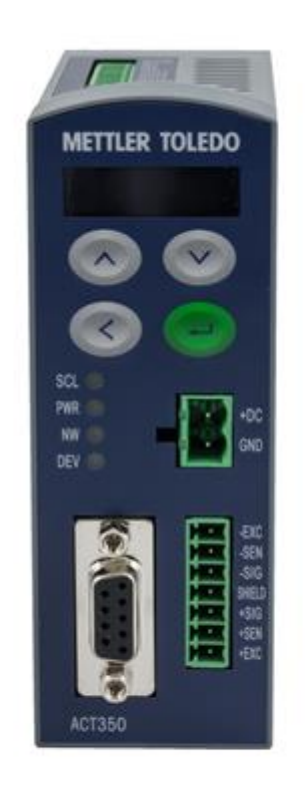

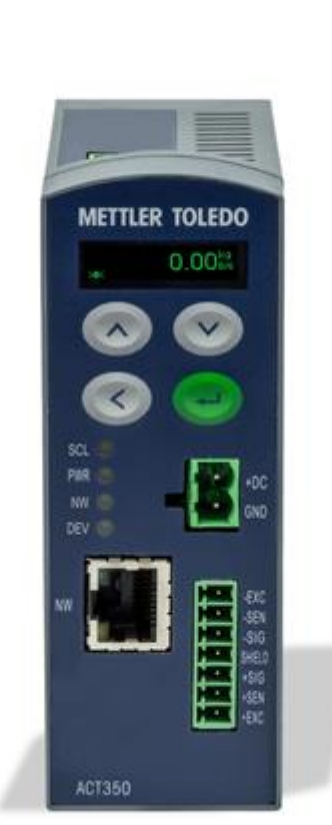

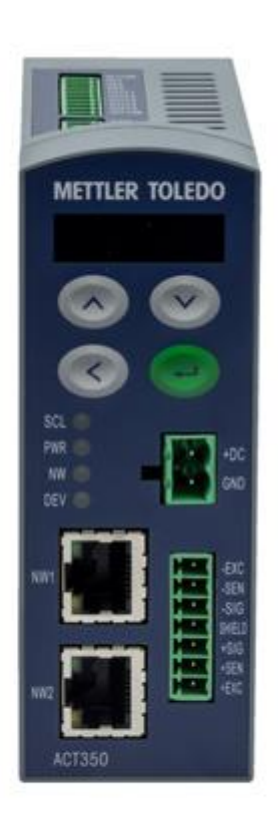

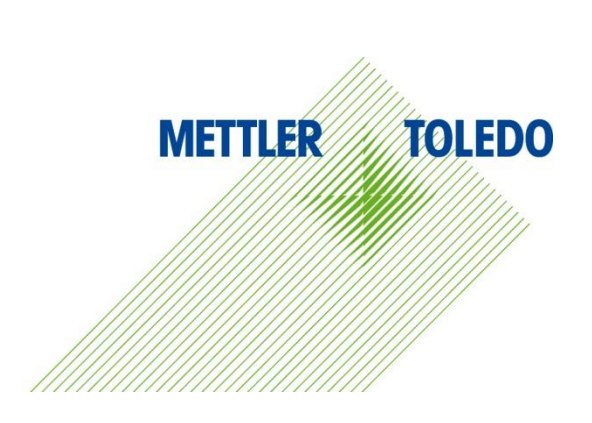

本手册版权归梅特勒-托利多(常州)称重设备系统有限公司所有,未经许可 不得翻印、修改或引用!

METTLER TOLEDO 为梅特勒-托利多公司的注册商标!

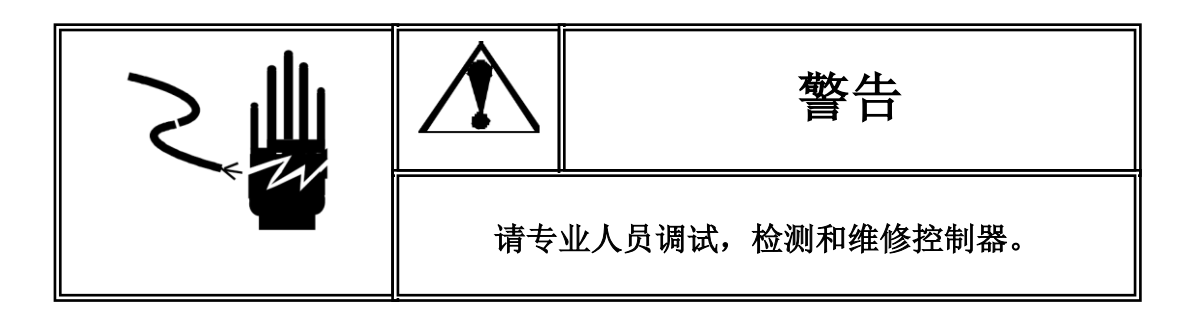

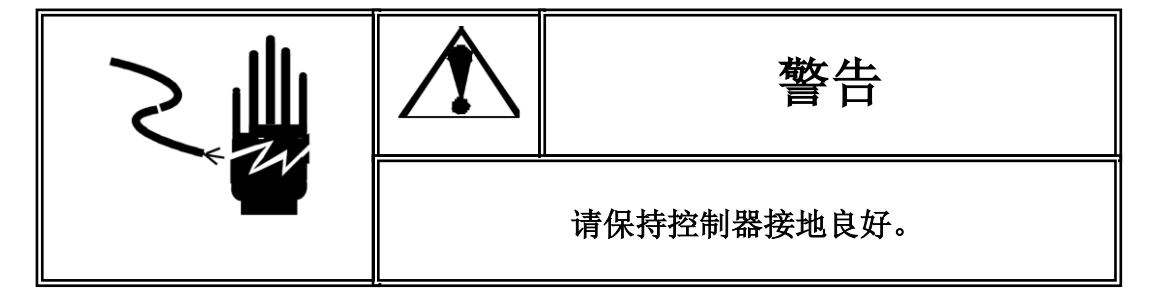

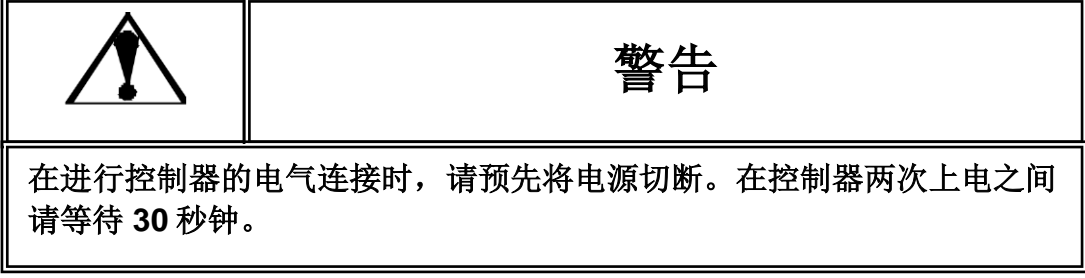

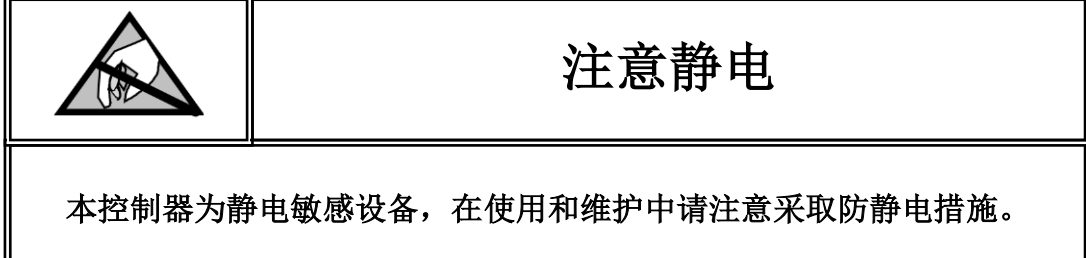

## 目录

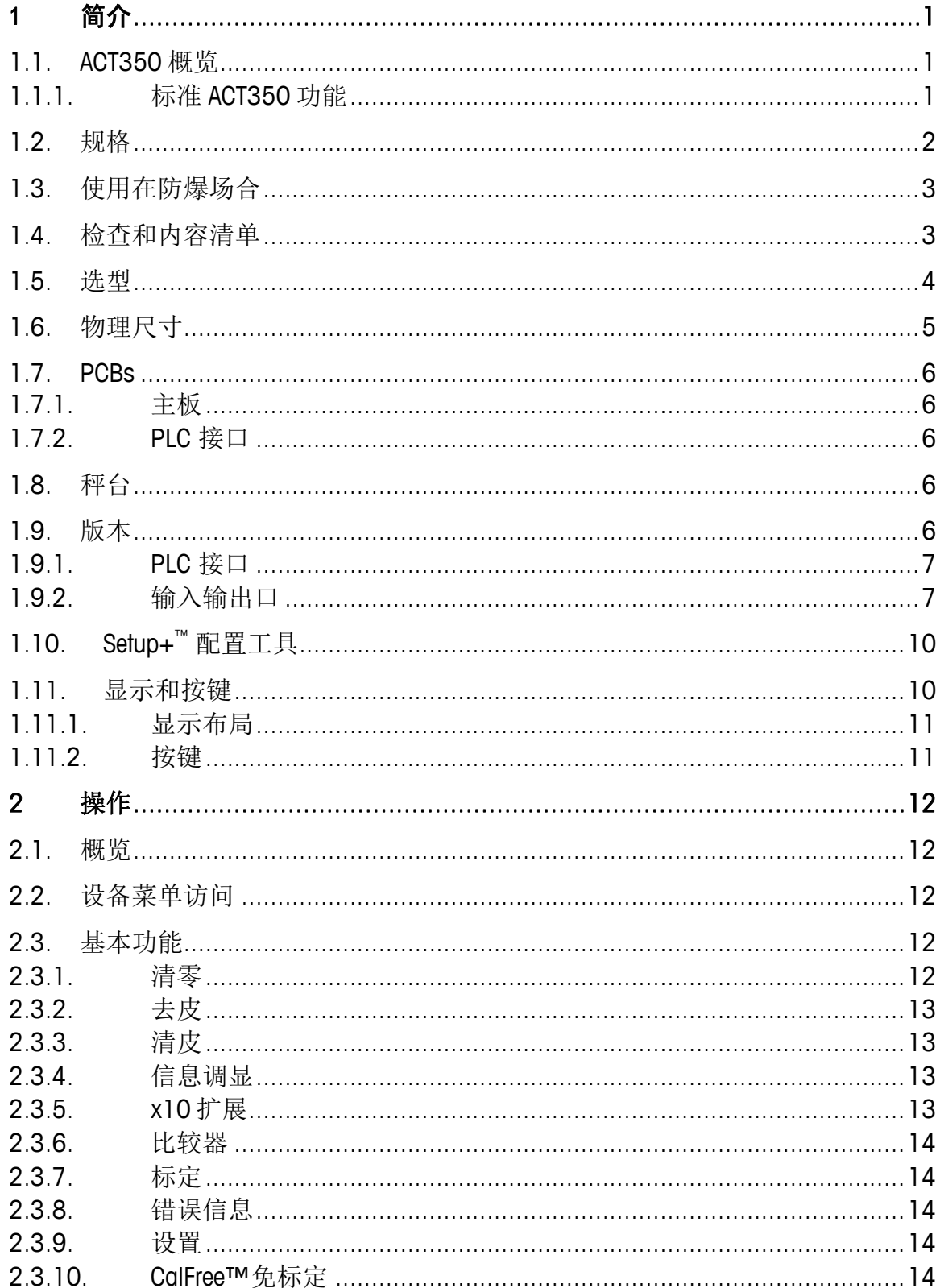

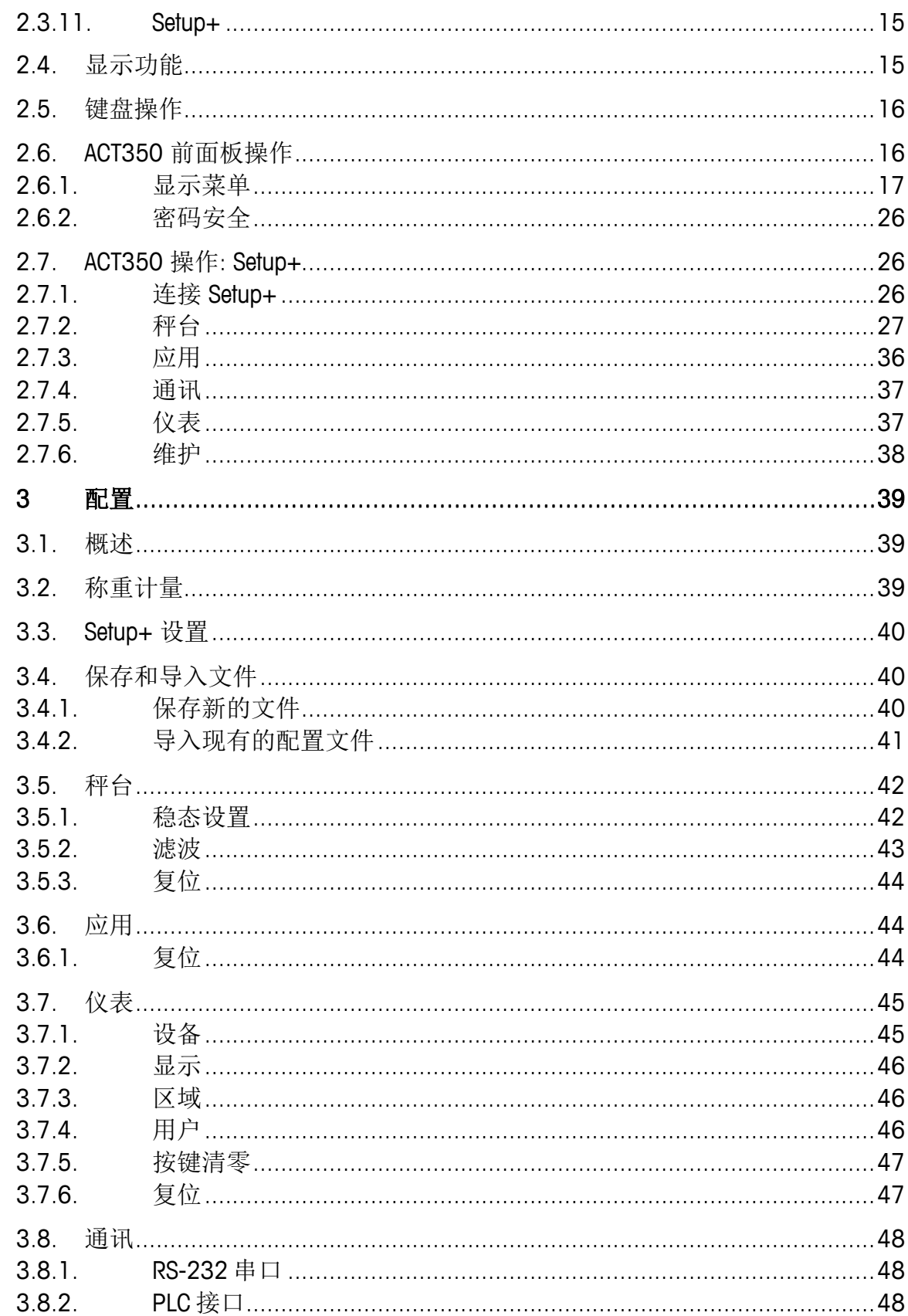

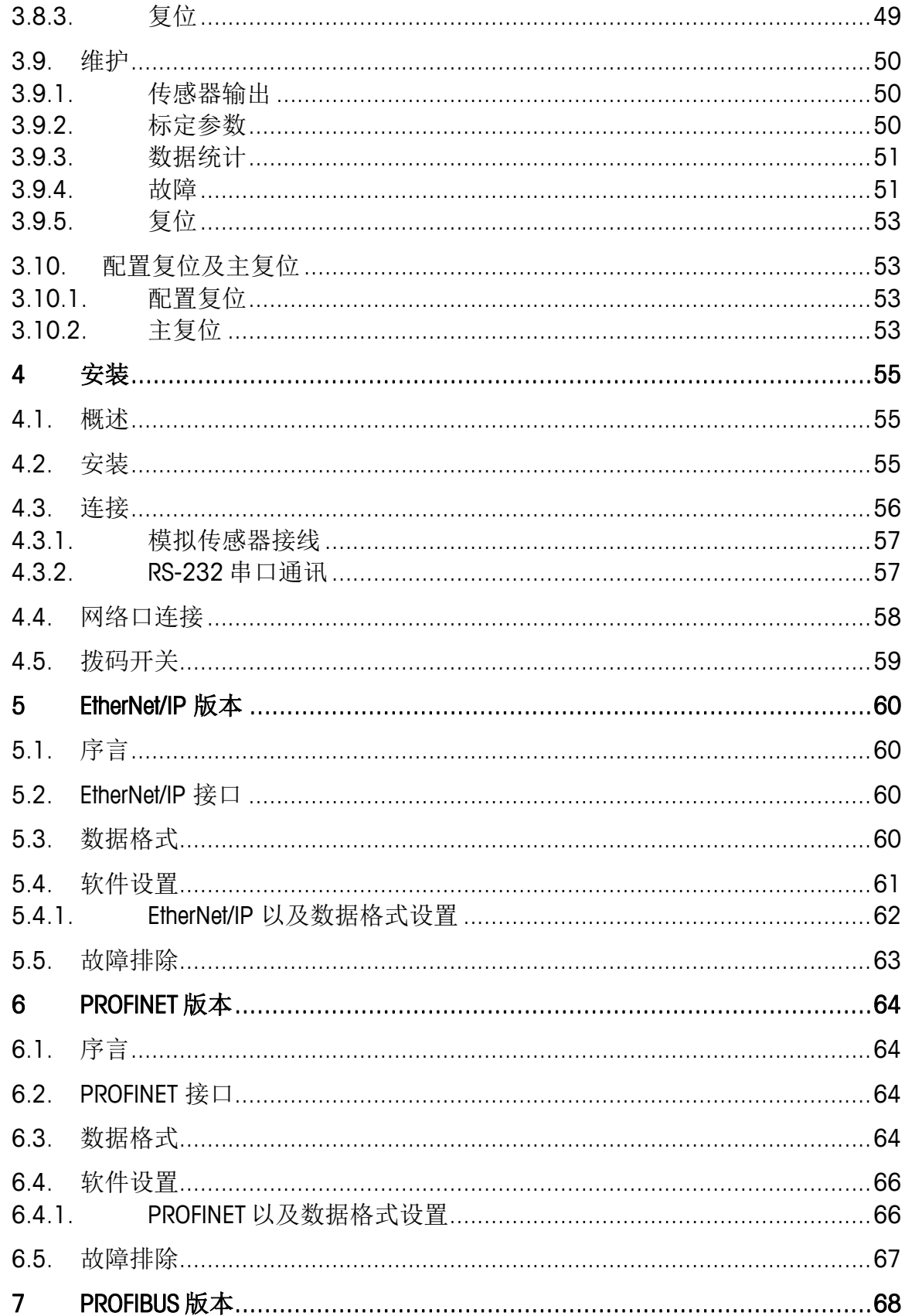

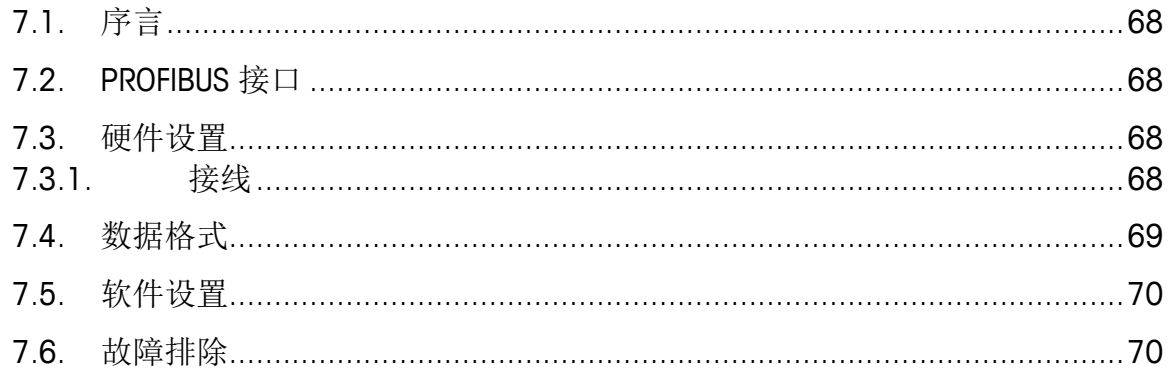

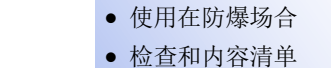

本章包含 ● ACT350 概览

选型

规格

- 物理尺寸
- PCBs
- 秤台
- 版本
- Setup+ 配置工具
- 显示和按键

ACT350 是梅特勒-托利多新一代,通用的称重变送器,工厂预先配置 PLC 通信接口配合导轨安装方式,使得 ACT350 完美匹配的基本过程工业称重:

警告**!**

● 灌装 ● 放料 ● 分选 ● 检重

不是所有的 **ACT350** 型号都可以用在防爆区域,具体请参考 **ACT350** 版本参数以及相应标签。

内置高达 1200 Hz 的 A/D-D/A 转换器, 和 TraxDSP™ 数字滤波专利技术, 以及高达 600 Hz 的 PLC 通讯速率. ACT350 提供从毫克到吨的快速、精确 的测量数据,很容易集成到控制面板系统,有很高的性价比。

多功能的 ACT350 擅长控制简单的填充和剂量应用,提供最佳性能快速、 精确、准确的结果配合全自动操作。利用 ACT350 的控制可以有效地管理 项目成本.

ACT350 可以传输称重数据到 PLC, 可以支持三种不同的 PLC 通讯接口: PROFIBUS DP, PROFINET IO 和 EtherNet/IP. 标准版 ACT350 支持一个 RS-232

<span id="page-8-2"></span><span id="page-8-1"></span>串口,可以连接电脑,仅可用于 PC 端的 Setup+ 配置软件连接.

## **1.1. ACT350** 概览

<span id="page-8-0"></span>简介

#### **1.1.1.** 标准 **ACT350** 功能

- 24 VDC (12-30 VDC) 称重变送器应用在安全区域
- DIN 导轨式安装方式
- 前面板配置或 Setup+™ 电脑端配置
- 一个模拟秤台接口, 支持最多 8 个 350-ohm 或者 20 个 1000-ohm 传感器; 1 mV/V 或 2 mV/V 灵敏度
- 128 x 32 OLED 显示, 5.6 mm 显示重量数字高度
- 多语言,支持中文
- 5 个比较器
- 支持多种 PLC 通讯接口:
	- o EtherNet/IP PROFIBUS DP PROFINET
- CalFree™ 免标定技术
- 双网口设计,内置以太网交换机(增强型)

<span id="page-9-0"></span>3 进 5 出输入输出口(增强型)

## **1.2.** 规格

<span id="page-9-1"></span>ACT350 称重变送器的规格参数详见 [Table 1-1.](#page-9-1)

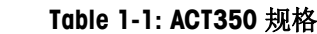

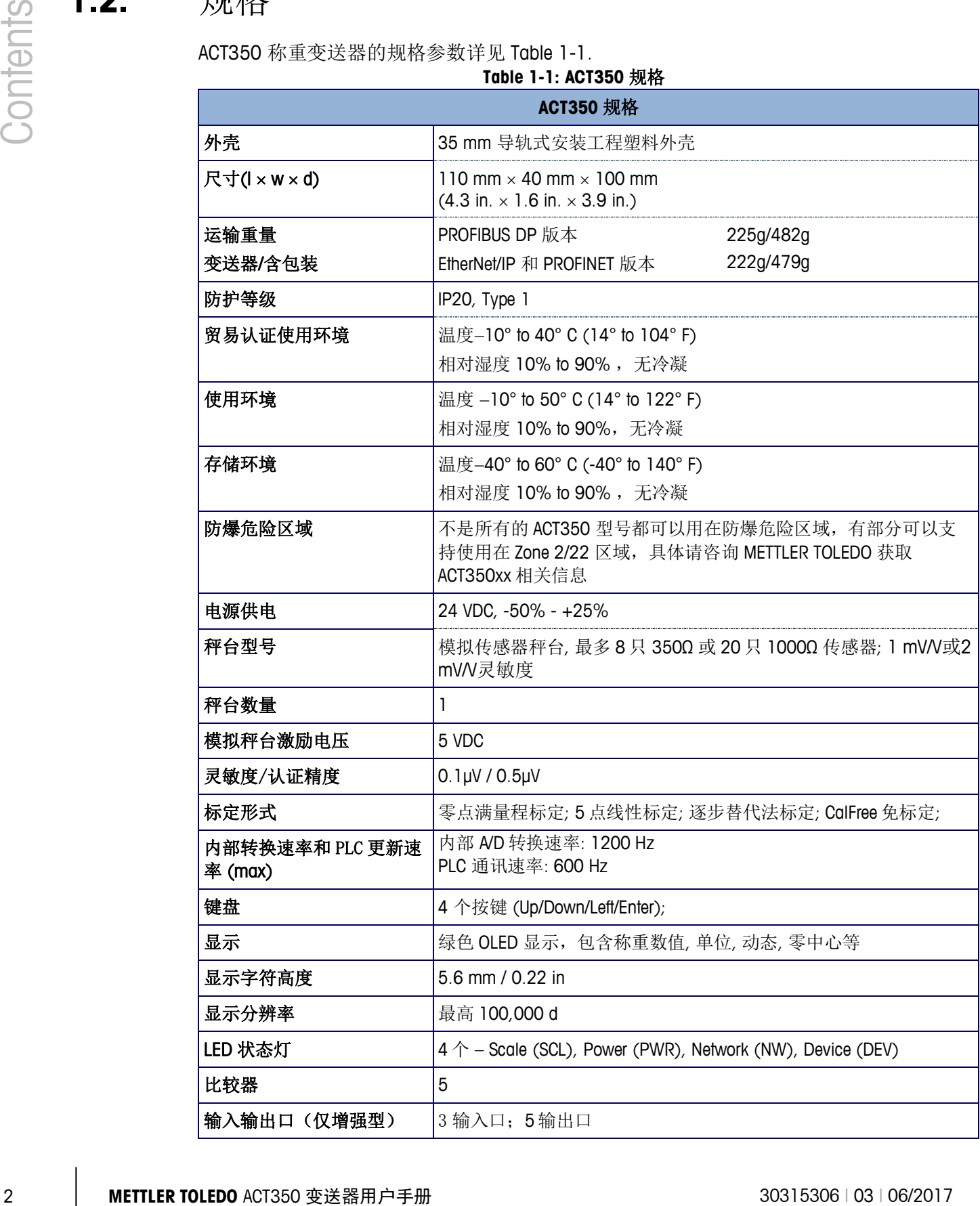

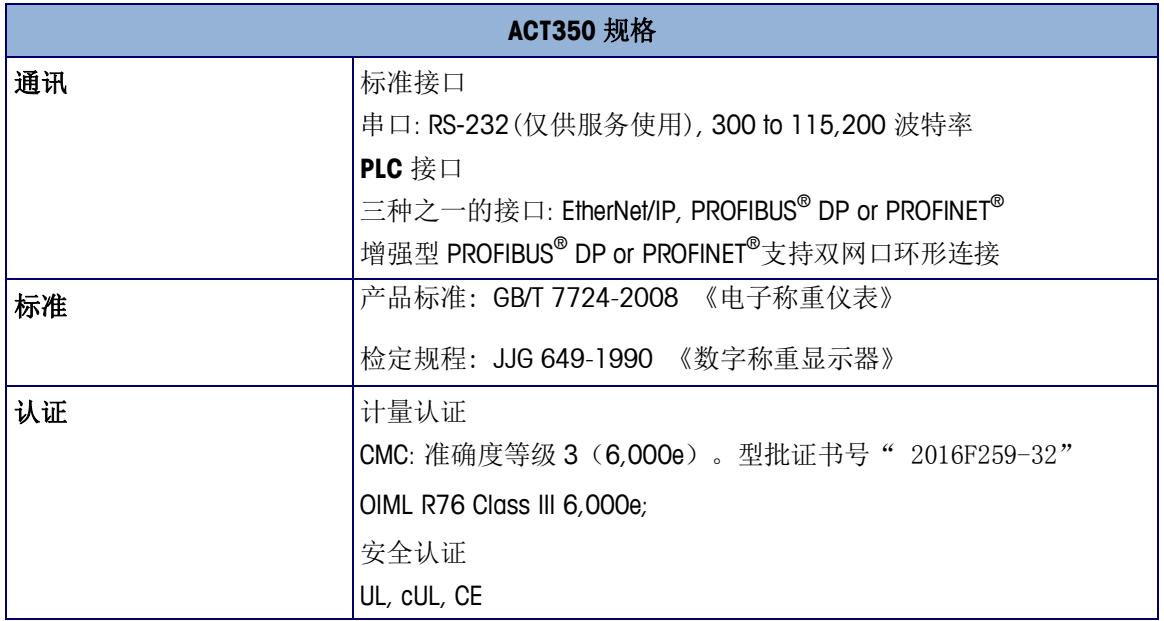

#### **Table 1-2: ACT350** 功耗

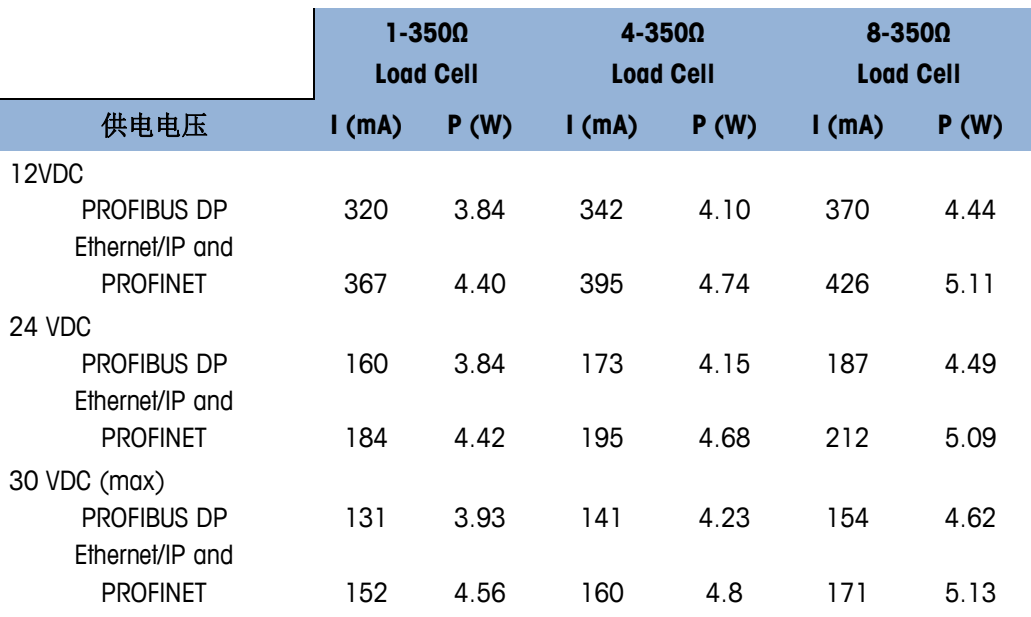

## <span id="page-10-0"></span>**1.3.** 使用在防爆场合

<span id="page-10-1"></span>Standard versions of 标准的 ACT350 变送器不能用在防爆区域,带有特别标签的 ACT350xx 变送器可以用在 Division 2 or Zone 2/22 防爆场合.

## **1.4.** 检查和内容清单

检查装箱内容,可立即交付。如果外包装箱损坏,请检查内部损伤和文件的情况。 如果需要发送或者转寄,最好使用原来的包装箱,以确保其运输包装安全。 内容清单包括:

- ACT350 变送器 → 多语言安全手册
- <span id="page-11-0"></span>附件包,包含接口,传感器接头防护套等

所有相关文档,软件,PLC 配置文件,可以下载 [www.mt.com/ind-ACT350-downloads-cn.](http://www.mt.com/ind-ACT350-downloads-cn)

**1.5.** 选型

ACT350 选型配置以及序列号显示在变送器的铭牌标签上. 具体请参考 [Figure 1-1](#page-11-1) .

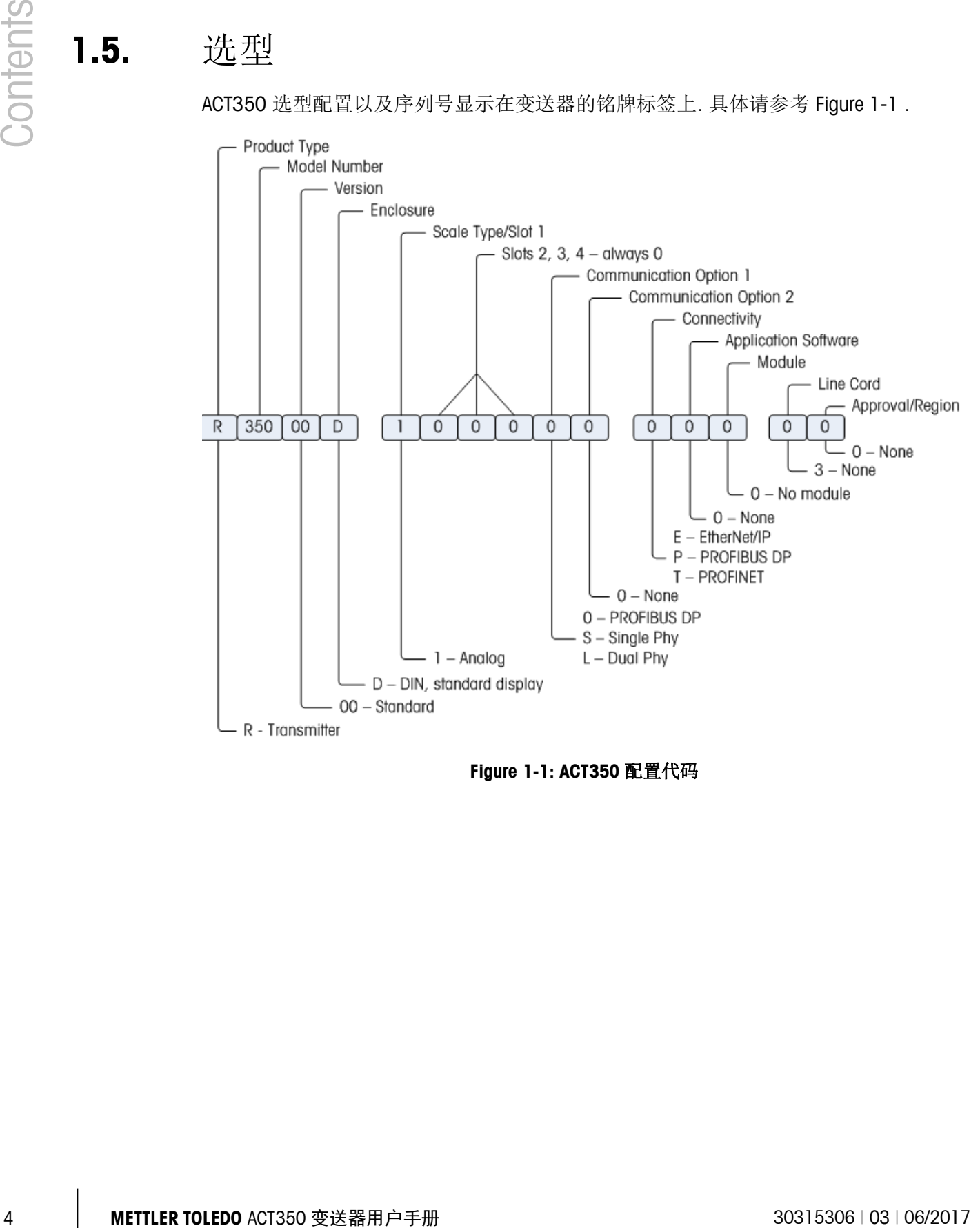

<span id="page-11-1"></span>**Figure 1-1: ACT350** 配置代码

## **1.6.** 物理尺寸

<span id="page-12-0"></span>导轨式的 ACT350 外观尺寸详见 [Figure 1-2.](#page-12-1)

<span id="page-12-1"></span>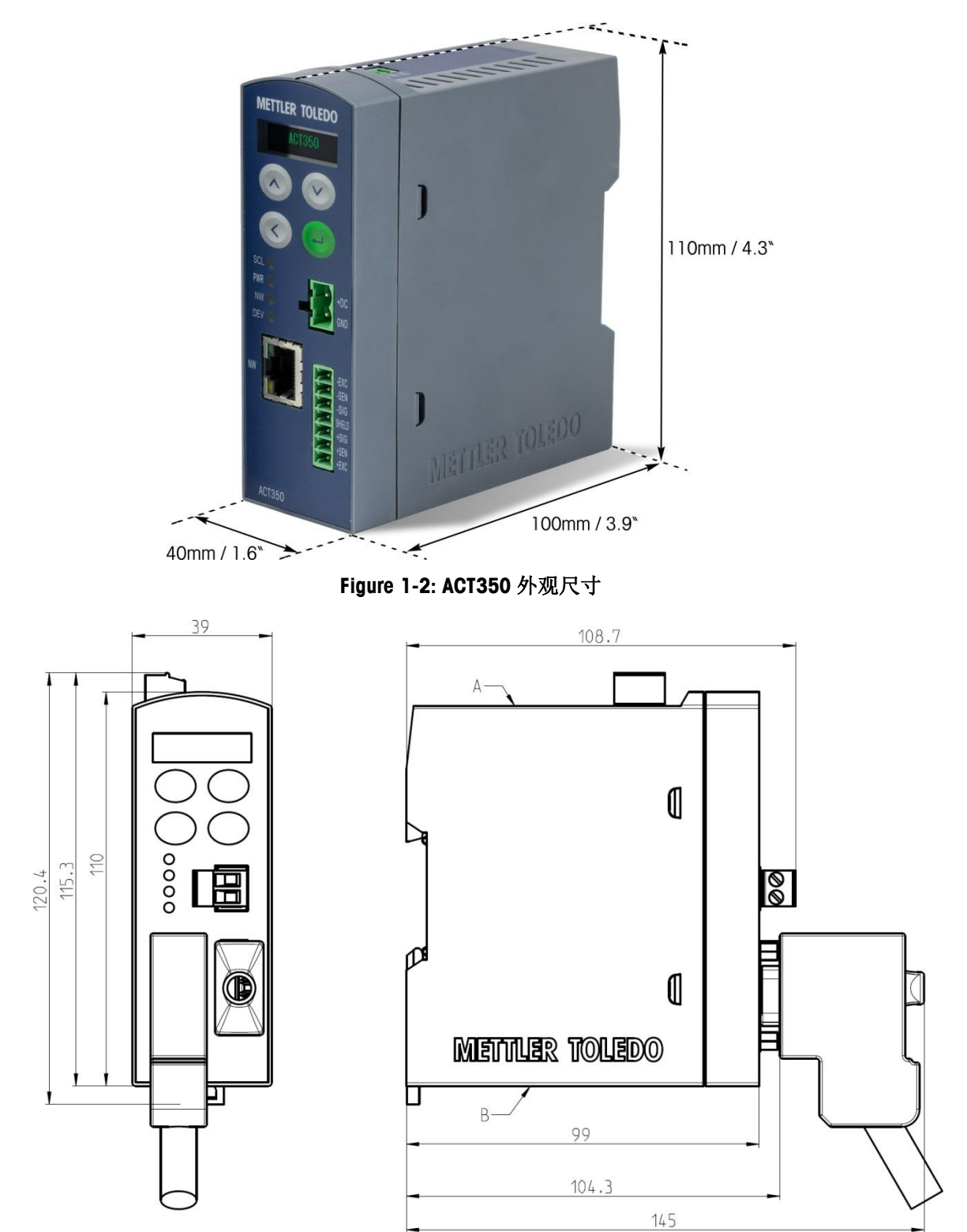

**Figure 1-3: ACT350** 导轨式 **PROFIBUS** 型号**, mm**

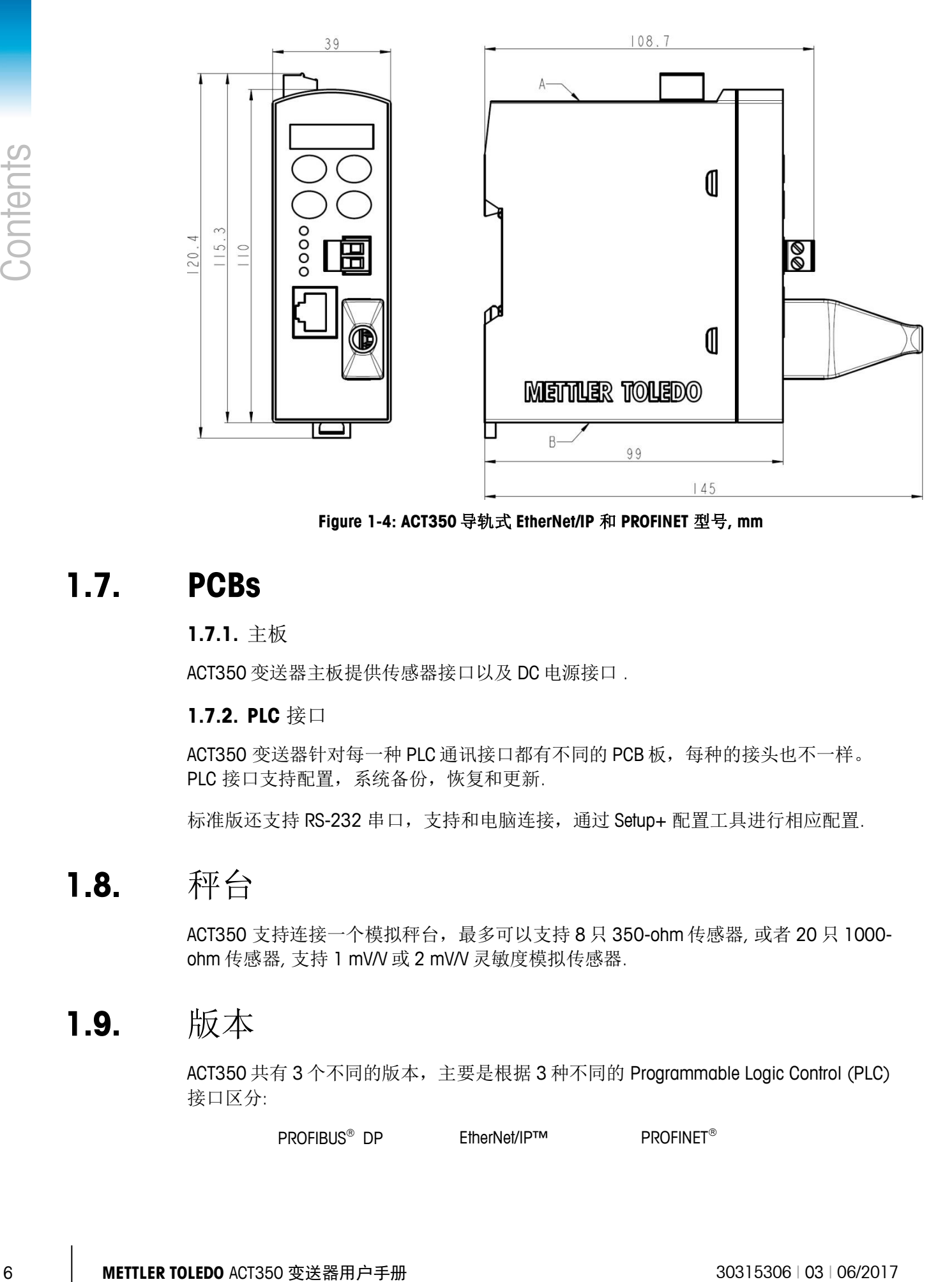

<span id="page-13-0"></span>**Figure 1-4: ACT350** 导轨式 **EtherNet/IP** 和 **PROFINET** 型号**, mm**

## **1.7. PCBs**

### <span id="page-13-2"></span><span id="page-13-1"></span>**1.7.1.** 主板

ACT350 变送器主板提供传感器接口以及 DC 电源接口 .

#### **1.7.2. PLC** 接口

<span id="page-13-3"></span>ACT350 变送器针对每一种 PLC 通讯接口都有不同的 PCB 板,每种的接头也不一样。 PLC 接口支持配置,系统备份,恢复和更新.

标准版还支持 RS-232 串口, 支持和电脑连接, 通过 Setup+ 配置工具进行相应配置.

## **1.8.** 秤台

<span id="page-13-4"></span>ACT350 支持连接一个模拟秤台,最多可以支持 8 只 350-ohm 传感器, 或者 20 只 1000ohm 传感器, 支持 1 mV/V 或 2 mV/V 灵敏度模拟传感器.

### **1.9.** 版本

ACT350 共有 3 个不同的版本,主要是根据 3 种不同的 Programmable Logic Control (PLC) 接口区分:

PROFIBUS<sup>®</sup> DP EtherNet/IP™ PROFINET<sup>®</sup>

#### <span id="page-14-0"></span>**1.9.1. PLC** 接口

ACT350 的 3 种 PLC 接口 PROFIBUS DP, EtherNet/IP 和 PROFINET IO 通过工厂测试并拿到相 应的一致性认证. 每一种接口都是对应不同的通讯网络和 PLC 接口。

PLC 的相应配置文件可以从下面链接进行下载 [www.mt.com/ind-ACT350-downloads-cn.](http://www.mt.com/ind-ACT350-downloads-cn)

#### **1.9.1.1. EtherNet/IP**

EtherNet / IP 利用现成商用以太网硬件(例如,交换机和路由器)。可以使用经过验证的, 控制和信息协议(CIP)提供控制、配置和数据收集的能力。

ACT350 EtherNet/IP 型号可以连接到 EtherNet/IP 网络, 速度达到 0 or 100 MBPs.

#### **1.9.1.2. PROFIBUS DP**

变送器连接 PROFIBUS-DP 主站按照 DIN 19 245 协议. PROFIBUS 是一个开放的,基于 RS-485 物理层的网络,应用在工厂和过程自动化领域.相关的 PROFIBUS 参数可以参考 PROFIBUS 网络文档.

PROFIBUS 版本的 ACT350 变送器可以与网络中的主站, 例如西门子的 S7 系列, 进行数 据交互. 同一个网络中最多支持 126 台设备 (视占用站点数而定).

#### **1.9.1.3. PROFINET**

<span id="page-14-1"></span>PROFINET 是西门子定义的开放的工业以太网,比 PROFIBUS 网络更新一代,通讯速率更 快。 基于以太网的硬件(交换机和路由器).

ACT350 PROFINET 版本支持循环和非循环数据交换.

**1.9.2.** 输入输出口

在 ACT350 增强型中, 支持 3 个输入口以及 5 个输出口, 如图 1-5 所示。输入输出口参 数见表 1-3,接线图见图 1-6,1-7,1-8,1-9

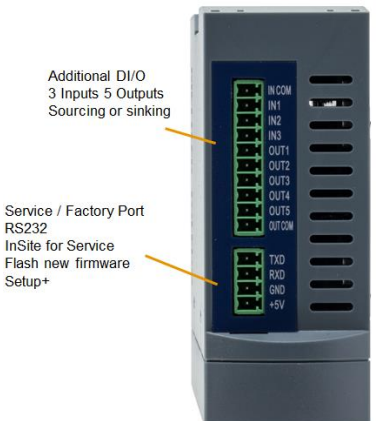

**Figure 1-5:** 顶部输入输出口

**Table 1-3:** 输入输出口参数

输入 有效的 医心脏 输出

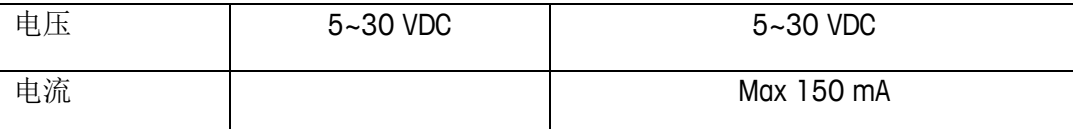

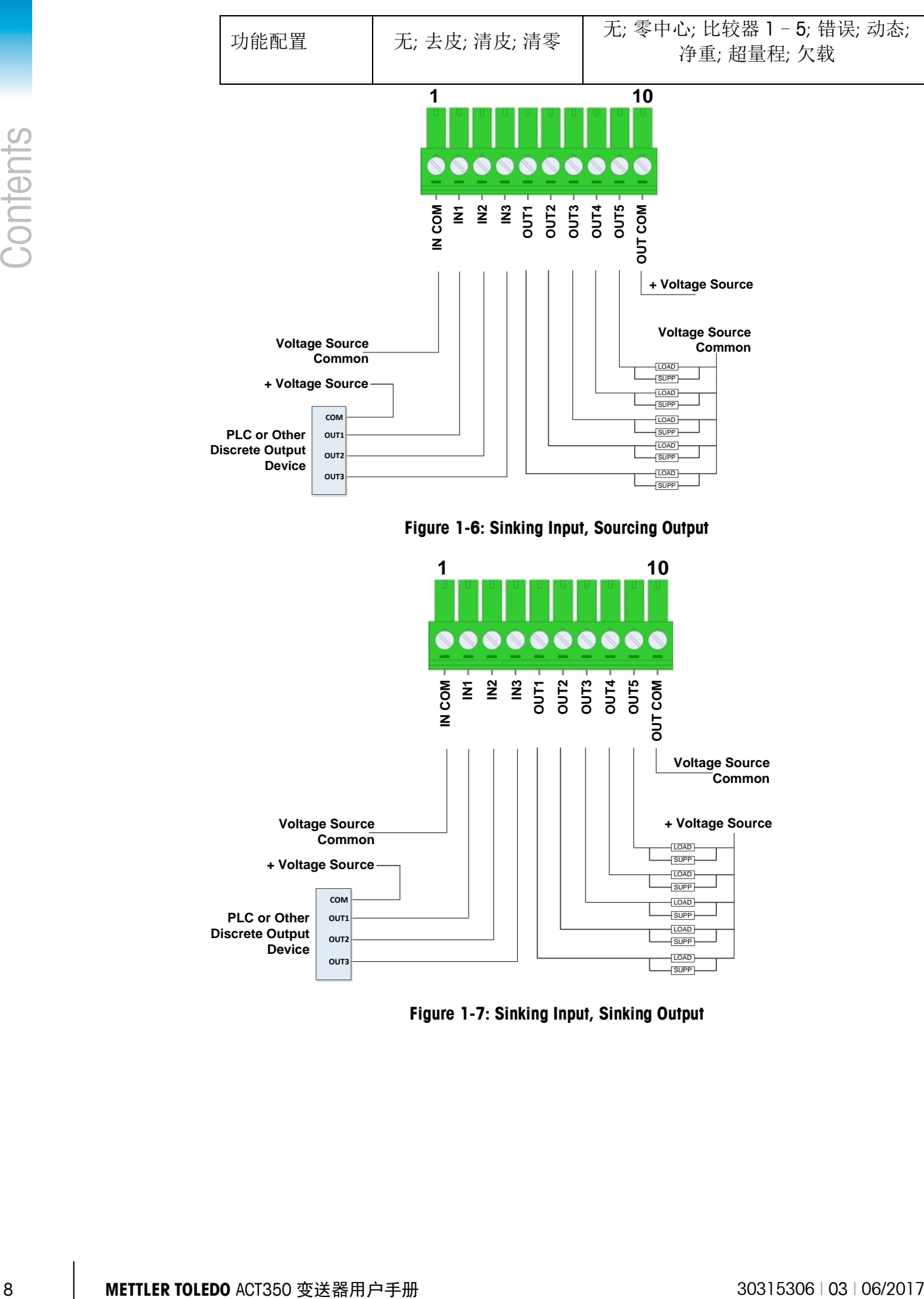

**Figure 1-6: Sinking Input, Sourcing Output**

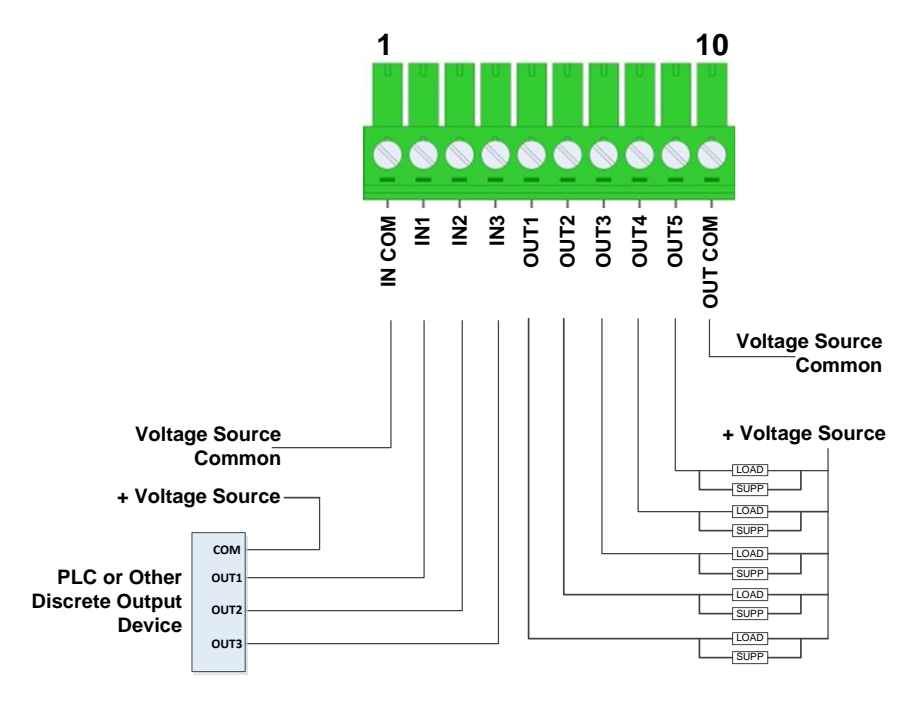

**Figure 1-7: Sinking Input, Sinking Output**

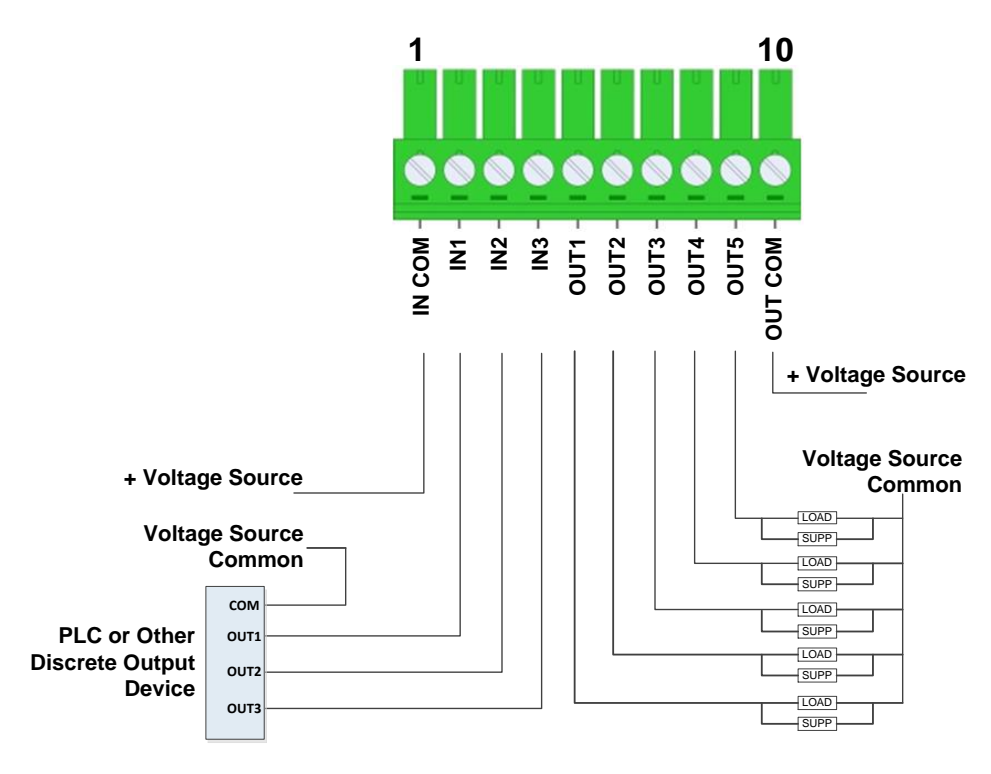

**Figure 1-8: Sourcing Input, Sourcing Output**

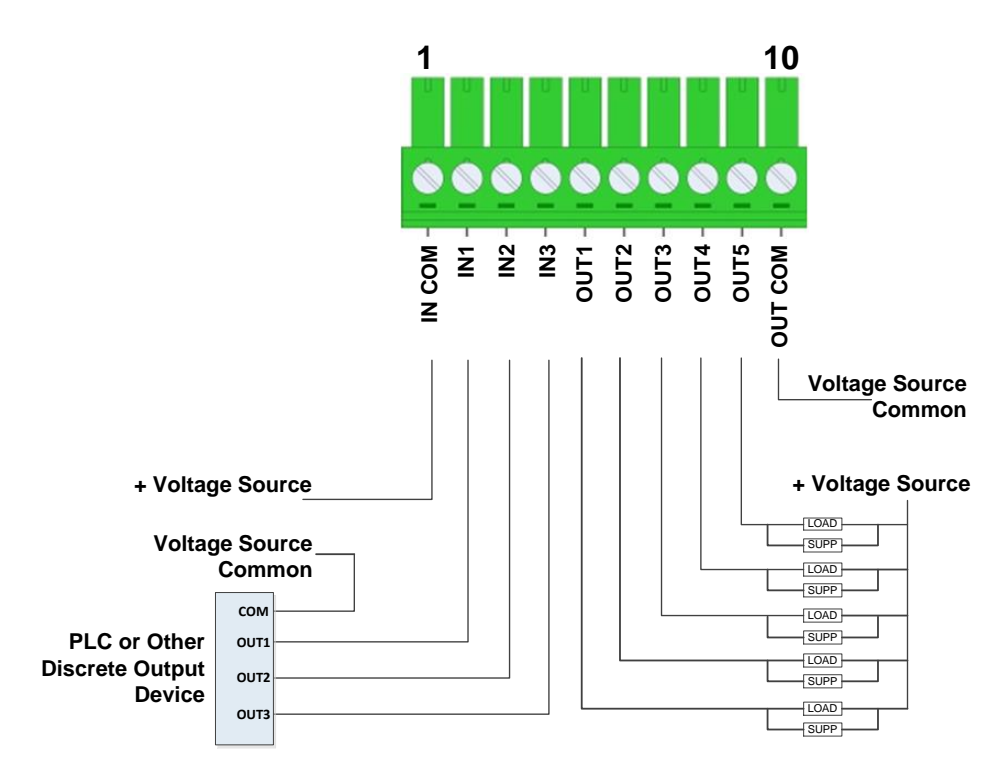

**Figure 1-9: Sourcing Input, Sinking Output**

## <span id="page-17-0"></span>**1.10. Setup+** 配置工具

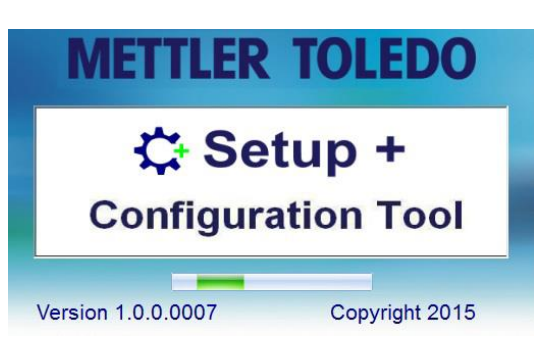

**Figure 1-10: Setup+** 启动画面

Setup+ 电脑端配置工具可以对 ACT350 进行相应配置. ACT350 变送器可以通过标准 RS-232 串口与电脑端的 Setup+™相连接,可以实现如下功能:

- <span id="page-17-1"></span>保存变送器所有参数到本地电脑
- 恢复电脑端存储的参数到变送器
- 配置工作状态

## **1.11.** 显示和按键

ACT350 变送器有 OLED 显示, 128 × 32 分辨率. 详见 [Figure 1-.](#page-17-2)

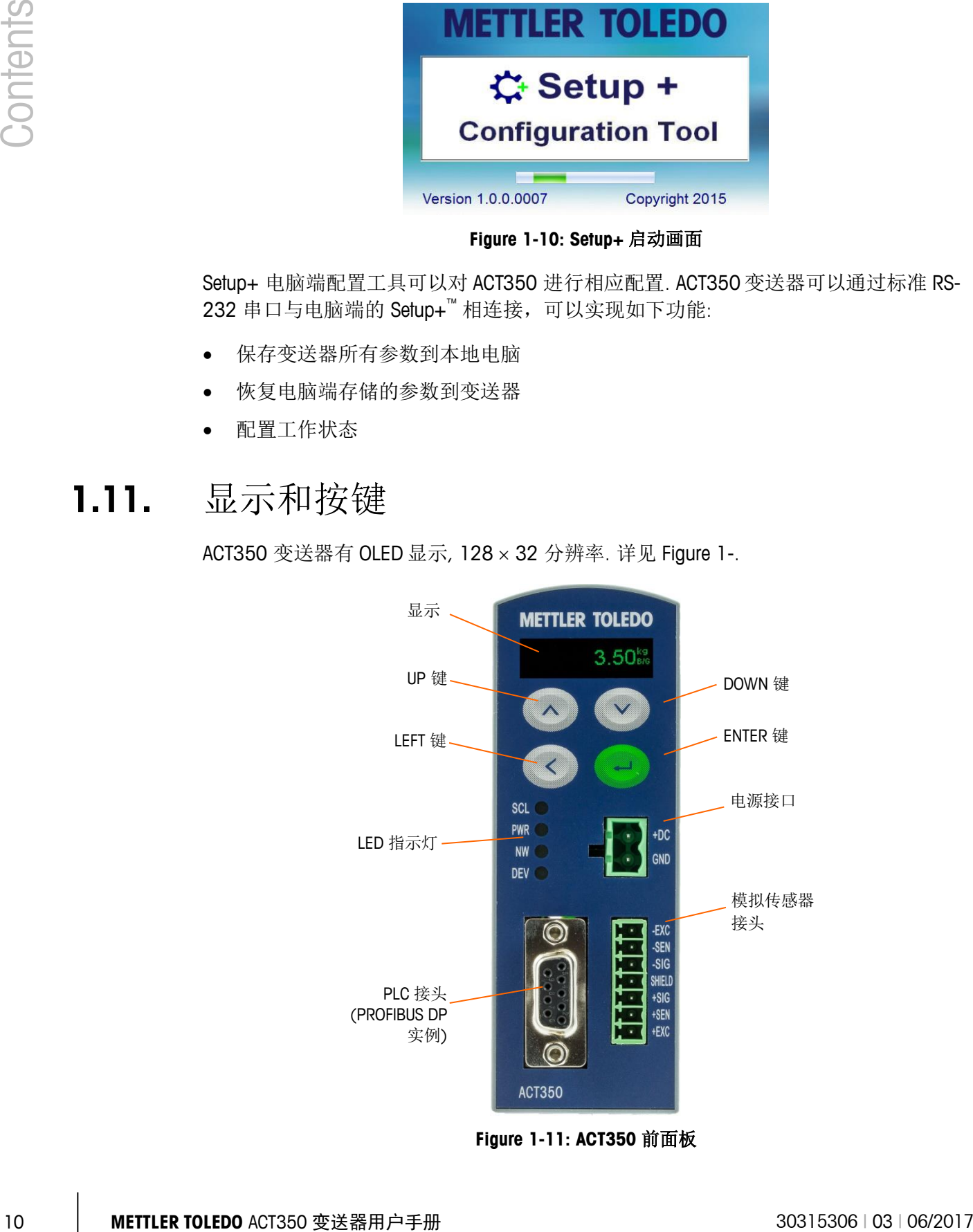

<span id="page-17-2"></span>**Figure 1-11: ACT350** 前面板

#### <span id="page-18-1"></span><span id="page-18-0"></span>**1.11.1.** 显示布局

可以显示称重数据,单位,净重,以及错误信息等.

#### **1.11.2.** 按键

四个专用的功能键是位于前面板支持手动设置配置的目的。这些提供接口设置导航菜 单层次结构,数据输入,设置数据输入和下拉选择框内选择。

具体按键功能请参考第2章操作。

# <span id="page-19-1"></span><span id="page-19-0"></span>**2** 操作

## **2.1.** 概览

本章提供的信息基本 ACT350 变送器的功能,包括显示操作,键盘和菜单导航功能.

概览

设备菜单访问

本章包括

- 基本功能
- 显示功能
- 键盘操作
- 设备菜单

<span id="page-19-2"></span>变送器的操作取决于函数和参数设置,详见第三章配置所述。导航和基本功能都包 含在以下部分。

## <span id="page-19-3"></span>**2.2.** 设备菜单访问

12 **2.1.** 横<u>横</u><br>
12 Acts<br>
- 本は<br>
- 本は、本体部分内容和中央手術教科学教育所及以新国連邦研究、研究事科学科学研究<br>
- MERR<br>
- MERR<br>
- MERR<br>
- MERR<br>
- MERR<br>
- MERR<br>
- MERR<br>
- MERR<br>
- MERR<br>
- MERR<br>
- MERR<br>
- MERR<br>
- MERR<br>
- MERR<br>
- MERR<br>
- MERR<br>
- MERR<br>
- MERR<br>
- M ACT350 的完整菜单可以连接电脑通过 Setup+™ 配置工具进行访问和设置. 变送器显示 菜单可以通过前面板使用按键 ENTER → 进入. 不是所有的菜单都会在变送器上显示.

## **2.3.** 基本功能

本节提供的 ACT350 的基本功能。在本节包括功能:

- 清零 x10 扩展 比较器
	-
- 

- 
- 
- 去皮 信息调显 标定
- <span id="page-19-4"></span>● 清皮 ● 错误信息 ● CalFree 免标定

请参考第三章配置, 获取更多的功能描述.

#### **2.3.1.** 清零

清零是用来设置或者重设变送器内部零点,有 2 种方式:

- 按键清零
- 开机清零
- **2.3.1.1.** 按键清零

按键清零可以通过短按功能键 ENTER → 输入或使用 PLC 指令实现.

按键清零范围选项选择包括禁止、2%(默认)或 20%±的校准零点。更改默认设置是基 于电脑端的 Setup+配置工具更改.

如果当前的重量超出了范围时,变送器将显示一条消息:

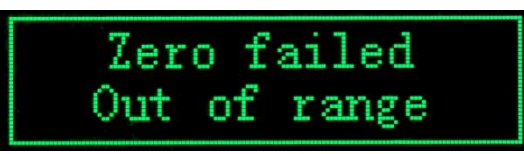

**Figure 2-1:** 按键清零错误信息

远程启动的半自动零命令可能通过一个命令由 PLC 接口发送.

#### **2.3.1.2.** 开机清零

开机清零模式设置启动时,变送器重启或者断电后,它将重置为校准零点.

选项包括 重置 [默认] 和重启.

#### 2.3.1.2.1. 重置

设置为重置时, 最后零校准值将被用作零参考点。启动零捕捉范围选择包括禁止(默认), 或±10%,±2%,如果启用了范围设置,应用启动零点只有当重量满足在最初选择的范 围内。

如果重量值超出零范围,显示将显示 EEE,直到重量调整到零点范围内.

2.3.1.2.2. 重启

<span id="page-20-0"></span>设置为重启时, 上次关机的零点将被用作零参考点.

开机清零需要通过 Setup+ 电脑端配置工具来设置.

#### **2.3.2.** 去皮

<span id="page-20-1"></span>皮重的重量是一个空的容器。总重量减去皮重值的测量,则得到净重(材料没有容器)。 皮重值也可以用来跟踪材料的净额从容器或容器中添加或删除。

皮重值可以通过 PLC 命令获取。

#### <span id="page-20-2"></span>**2.3.3.** 清皮

清皮可以通过 PLC 命令.

#### **2.3.4.** 信息调显

<span id="page-20-3"></span>可以显示变送器的基本数据信息, 包含型号, 序列号, 软件版本, PLC 类型, 设备名称, IP 地址和 MAC 地址.

这些信息可以通过长按键 ENTER (2), 到显示菜单里找到 ① 获取.

#### **2.3.5. x10** 扩展

#### **NOTE**

**x10** 扩展显示是唯一不能用 **SETUP+**配置的参数**. x10** 扩展显示还可以用来初步检测显示状态**.**

重量显示可以设置为更细的重量分辨率。该功能可以通过长按键 ENTER (一),进入显 示菜单,选择 ×10 后启动:

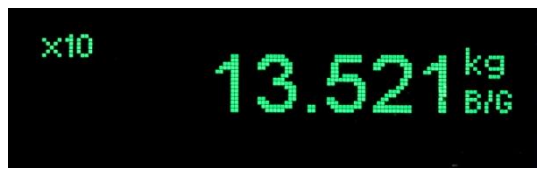

#### **Figure 2-2: x10** 显示

<span id="page-21-0"></span>按 LEFT <> 键可以恢复到正常显示。

#### **2.3.6.** 比较器

比较器是简单的可配置的目标。他们是由重量值控制。设备支持共有五个比较器。可 以使用 1 个、2 个或 5 比较器都用。可以修改比较器菜单进行设置。

该功能可以通过长按键 ENTER 一,进入显示菜单,选择了 。进入比较器设置.

<span id="page-21-1"></span>比较器菜单也可以通过电脑端的 Setup+ 配置工具设置.

比较器值做多设置 7 位,可以通过 PLC 读取或者写入.

#### **2.3.7.** 标定

ACT350 变送器标定菜单可以调整 GEO 地区代码,线性设置-关[默认], 3 点, 4 点或 5 点, 传统零点标定和 3 个不同的 span 标定:

- 传统 span 标定- 用测试砝码
- 逐步替代法标定 -使用累积或替换的校准方法(用小砝码+替代物进行标定)
- <span id="page-21-2"></span>● CalFree 免标定- 只需要输入传感器相关参数, 无需物体/砝码标定

该功能可以通过长按键 ENTER →进入显示菜单,选择同进入设置。也可以通过电脑 端的 Setup+ 配置工具设置.

#### **2.3.8.** 错误信息

<span id="page-21-3"></span>相关的错误消息可以显示在设备上,该功能可以通过长按键 ENTER →进入显示菜单, 选择 $\bigwedge$ 进入设置。相应的错误信息请参考 Table3-2

#### <span id="page-21-4"></span>**2.3.9.** 设置

该功能可以通过长按键 ENTER 进入显示菜单,选择 进入显示设置菜单。

#### **2.3.10. CalFree™**免标定

14 **METTLER TOLEDO** ACT350 变送器用户手册 30315306 | 03 | 06/2017 Contents ACT350 变送器提供了一种不需要测试重量/砝码的标定方式,这是基于人工输入的容量 和传感器性能的数据进行分析后软件计算出标定参数,可以应用于大型罐体,不具备 标定条件的现场, METTLER TOLEDO 建议您有条件的现场, 尽量使用其他更加保证精度 的标定方式.

传感器的输出值和容量值不能是零,而且最高 7 位数字.

#### <span id="page-22-0"></span>**2.3.11. Setup+**

所有的 ACT350 功能以及设置菜单 (除 x10 扩展显示)都可以用电脑端的 Setup+ 配置工 具设置. 这包括访问 PLC 通信以及相应子菜单, 和保存和恢复变送器设置. 详细内容可 以参考章节 [2.7](#page-33-3) .

| $\blacksquare$ .          |                           | Setup+ Configuration Tool (ACT350)     | $ \equiv$ $x$                                                                                                    |
|---------------------------|---------------------------|----------------------------------------|----------------------------------------------------------------------------------------------------|
| Home<br>Options           |                           |                                        | $\odot$ $\odot$                                                                                                    |
| Ħ<br>$\sigma_{\rm M}$     | <b>ACT350</b><br>Terminal | Rev. 1.XX<br>User<br>$\tau$ .          | $\mathbb{Z}_{\mathsf{X}}^{\mathbb{Z}}$<br>$\frac{\partial \mathbf{B}}{\partial \mathbf{g}}$ Read<br>$\mathbf{z}$<br>TÌ |
| Save<br>New<br>Open       | Application None          | - Module None<br>Rev.<br>$\mathcal{C}$ | Disconnect 25, Write Settings<br>Exit<br>÷                                                                             |
| Setup+File                |                           | Terminal                               | Connection<br>Exit                                                                                                    |
| Save Terminal File        | $\vee$                    |                                        |                                                                                                    |
| <b>Load Terminal File</b> | ×                         |                                        |                                                                                                    |
| Scale                     | ×                         |                                        |                                                                                                    |
| <b>Application</b>        | $\hat{\mathcal{X}}$       |                                        |                                                                                                    |
| Terminal                  | $\checkmark$              |                                        |                                                                                                    |
| Communication             | $\lesssim$                |                                        |                                                                                                    |
| Maintenance               | $\check{\times}$          |                                        |                                                                                                    |
|                           |                           |                                        |                                                                                                    |
|                           |                           |                                        |                                                                                                    |
|                           |                           |                                        |                                                                                                    |
|                           |                           |                                        |                                                                                                    |
|                           |                           |                                        |                                                                                                    |
|                           |                           |                                        |                                                                                                    |
|                           |                           |                                        |                                                                                                    |
| Ready                     |                           | Terminal COM7:9600,N,8,1               | $\circ$                                                                                                    |
|                           |                           |                                        |                                                                                                    |

**Figure 2-3: Setup+** 主界面

## <span id="page-22-1"></span>**2.4.** 显示功能

When 当变送器处于称重模式时,显示是用来表示重量值和其他与称重相关的信息。包括:

- 重量单位(lb, kg, g)
- 动态
- 零中心
- 毛重或者净重

例如图 [Figure 2-4](#page-22-2) 所示.

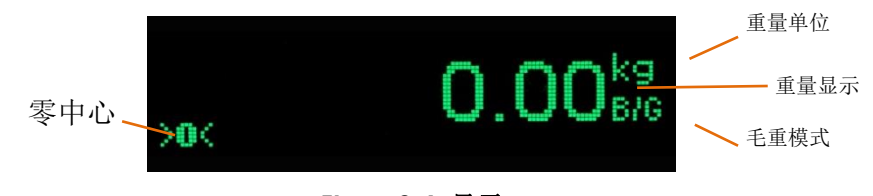

**Figure 2-4:** 显示

<span id="page-22-2"></span>当进入显示菜单,可以显示图标和参数,以及相关的设置,例如图 [Figure 2-5](#page-22-3) 即为比较 器菜单图标的显示。

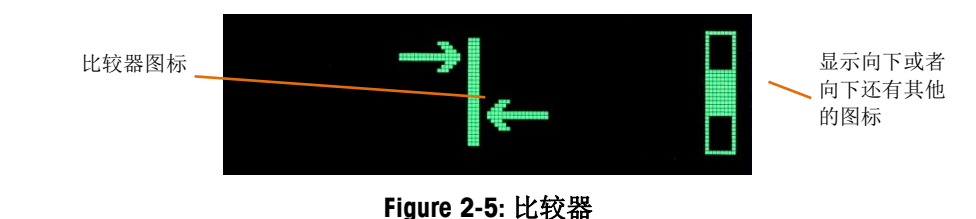

<span id="page-22-3"></span>

选中的部分会有加深显示.

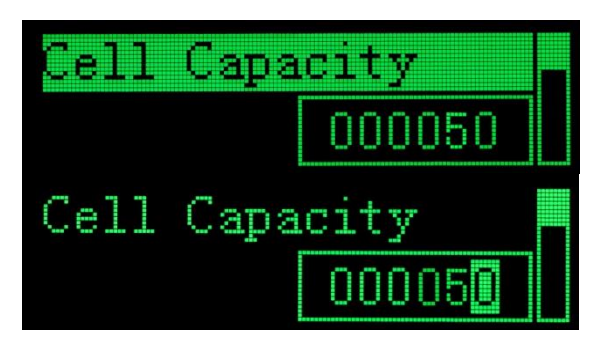

**Figure 2-6:** 选中参数修改

## <span id="page-23-0"></span>**2.5.** 键盘操作

ACT350 前面板共有 4 个功能按键, 如 [Figure 2-7](#page-23-2) 所示.

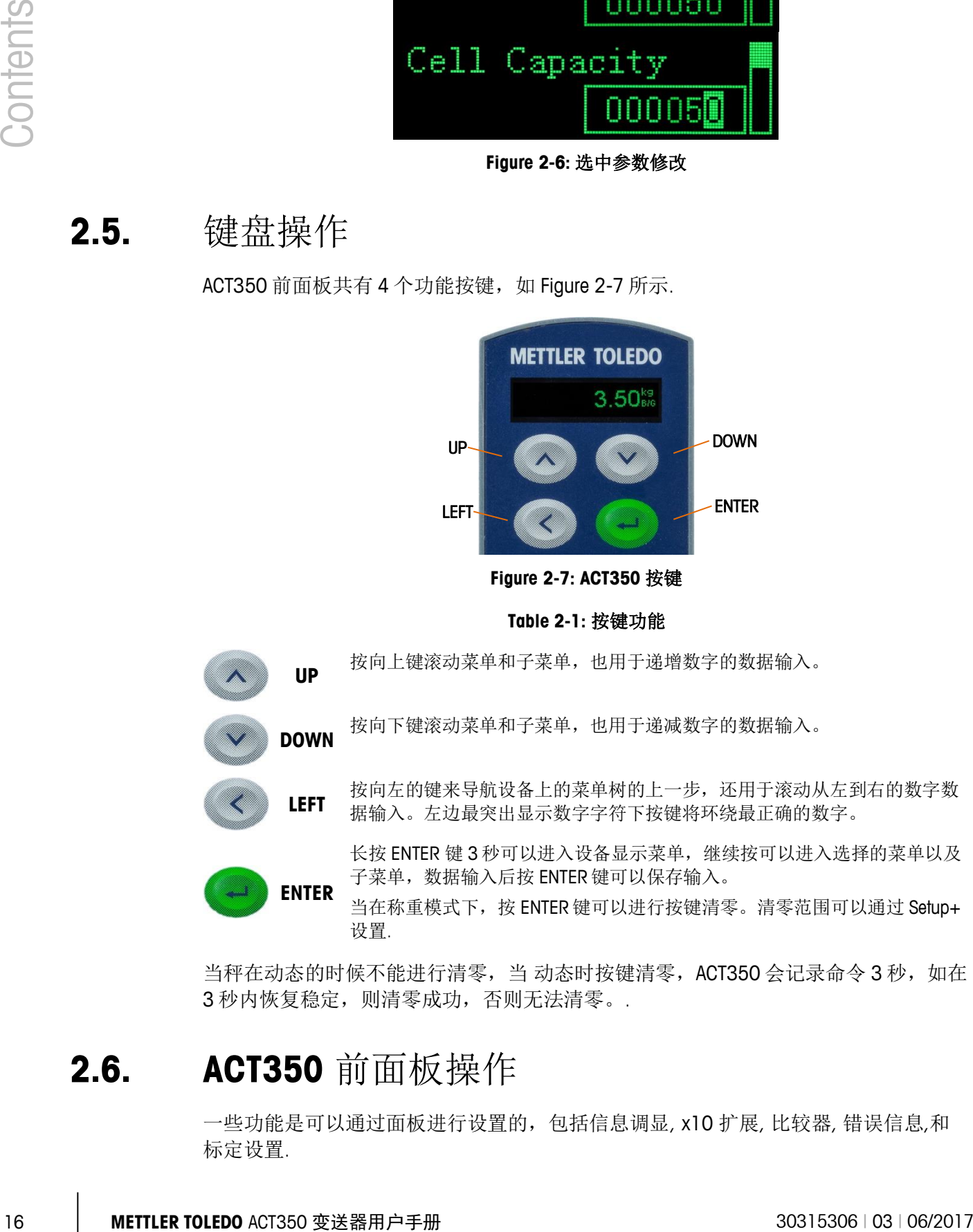

**Figure 2-7: ACT350** 按键

**Table 2-1:** 按键功能

按向下键滚动菜单和子菜单,也用于递减数字的数据输入。

据输入。左边最突出显示数字字符下按键将环绕最正确的数字。

<span id="page-23-2"></span>**UP** 按向上键滚动菜单和子菜单,也用于递增数字的数据输入。

**DOWN**

**LEFT**

长按 ENTER 键 3 秒可以进入设备显示菜单,继续按可以进入选择的菜单以及 子菜单,数据输入后按 ENTER 键可以保存输入。

按向左的键来导航设备上的菜单树的上一步,还用于滚动从左到右的数字数

当在称重模式下,按 ENTER 键可以进行按键清零。清零范围可以通过 Setup+ 设置.

<span id="page-23-1"></span>当秤在动态的时候不能进行清零,当动态时按键清零,ACT350 会记录命令 3 秒, 如在 3 秒内恢复稳定, 则清零成功, 否则无法清零。.

## **2.6. ACT350** 前面板操作

**ENTER**

一些功能是可以通过面板进行设置的,包括信息调显, x10 扩展, 比较器, 错误信息,和 标定设置.

<span id="page-24-0"></span>**2.6.1.** 显示菜单

**2.6.1.1.** 语言选择

ACT350 支持英文和中文显示,具体可以参考 [Table 2-2](#page-24-1) 和 [Figure 2-8](#page-25-0) 进行语言修改.

**2.6.1.2.** 进入显示菜单

长按 ENTER 键 3 秒可以进入设备显示菜单 [Table 2-2.](#page-24-1)

#### **Table 2-2:** 显示菜单图标

<span id="page-24-1"></span>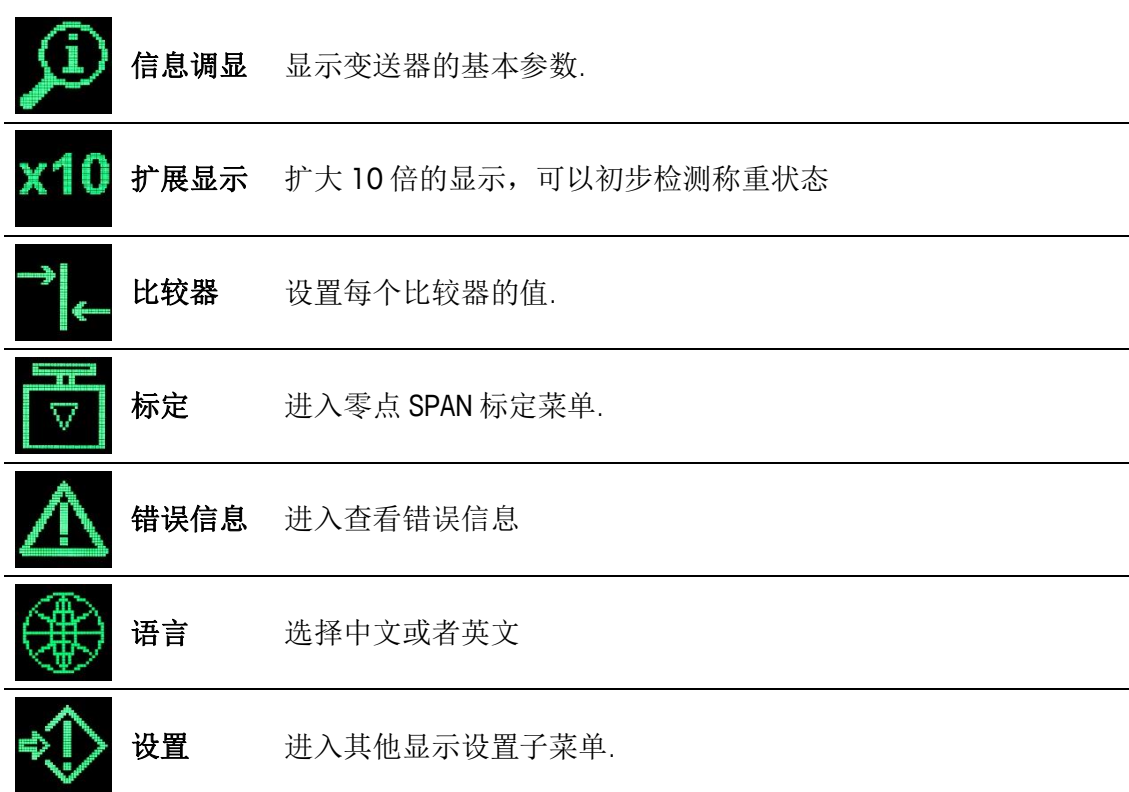

#### **2.6.1.3.** 菜单树

[Figure 2-8](#page-25-0) 展示了 ACT350 的菜单树.

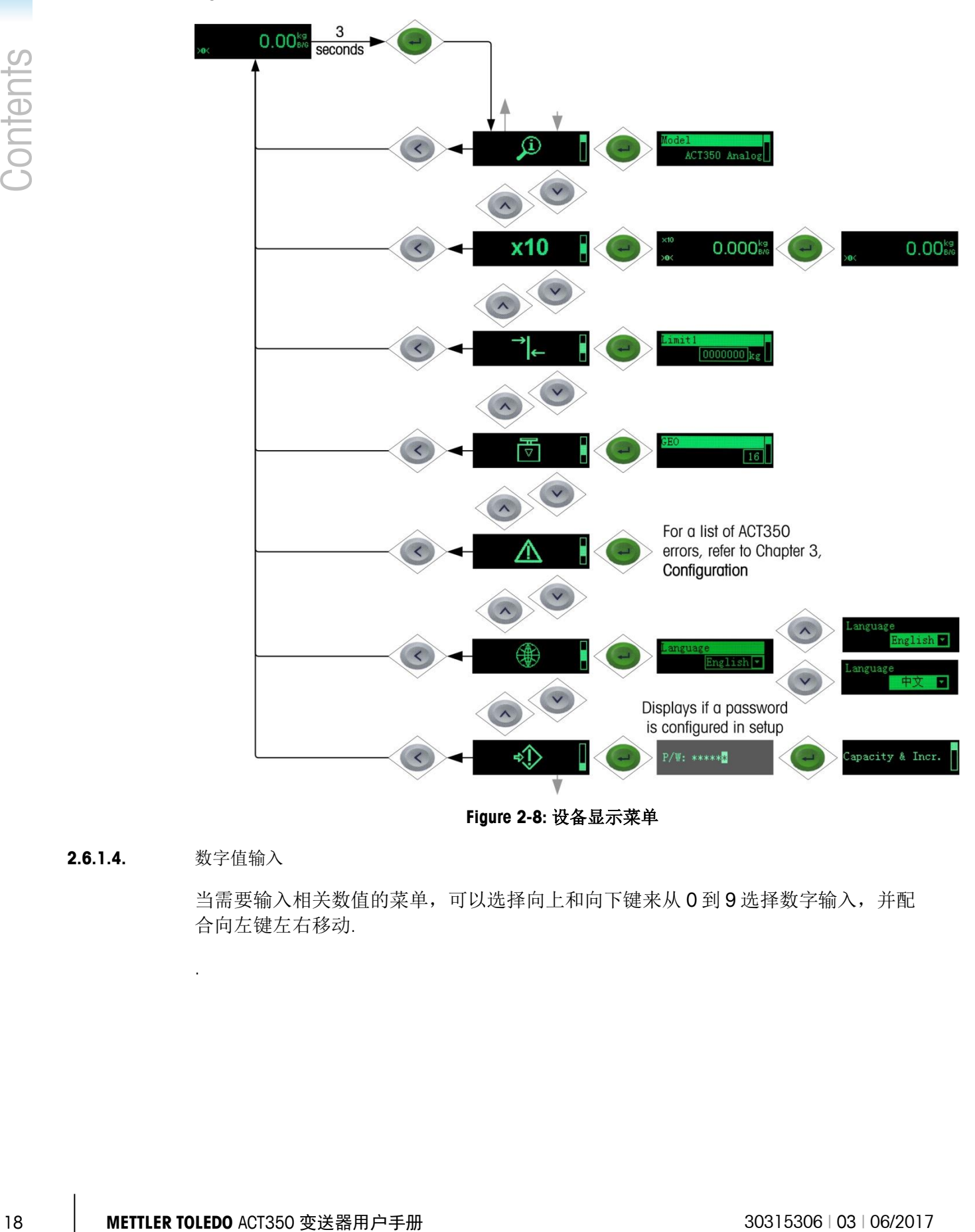

**2.6.1.4.** 数字值输入

.

<span id="page-25-0"></span>当需要输入相关数值的菜单,可以选择向上和向下键来从 0 到 9 选择数字输入,并配 合向左键左右移动.

[Figure 2-9](#page-26-0) 是如何进行数字输入参数的实例.

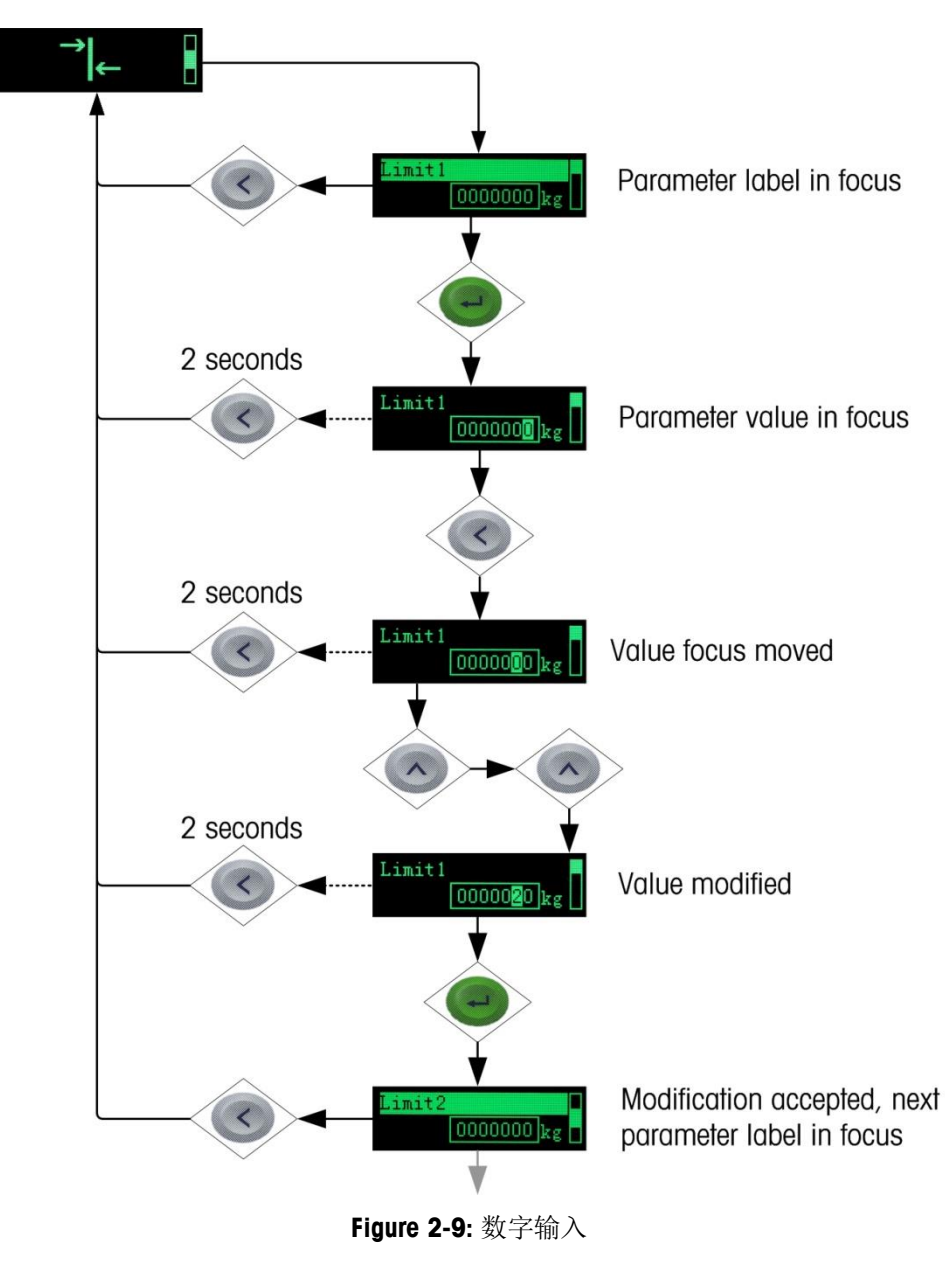

**2.6.1.5.** 信息调显

<span id="page-26-0"></span>信息调显 ① 是第一个图标,可以配合向下,向上按键,查看 ACT350 的相关参数.参见 [Figure 2-10.](#page-27-0)

|          | Φ                             |                                                                                                    |
|----------|-------------------------------|----------------------------------------------------------------------------------------------------|
| Contents |                               | The model number of the<br>odel<br>ACT350 Analog<br>transmitter (ACT350 Analog)<br>is shown.<br>$\boldsymbol{\wedge}$ |
|          |                               | erminal SN<br>Serial number of the<br>B530216679<br>transmitter                                                       |
|          |                               | Version<br>Displays information about<br>0.02.0000<br>the standard firmware version<br>$\wedge$                       |
|          |                               | Indicates PLC interface type<br>PN 4.0.2.0<br>and software version                                                    |
|          |                               | Shows as the device name<br>Station Name<br>(ACT350) as it would appear<br>ACT350<br>on the network<br>$\wedge$       |
|          |                               | Address<br>Shows the device IP address<br>192.168.000.00<br>$\wedge$                                                  |
|          |                               | Shows the MAC address<br>Address<br>00:10:52:c2:01:62<br>assigned to the network                                      |
|          |                               | <b>Figure 2-10:</b> 信息调显菜单                                                                                            |
|          |                               |                                                                                                    |
|          |                               |                                                                                                    |
| 20       | METTLER TOLEDO ACT350 变送器用户手册 | 30315306   03   06/2017                                                                                               |

<span id="page-27-0"></span>**Figure 2-10:** 信息调显菜单

### **2.6.1.6.** 比较器

2.6.1.6.1. 设置比较器

进入比较器图标 — 设置比较器相关参数.

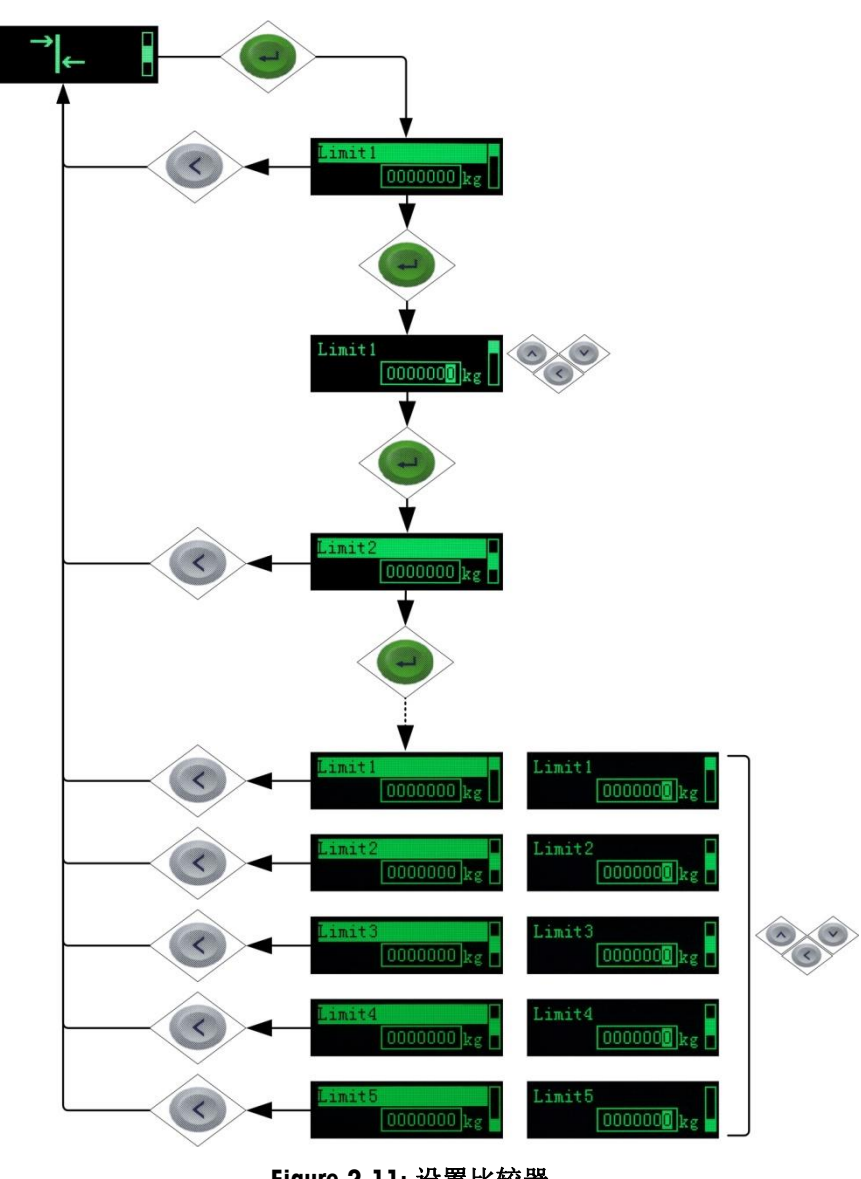

**Figure 2-11:** 设置比较器**.**

#### **2.6.1.7.** 标定

进入标定图标 <mark>団</mark> 进行标定流程. [Figure 2-12](#page-29-0) 是标定菜单树的内容

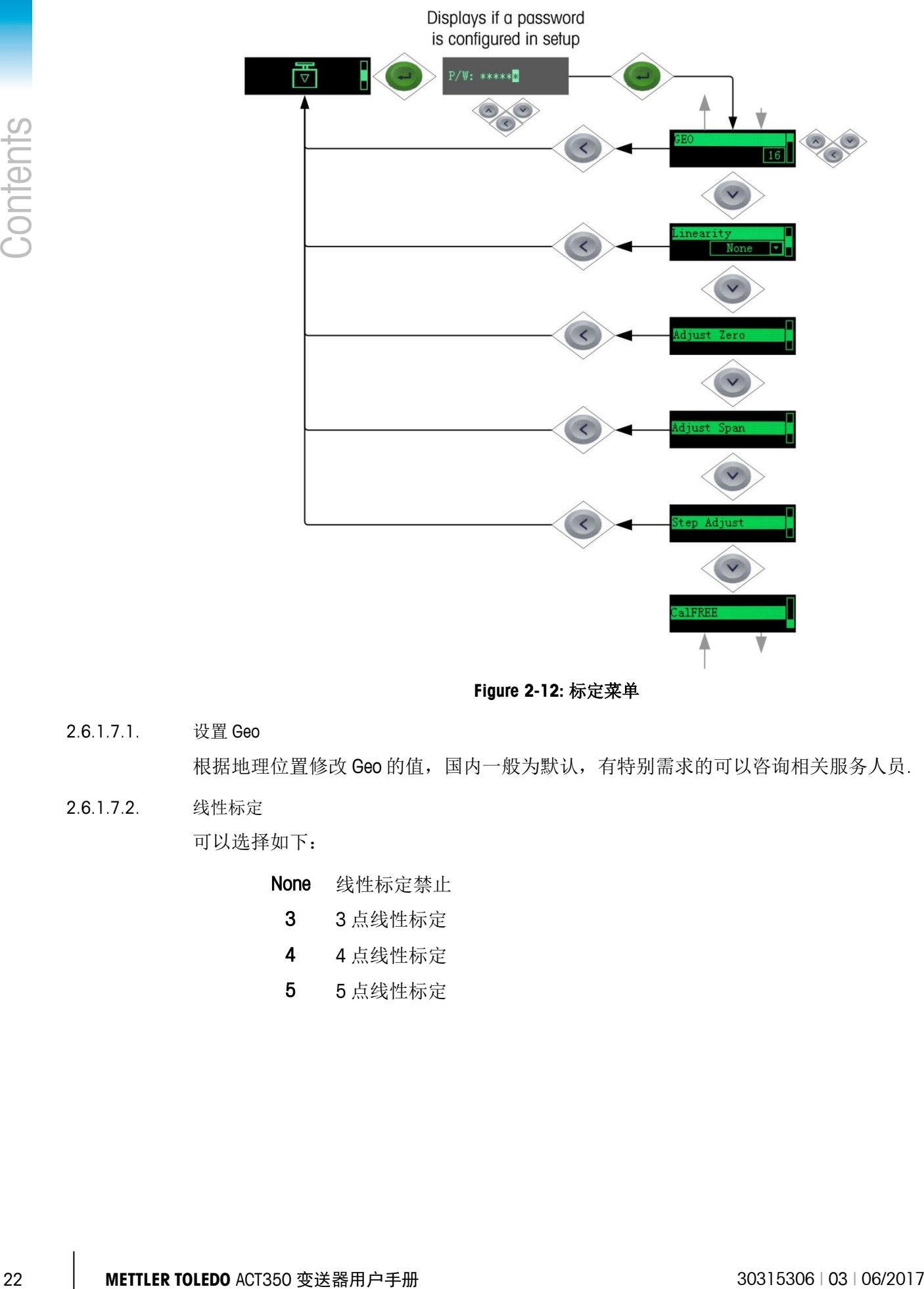

**Figure 2-12:** 标定菜单

2.6.1.7.1. 设置 Geo

<span id="page-29-0"></span>根据地理位置修改 Geo 的值,国内一般为默认,有特别需求的可以咨询相关服务人员.

2.6.1.7.2. 线性标定 可以选择如下:

None 线性标定禁止

- 3 3 点线性标定
- 4 4 点线性标定
- 5 5 点线性标定

2.6.1.7.3. 零点标定

清空秤台, 选择零点标定, 参见 [Figure 2-13.](#page-30-0)

如果处于动态,则无法进行标定 – accept(接受,成功) 或者 reject(拒绝, 失败).

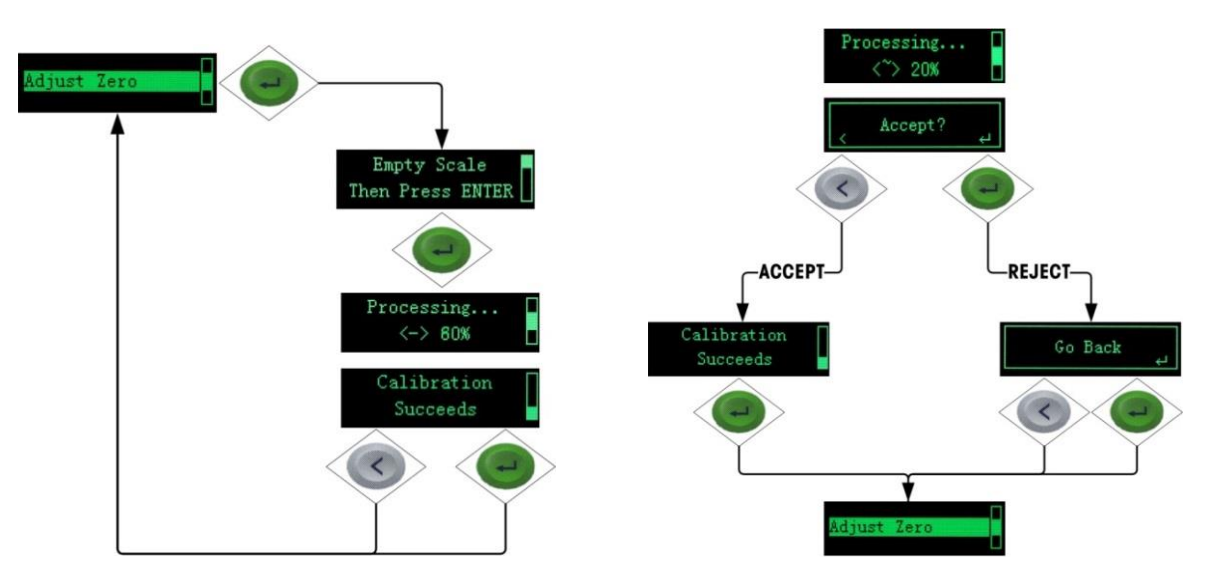

**Figure 2-13:** 零点标定 **Figure 2-14:** 零点标定动态

2.6.1.7.4. Span 标定

<span id="page-30-0"></span>进入菜单,输入砝码 1 重量并确定,等待成功,如选择线性标定,则继续输入砝码 2 的重量进行标定,直到标定成功,具体步骤图见 [Figure 2-15](#page-30-1)

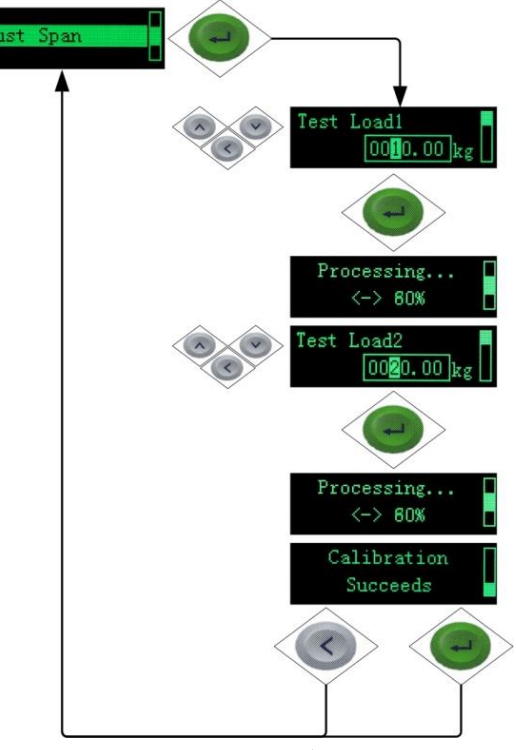

<span id="page-30-1"></span>**Figure 2-15: Span** 标定

#### 2.6.1.7.5. 逐步替代法标定

逐步替代法是一种基于累加和替代原理的标定方法,适用于大型罐槽或容器。在标定 过程中,每一步使用的砝码重量应相同。

具体步骤见 [Figure 2-16.](#page-31-0)

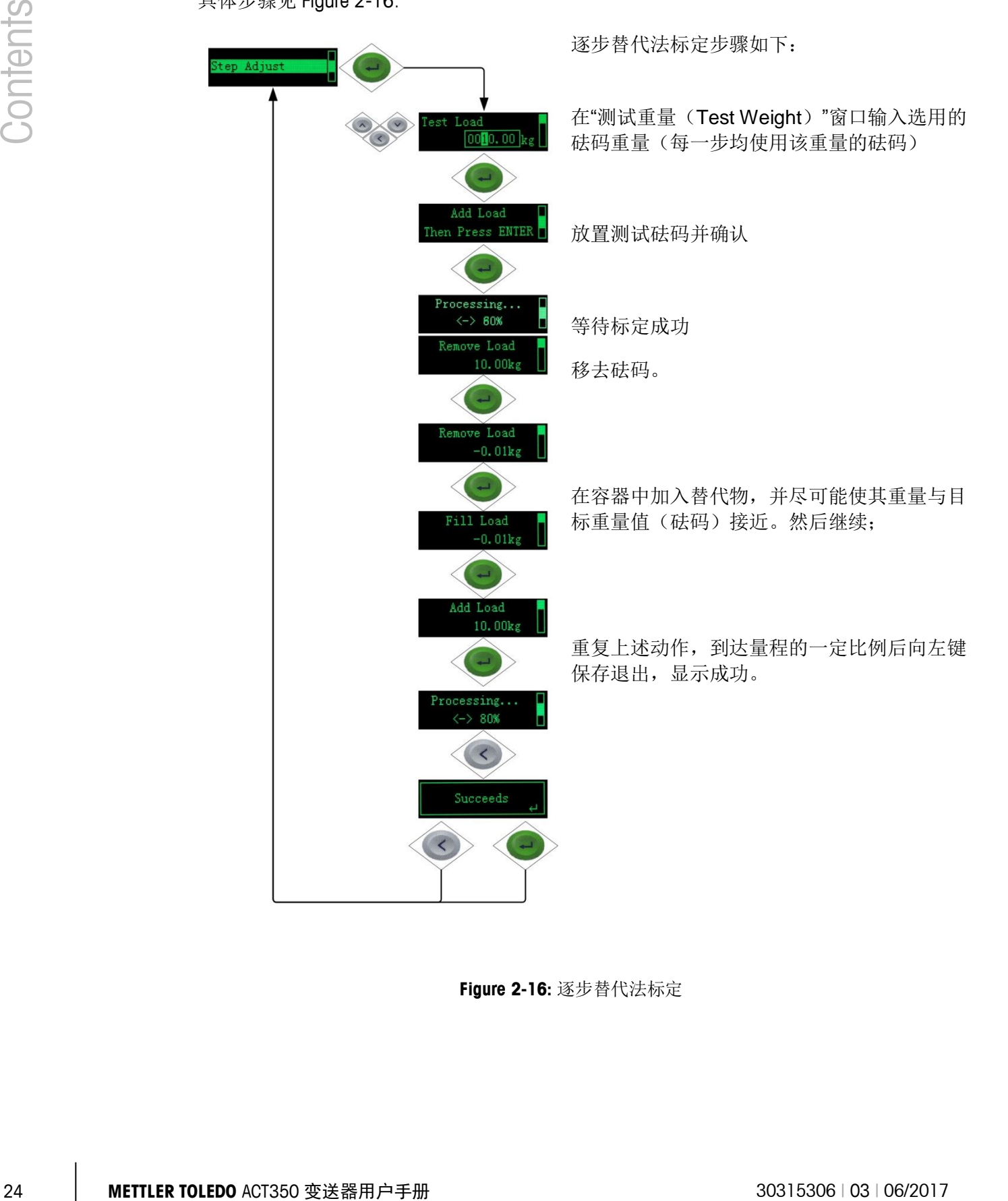

<span id="page-31-0"></span>**Figure 2-16:** 逐步替代法标定

#### 2.6.1.7.6. CalFree™免标定

免标定可以不必使用砝码即完成秤的标定。它的精度为 3‰~1%,仅适用于生产工艺 中的重量控制,不能作为贸易结算计量。它需要手动输入传感器总容量和输出灵敏度, 然后系统会自动计算出正确的标定数据.详见 [Figure 2-17.](#page-32-0)

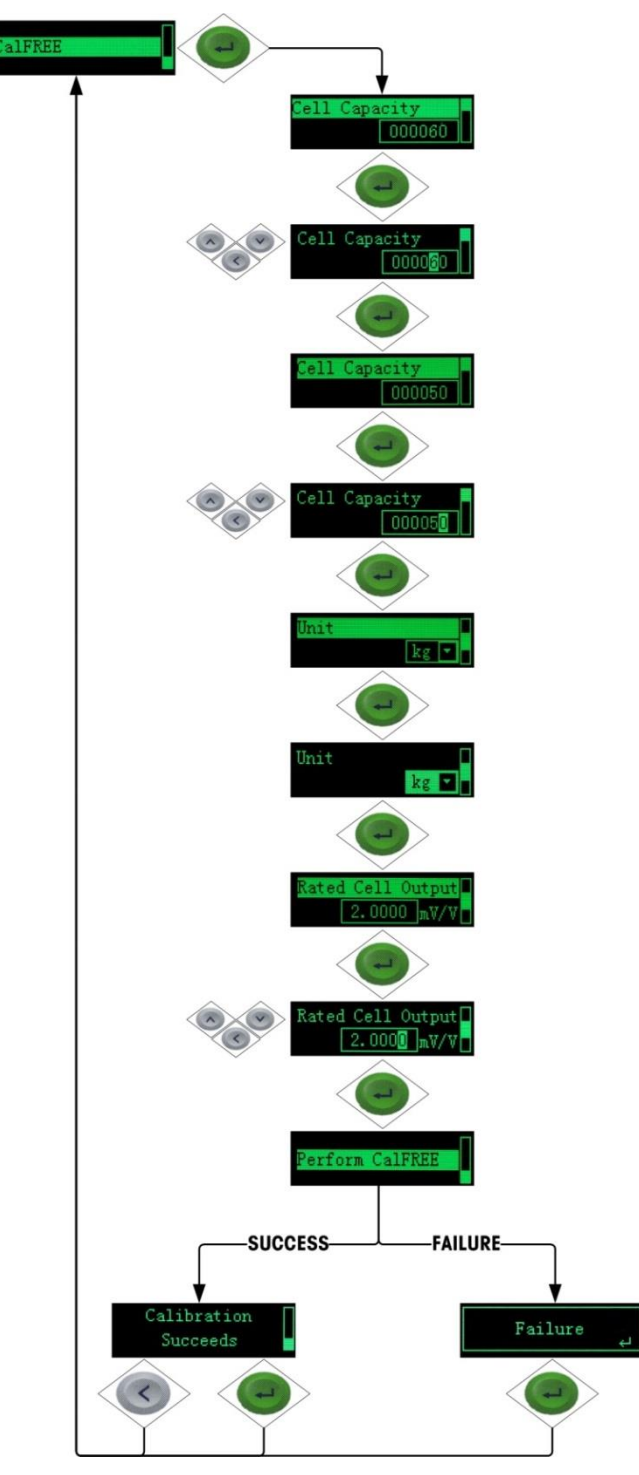

<span id="page-32-0"></span>**Figure 2-17: CalFree**

#### **2.6.1.8.** 错误信息

进入错误信息图标 公查看错误信息,具体可以参考第三章,配置.

#### **2.6.1.9.** 设置菜单访问

<span id="page-33-0"></span>其他的设置显示菜单可以进入 少进行查看和设置, 详细的全菜单需要连接电脑使用 Setup+进行设置, 具体可以参考第三章, 配置.

**2.6.2.** 密码安全

<span id="page-33-1"></span>电脑端的 Setup+工具可以设置密码权限,当设置了密码权限,进入+1显示设置菜单时 就需要输入密码.

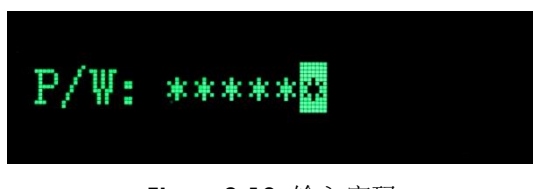

**Figure 2-18:** 输入密码

## **2.7. ACT350** 操作**: Setup+**

<span id="page-33-3"></span><span id="page-33-2"></span>Setup+可以设置 ACT350 的所有菜单参数(除 X10 扩展显示)。

#### **2.7.1.** 连接 **Setup+**

设置 Setup+相关参数, 使得能够和 ACT350 进行连接。

|                                             | 團 -                      |           |             |        |   |           |        |        | Setup+ Configuration Tool (ACT350) |  |         |  |          |      | $ \Box$ $X$ |  |
|---------------------------------------------|--------------------------|-----------|-------------|--------|---|-----------|--------|--------|------------------------------------|--|---------|--|----------|------|-------------|--|
|                                             | نقلق<br>Home<br>Options: |           |             |        |   |           |        |        | $\odot$ $\odot$                    |  |         |  |          |      |             |  |
|                                             |                          |           | Terminal    | ACT350 | ٠ | Rev. 1.XX |        | User   |                                    |  |         |  |          |      |             |  |
| New                                         | Open                     | Save<br>÷ | Application | Vone   |   | Rev.      |        | Module | lone                               |  | Connect |  | Settings | Exit |             |  |
| Setun+File<br><b><i><u>Ferminal</u></i></b> |                          |           |             |        |   |           | commed |        | Evit                               |  |         |  |          |      |             |  |

**Figure 2-19: Setup+** 工具条**,** 设置和连接图标

[Figure 2-20](#page-33-4) 展示了设置的参数,设置完成后按连接图标进行连接。

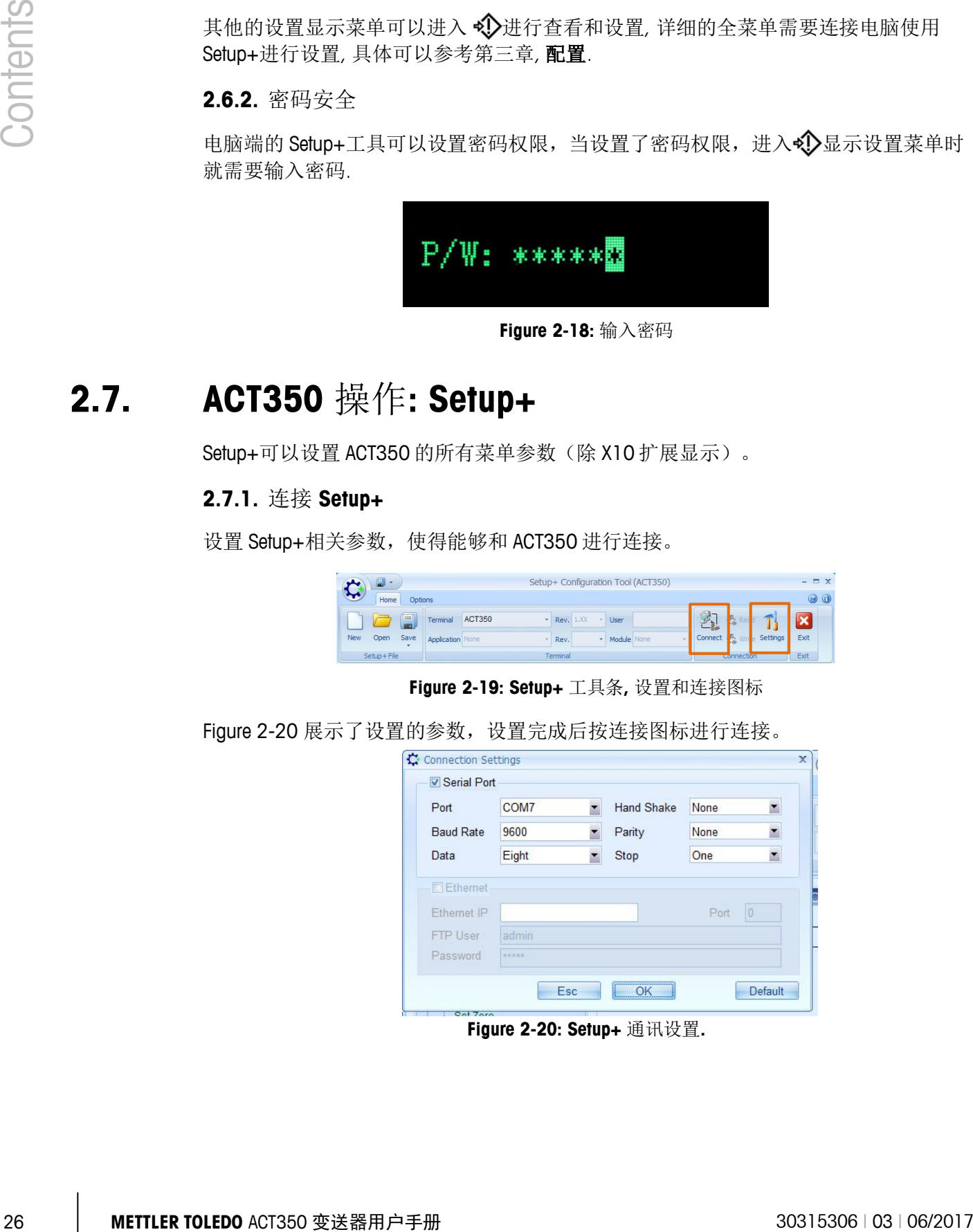

<span id="page-33-4"></span>**Figure 2-20: Setup+** 通讯设置**.**

<span id="page-34-0"></span>**2.7.2.** 秤台

**2.7.2.1.** 类型

可以设置名称以及认证类型(如果需要的话), 详见 [Figure 2-22.](#page-34-1)

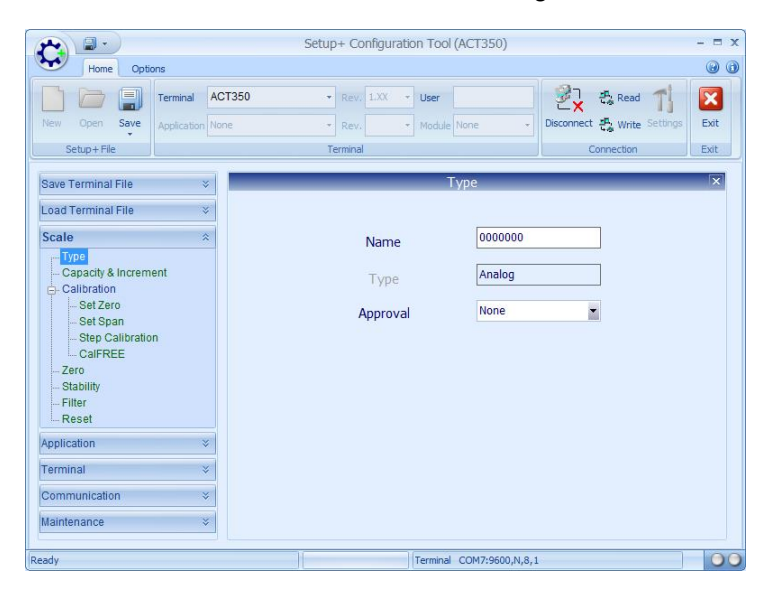

**Figure 2-21:** 秤台

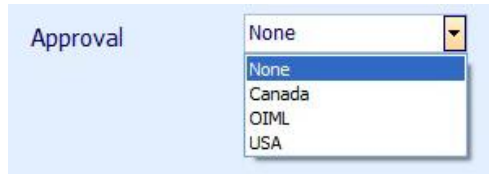

**Figure 2-22:** 认证选项

#### **2.7.2.2.** 量程与分度值

<span id="page-34-1"></span>可以设置单位、量程、分度值,以及过载量.

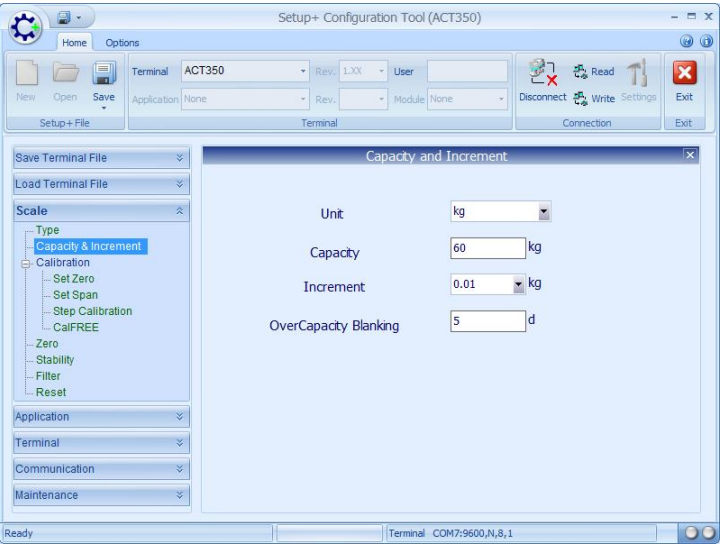

**Figure 2-23:** 量程与分度值

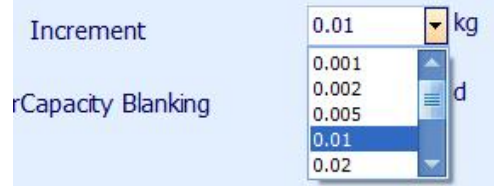

#### **Figure 2-24:** 分度值可以选择

#### **2.7.2.3.** 标定

2.7.2.3.1. GEO 和线性

Geo 和线性在秤台-标定中设置.

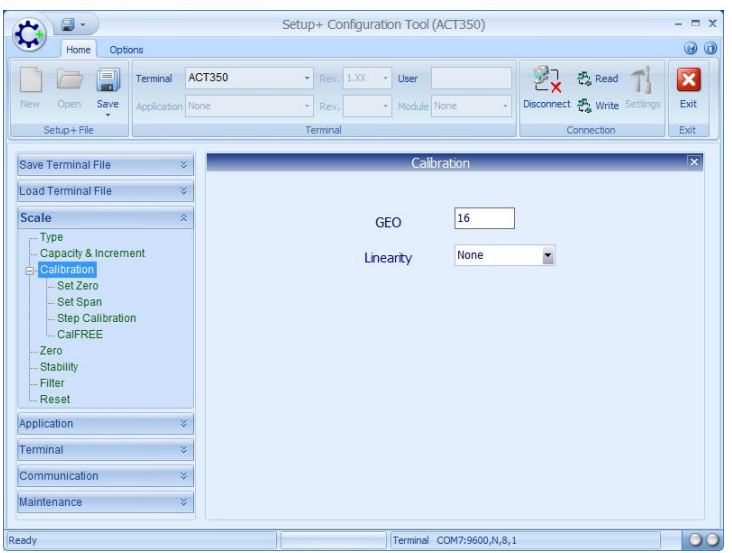

**Figure 2-25: Geo** 和线性**.**

2.7.2.3.2. 零点标定

零点标定可以在秤台-标定中设置.

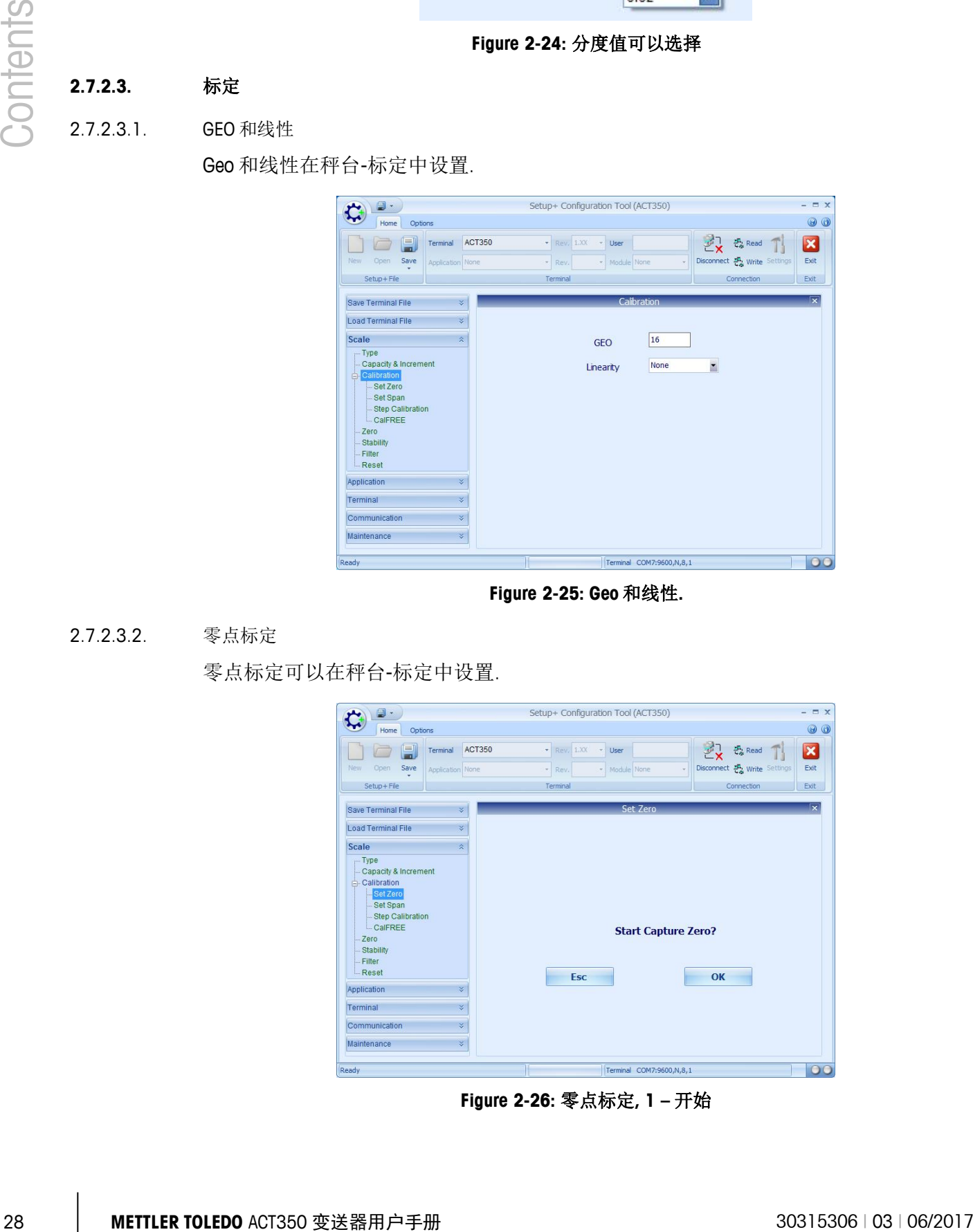

**Figure 2-26:** 零点标定**, 1 –** 开始
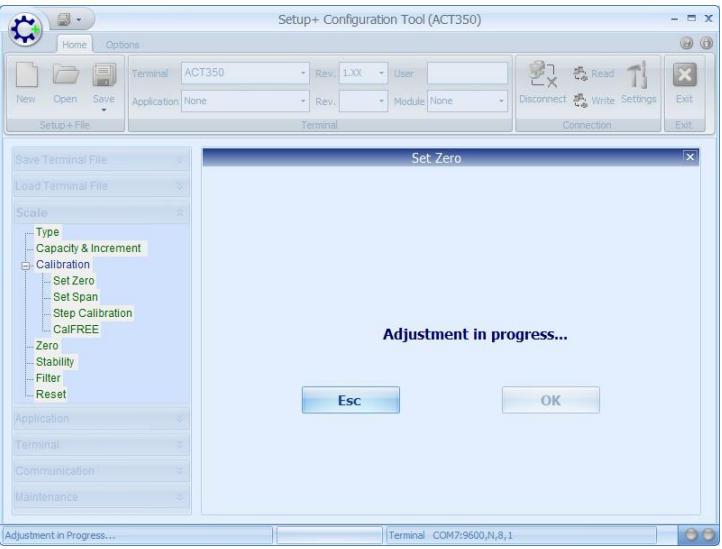

**Figure 2-27:** 零点标定**, 2 –** 进行中

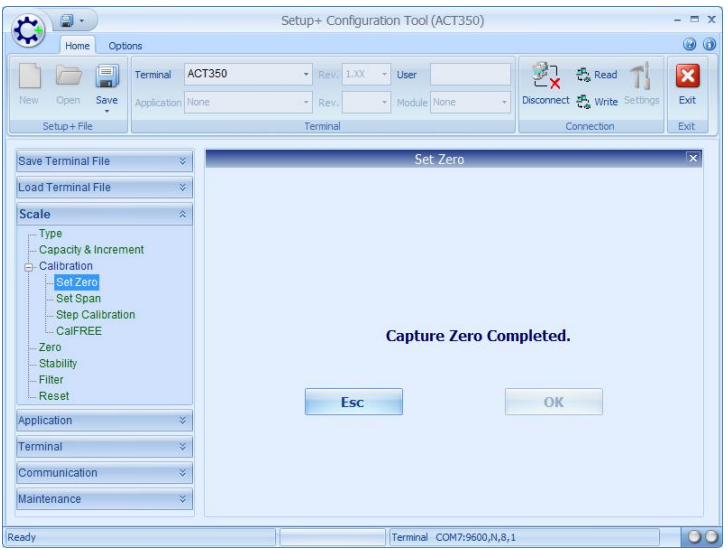

**Figure 2-28:** 零点标定**, 3 –** 完成

#### 2.7.2.3.3. Span 标定

Span 标定以及线性标定的点,可以在秤台-标定-Span 标定中设置.

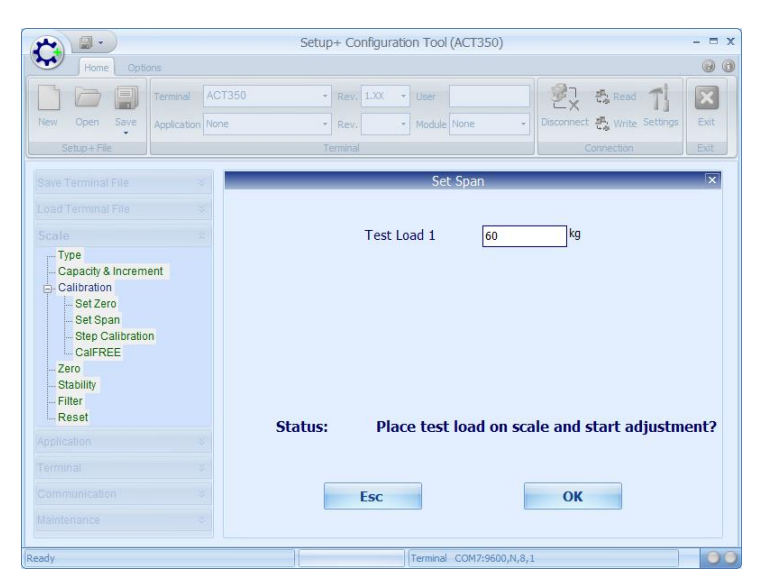

**Figure 2-29: Span** 标定**, 1 –** 设置加载重量

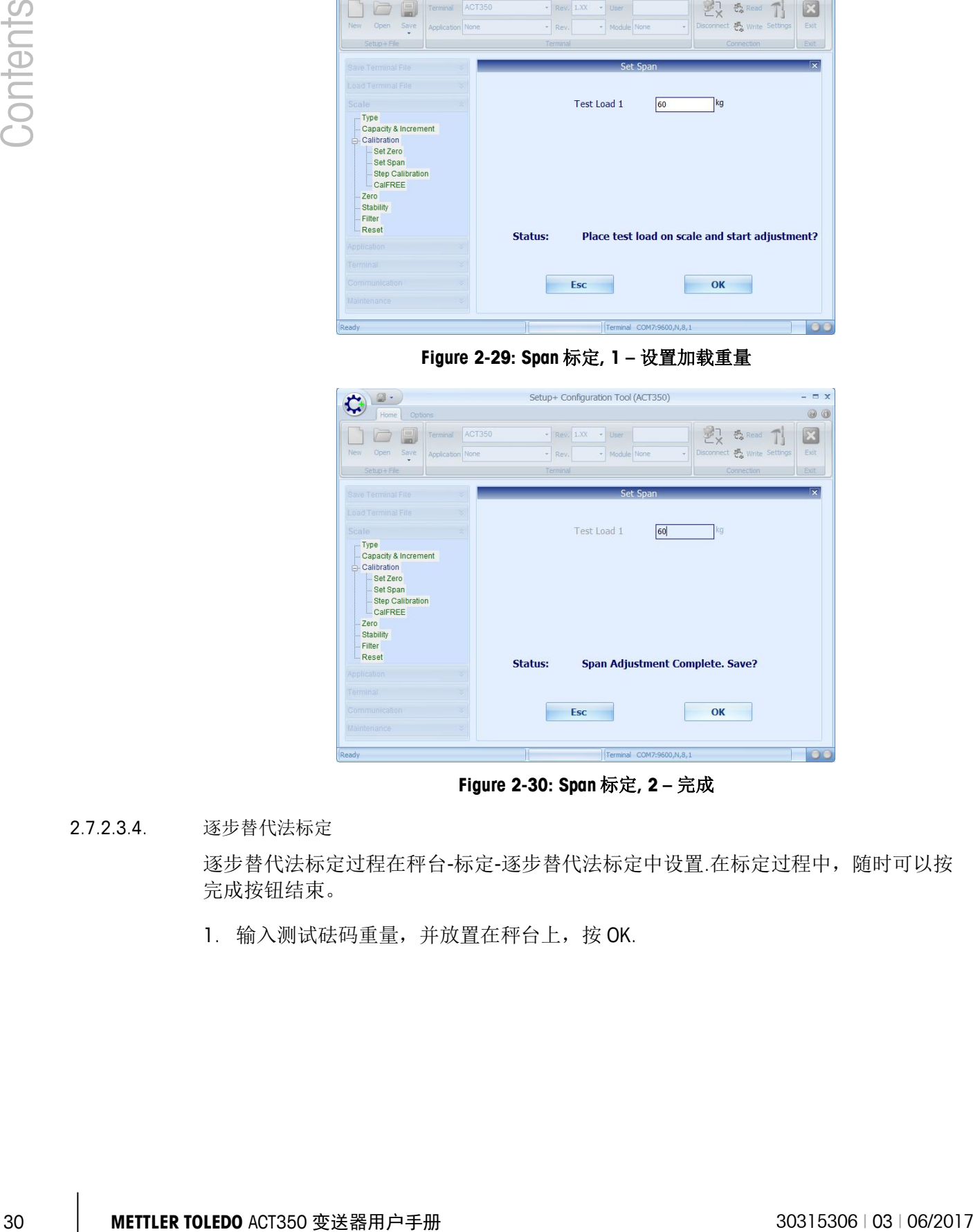

**Figure 2-30: Span** 标定**, 2 –** 完成

2.7.2.3.4. 逐步替代法标定

逐步替代法标定过程在秤台-标定-逐步替代法标定中设置.在标定过程中,随时可以按 完成按钮结束。

1. 输入测试砝码重量,并放置在秤台上, 按 OK.

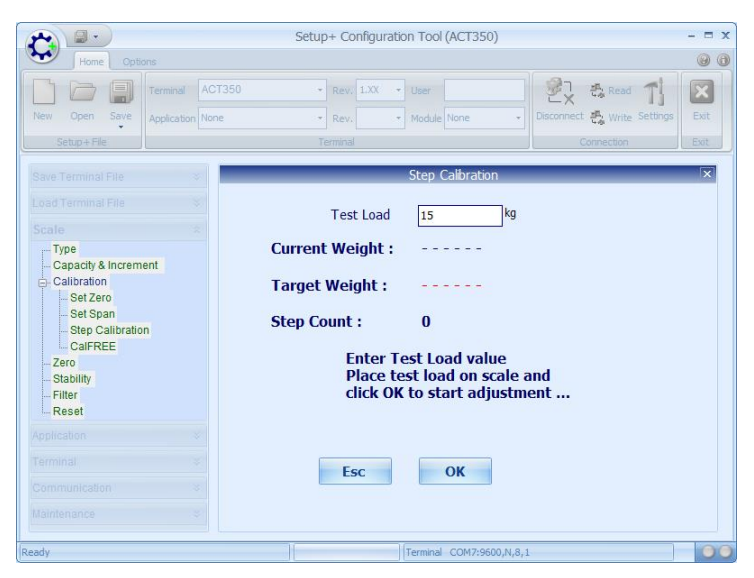

**Figure 2-31:** 逐步替代法标定 **1 –** 准备

2. Setup+ 显示在过程中.

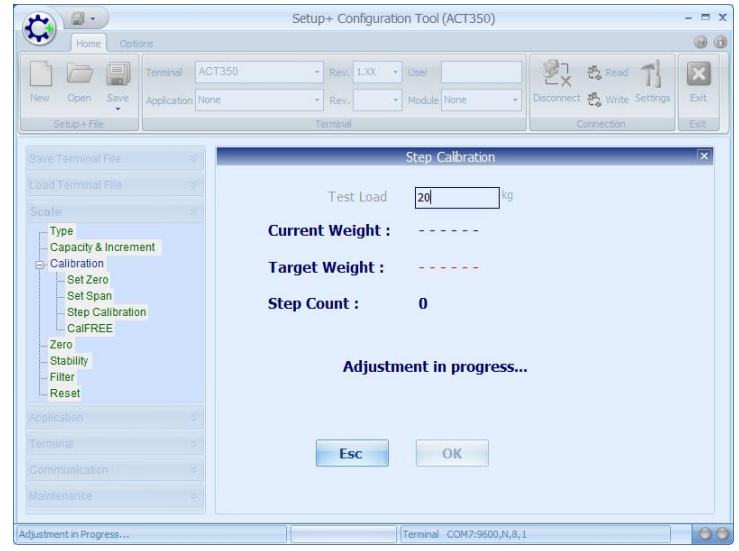

**Figure 2-32:** 逐步替代法标定 **2 –** 过程中

3. 当 Setup+ 显示成功, 按继续到下一步或者按完成保存参数并退出.

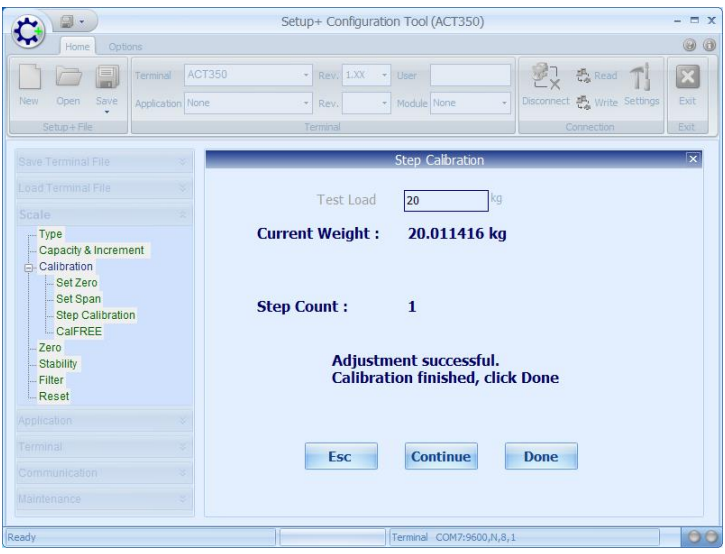

**Figure 2-33:** 逐步替代法标定 **3 –** 步骤 **1** 完成

4. 当按下继续后, Setup 要求拿掉测试砝码.

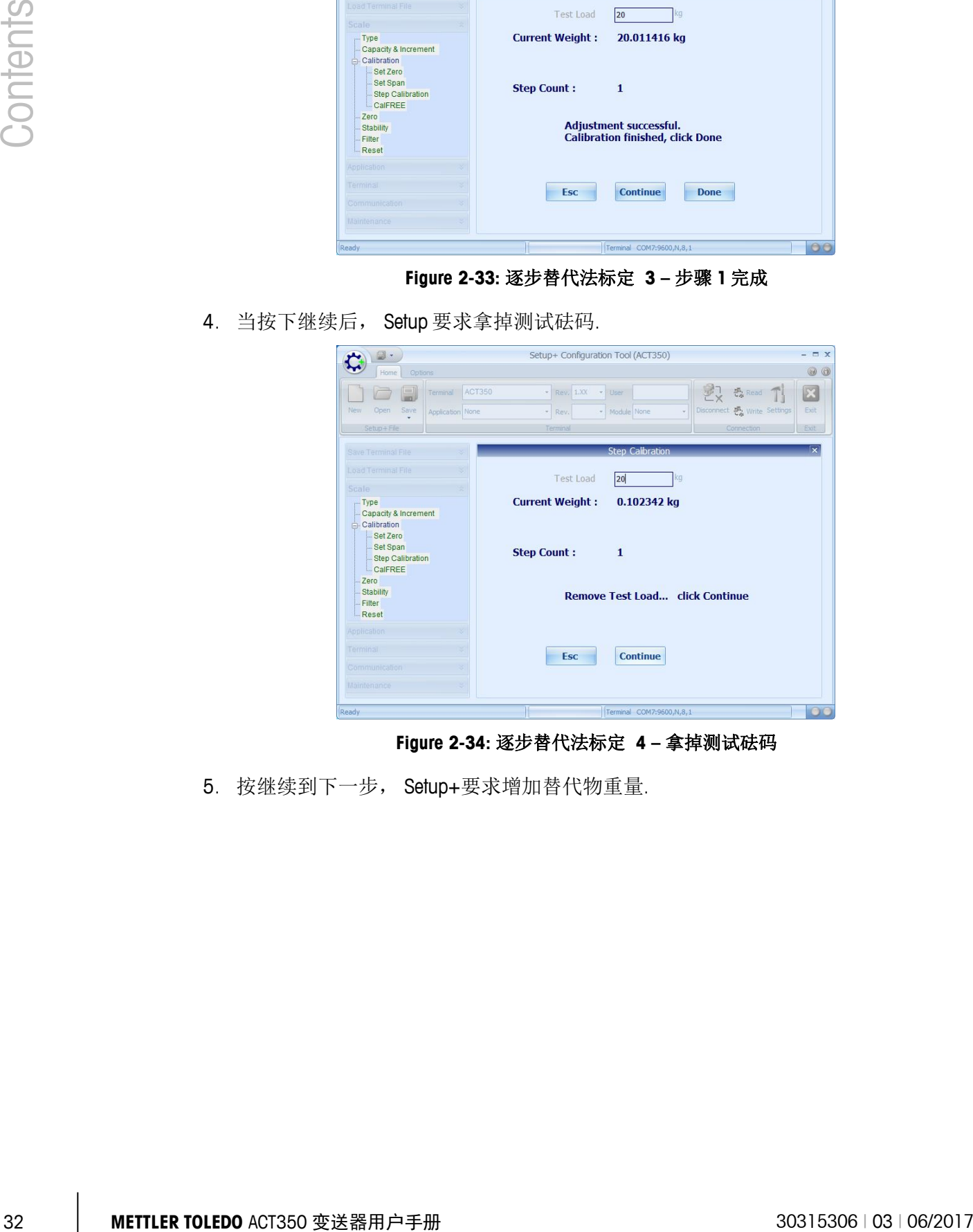

**Figure 2-34:** 逐步替代法标定 **4 –** 拿掉测试砝码

5. 按继续到下一步, Setup+要求增加替代物重量.

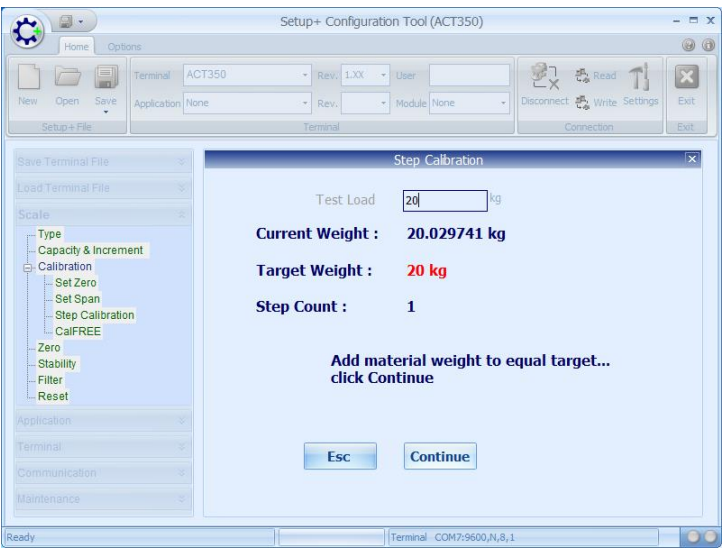

**Figure 2-35:** 逐步替代法标定 **5 –** 第二步标定

6. 按 OK 继续.

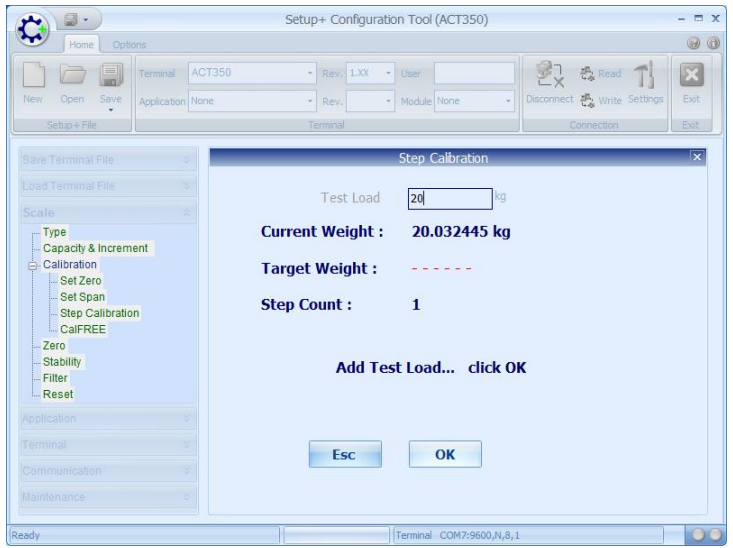

**Figure 2-36:** 逐步替代法标定 **6 –** 准备好

7. 当所有步骤完成,需要按下完成按钮.

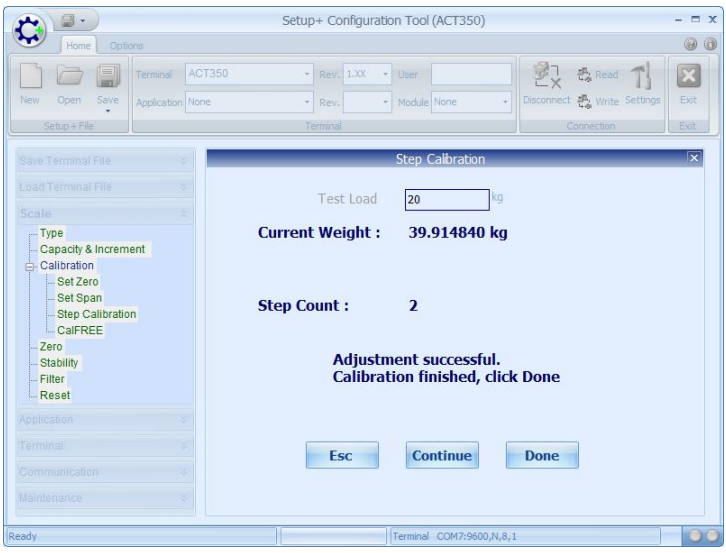

**Figure 2-37:** 逐步替代法标定 **7 –** 步骤 **2** 结束

8. 当点了完成后,所有的标定参数都会被保存.

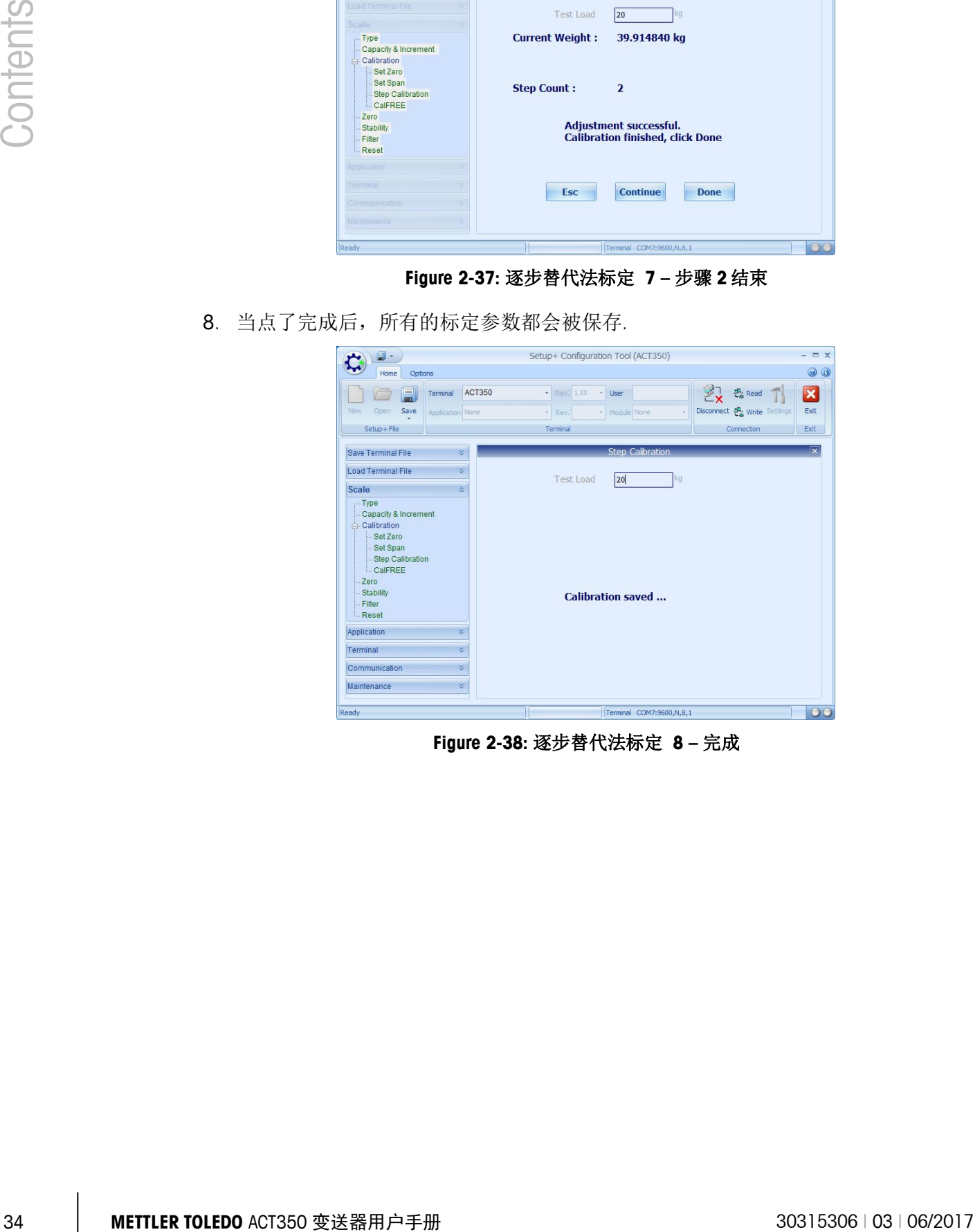

**Figure 2-38:** 逐步替代法标定 **8 –** 完成

#### 2.7.2.3.5. CalFree 免标定

CalFree 在秤台-标定-CalFree 中设置,需要输入传感器的总量程以及平均的灵敏度.

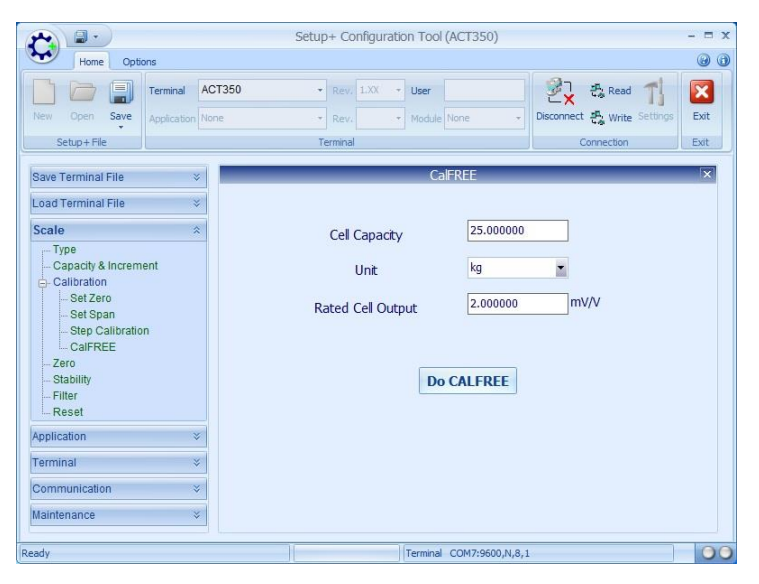

**Figure 2-39: CalFree.**

#### **2.7.2.4.** 清零选项

清零选项在秤台-清零中设置.

| $\square$ .                                                                                                    | Setup+ Configuration Tool (ACT350)                                              | <b>EX</b>                                                                                                    |
|----------------------------------------------------------------------------------------------------|---------------------------------------------------------------------------------|----------------------------------------------------------------------------------------------------|
| Home<br>Options                                                                                                    |                                                                                 | $\bigcirc$<br>0                                                                                                    |
| 릚<br>ACT350<br>Terminal<br>New<br>Save<br><b>Open</b><br>Application None<br>Setup+File                                                                                                    | Rev. 1.XX<br>÷<br>$\bar{\tau}$<br>User<br>- Module None<br>Rev.<br>Terminal     | 관구<br>$\overline{\mathbf{x}}$<br>$\frac{\sqrt{3}}{4\sqrt{3}}$ Read<br>Disconnect 2 <sup>0</sup> , Write Settings<br>Exit<br>Connection<br>Exit |
| $\boldsymbol{\check{\times}}$<br>Save Terminal File                                                                                                    | Zero                                                                            | $\overline{\mathbf{x}}$                                                                                                    |
| ×.<br>Load Terminal File<br>$\lambda$<br>Scale<br>$-Type$<br>Capacity & Increment<br><b>A</b> -Calibration<br>Set Zero<br>Set Span<br>-Step Calibration<br>CalFREE<br>Zero<br>Stability<br>- Filter | Power Up Mode<br><b>Under Zero Blanking</b><br>Power Up Zero<br>Pushbutton Zero | ż<br>Reset<br>d<br>5<br><b>Disabled</b><br>$\blacksquare$<br>$\blacksquare$<br>$+/- 2%$                                                        |
| Reset<br>×<br>Application                                                                                                    |                                                                                 |                                                                                                    |
| $\checkmark$<br>Terminal                                                                                                    |                                                                                 |                                                                                                    |
| $\checkmark$<br>Communication                                                                                                    |                                                                                 |                                                                                                    |
| ¥<br>Maintenance                                                                                                    |                                                                                 |                                                                                                    |
| <b>Ready</b>                                                                                                    | Terminal COM11:9600,N,8,1                                                       | $\circ$                                                                                                    |

**Figure 2-40:** 秤台**-**清零设置

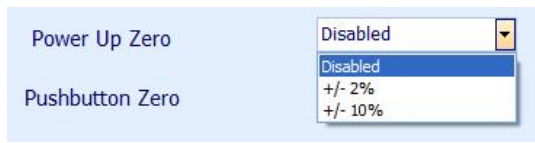

**Figure 2-41:** 秤台 **–** 开机清零范围

**2.7.3.** 应用

#### **2.7.3.1.** 比较器

可以在应用-比较器中设置,选择了几个比较器有效,就可以设置几个比较器的值,每 个值最多设置 7 位.

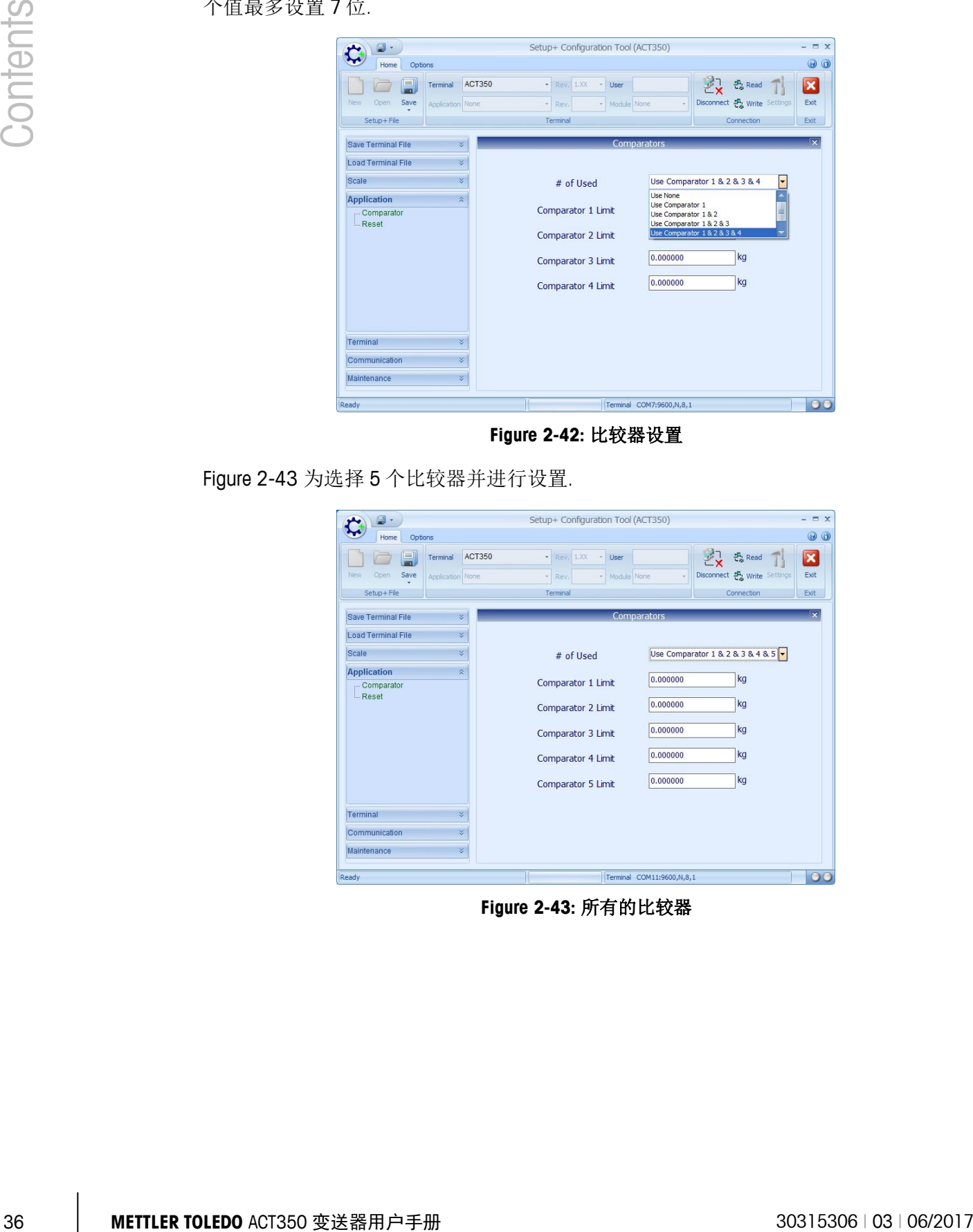

**Figure 2-42:** 比较器设置

[Figure 2-43](#page-43-0) 为选择 5 个比较器并进行设置.

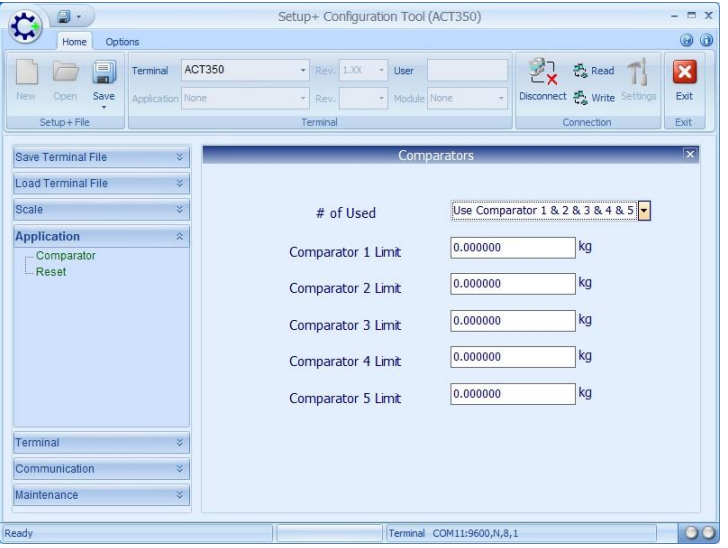

<span id="page-43-0"></span>**Figure 2-43:** 所有的比较器

**2.7.4.** 通讯

**2.7.4.1.** 信息调显

PLC 网络的参数可以在通讯-连接-PLC 接口中,选择相应的接口进行设置.

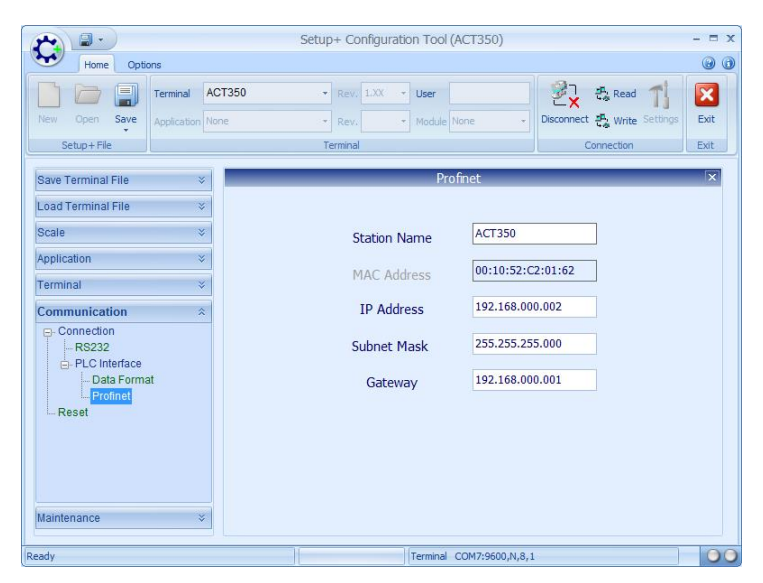

**Figure 2-44: PLC** 信息显示

#### **2.7.5.** 仪表

**2.7.5.1.** 语言

可以在仪表-区域中选择语言,中文或者英文.

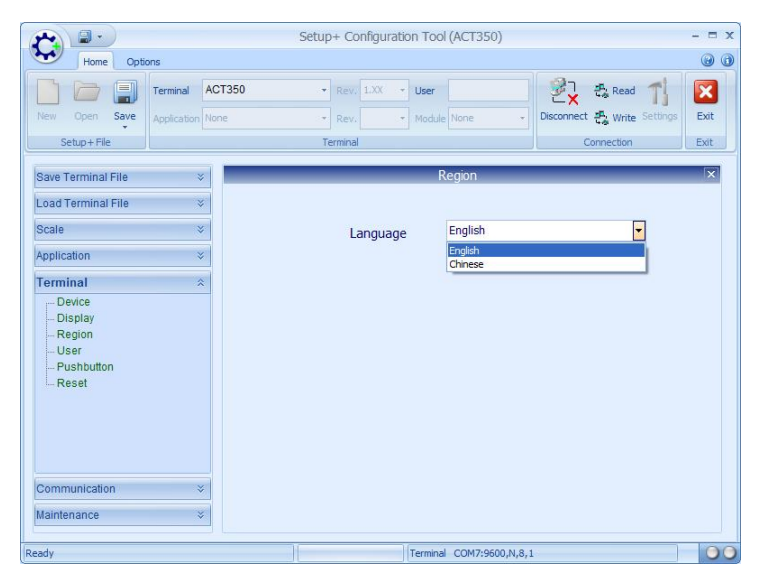

**Figure 2-45:** 语言选择

- **2.7.6.** 维护
- **2.7.6.1.** 错误

ACT350 的错误列表请查看,维护-诊断-错误.

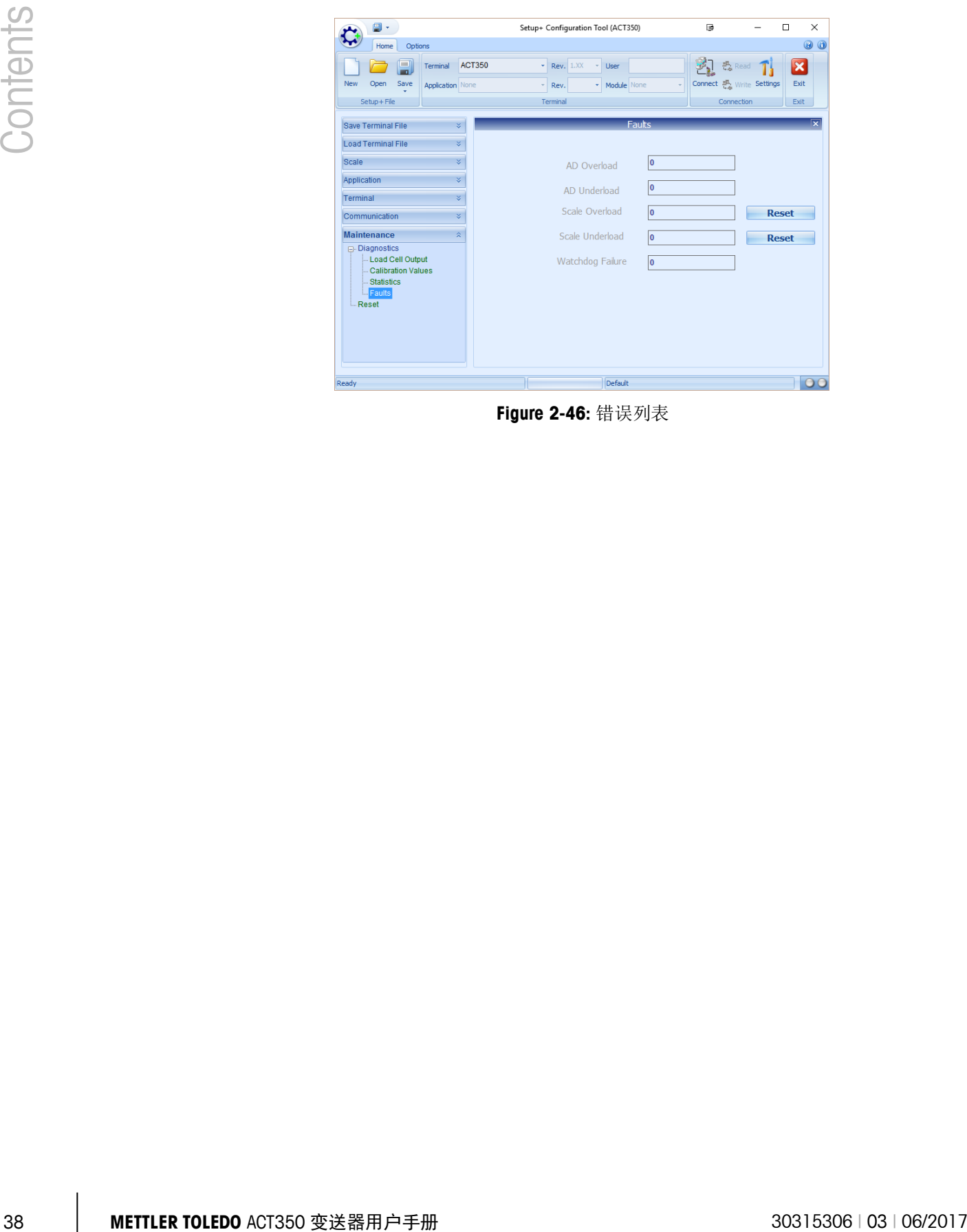

**Figure 2-46:** 错误列表

# **3** 配置

# **3.1.** 概述

本章内容包括

- 概述
- 称重计量
- Setup+ 设置
- 保存和导入文件
- 秤台
- 应用
- 仪表
- 通讯
- 维护
- 复位及主复位

本章主要阐述了如何利用基于 PC 上安装的 Sepup+软件对 ACT350 进 行系统配置。本章内容不包含操作员可以更改的配置内容,那一部 分内容在第二章,操作中已经说明。

| Setup+ Configuration Tool (ACT350)<br>$\Box$ |                    |               |             |               | $ \equiv$ $x$            |                             |         |
|----------------------------------------------|--------------------|---------------|-------------|---------------|--------------------------|-----------------------------|---------|
| $\odot$<br>Home<br>Options                   |                    |               |             |               |                          |                             |         |
| ٣I                                           | Terminal           | <b>ACT350</b> | - Rev. 1.XX | User<br>÷.    |                          | 27 森 Read T                 | X       |
| Save<br>New<br>Open                          | Application None   |               | Rev.<br>×÷  | - Module None |                          | Disconnect A Write Settings | Exit    |
| Setup+File                                   |                    |               | Terminal    |               |                          | Connection                  | Exit    |
| Save Terminal File                           |                    | $\vee$        |             |               |                          |                             |         |
| Load Terminal File                           | $\checkmark$       |               |             |               |                          |                             |         |
| Scale                                        |                    | $\lesssim$    |             |               |                          |                             |         |
| <b>Application</b>                           | $\hat{\mathbf{x}}$ |               |             |               |                          |                             |         |
| Terminal                                     |                    | ×             |             |               |                          |                             |         |
| Communication                                |                    | ×             |             |               |                          |                             |         |
| Maintenance                                  |                    | $\checkmark$  |             |               |                          |                             |         |
|                                              |                    |               |             |               |                          |                             |         |
|                                              |                    |               |             |               |                          |                             |         |
|                                              |                    |               |             |               |                          |                             |         |
|                                              |                    |               |             |               |                          |                             |         |
|                                              |                    |               |             |               |                          |                             |         |
|                                              |                    |               |             |               |                          |                             |         |
|                                              |                    |               |             |               |                          |                             |         |
| Ready                                        |                    |               |             |               | Terminal COM7:9600,N,8,1 |                             | $\circ$ |

图 **3-1: Setup+** 主界面 **(**已连接**)**

**3.2.** 称重计量

如果该变送器需要被认证为合法的贸易设备,需要把变送器底部的拨码开关 1 拨到 ON 的位置。

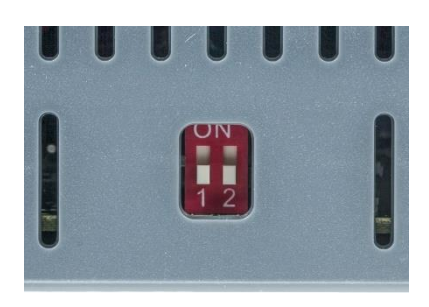

图 **3-2:** 拨码开关

做完计量认证后,需要在拨码开关的位置设置铅封,防止其他人改变变送器设置。当 该设备在认证模式下时,重要的计量设置不可以通过变送器界面或 Setup+进行改变, 包括认证、单位、量程、分度值、标定、零点和稳态设置。.

## **3.3. Setup+** 设置

根据第二章操作章中 2.7.1 节, 连接 Setup+。本说明书中所有关于 Setup+的描述都是 基于该软件已经连上 ACT350 变送器进行描述的。

# **3.4.** 保存和导入文件

为了简化用户对多台变送器进行配置及方便故障恢复,ACT350 可以使用 Setup+进行保 存和导入配置文件。

**3.4.1.** 保存新的文件

当用户需要保存当前变送器配置(包括标定参数)时,展开软件左边的保存仪表文件 菜单,点击保存所有。 Setup+将会显示对话框询问是否保存配置,再点击开始启动保 存,或者点击取消放弃本次操作。

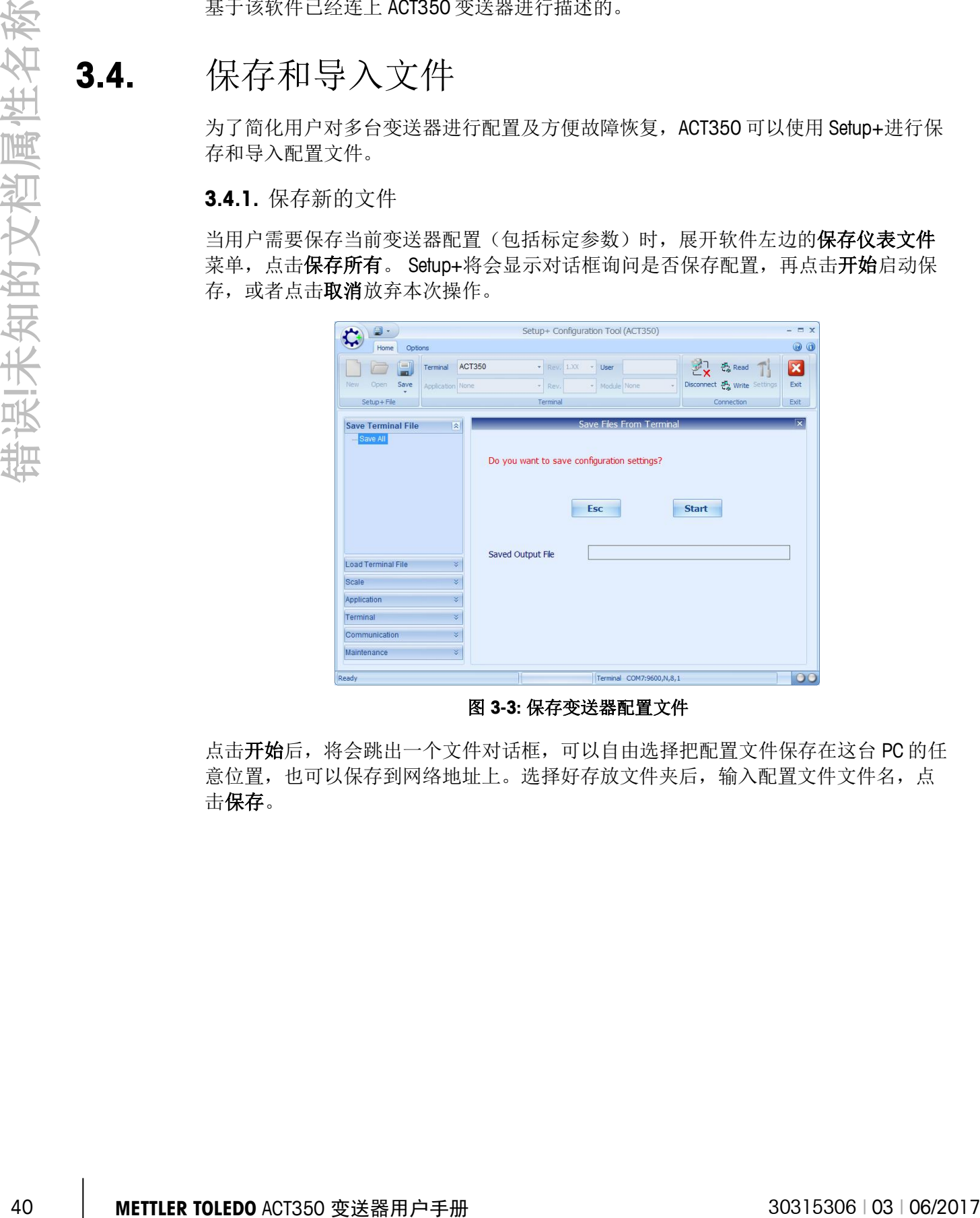

图 **3-3:** 保存变送器配置文件

点击开始后,将会跳出一个文件对话框,可以自由选择把配置文件保存在这台 PC 的任 意位置,也可以保存到网络地址上。选择好存放文件夹后,输入配置文件文件名,点 击保存。

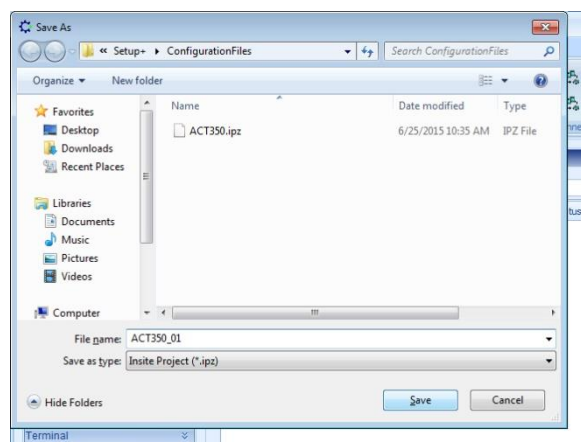

图 **3-4:** 浏览文件夹选择保存地址

所保存的文件名后缀是 .ipz。

当保存操作完成后,将会弹出一个对话框提示您保存成功。点击 OK 完成本次操作并退 出该对话框。

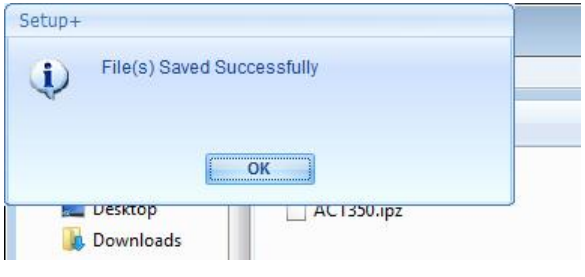

图 **3-5:** 完成对话框

#### **3.4.2.** 导入现有的配置文件

把一个现有的配置文件导入到 ACT350 时,该文件还提供了其他一些额外信息,包括软 件和应用程序更新信息以及变送器的型号信息。如图 3-6,在导入配置文件时可以选择 匹配现有变送器的硬件和软件。

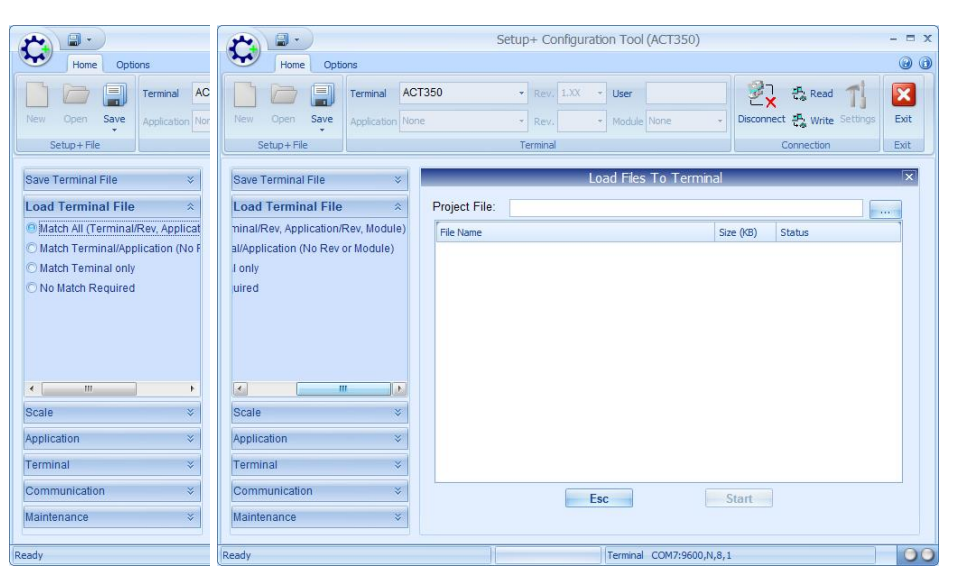

图 **3-6:** 文件导入选项

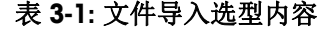

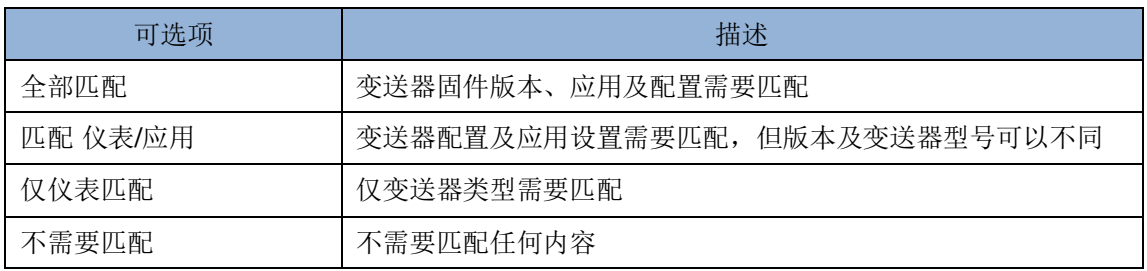

选择好正确的配置后,点击 ... 按钮选择对应的配置文件。

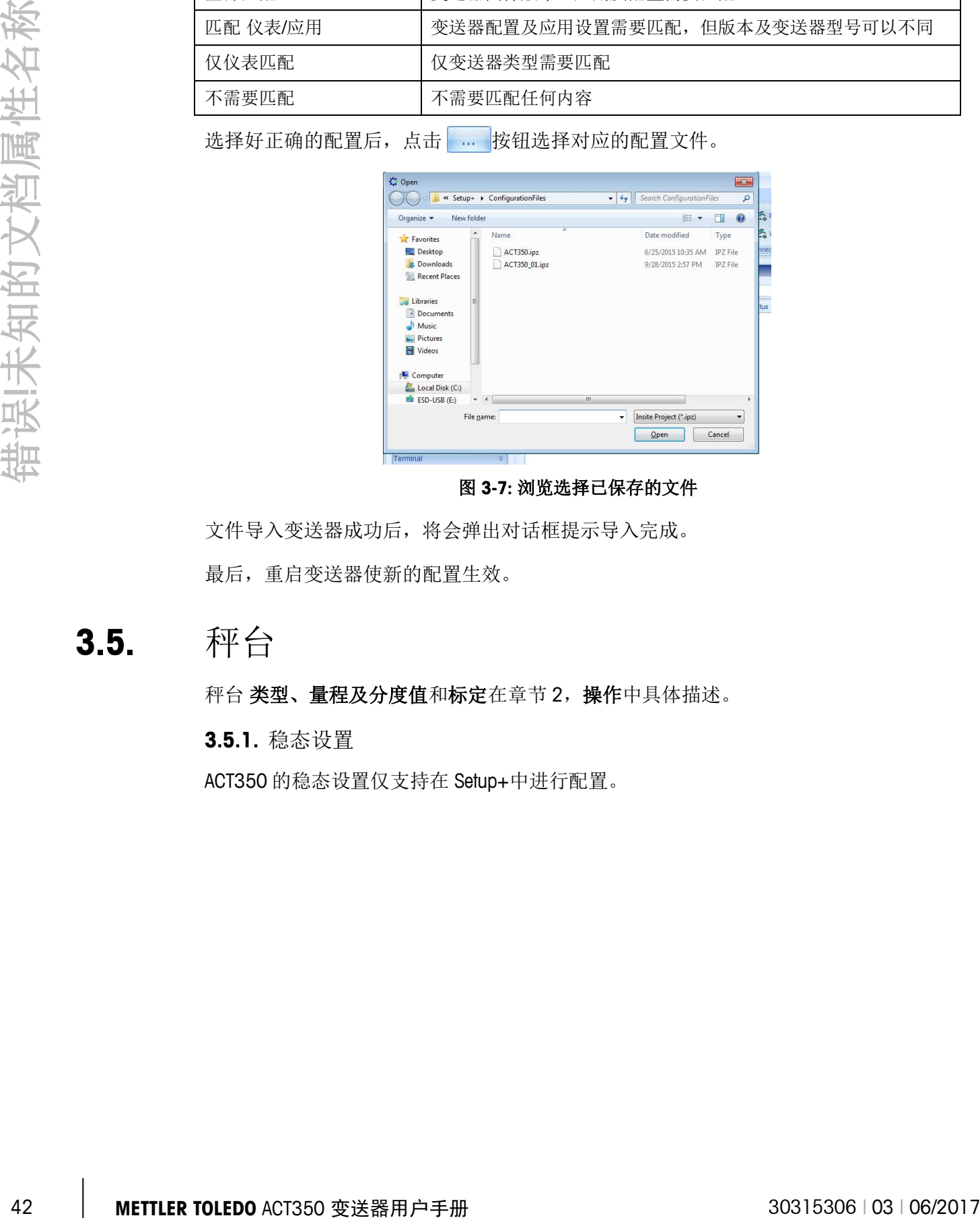

图 **3-7:** 浏览选择已保存的文件

文件导入变送器成功后,将会弹出对话框提示导入完成。 最后,重启变送器使新的配置生效。

# **3.5.** 秤台

秤台类型、量程及分度值和标定在章节2,操作中具体描述。

**3.5.1.** 稳态设置

ACT350 的稳态设置仅支持在 Setup+中进行配置。

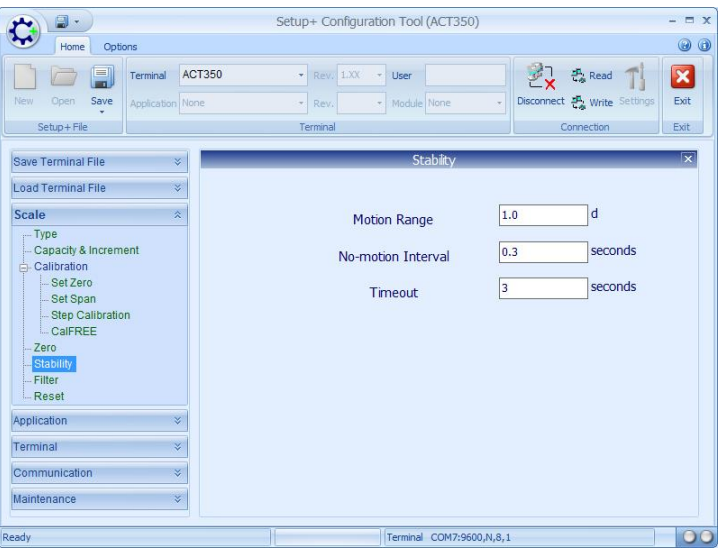

图 **3-8:** 稳态设置

稳态设置中有三个可选项,需要注意的是每个输入框内最多只支持到小数点后一位。

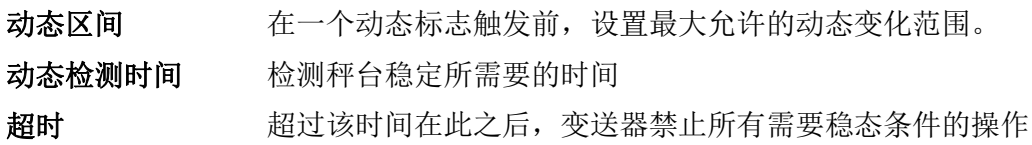

**3.5.2.** 滤波

ACT350 的滤波参数仅能在 Setup+中设置。

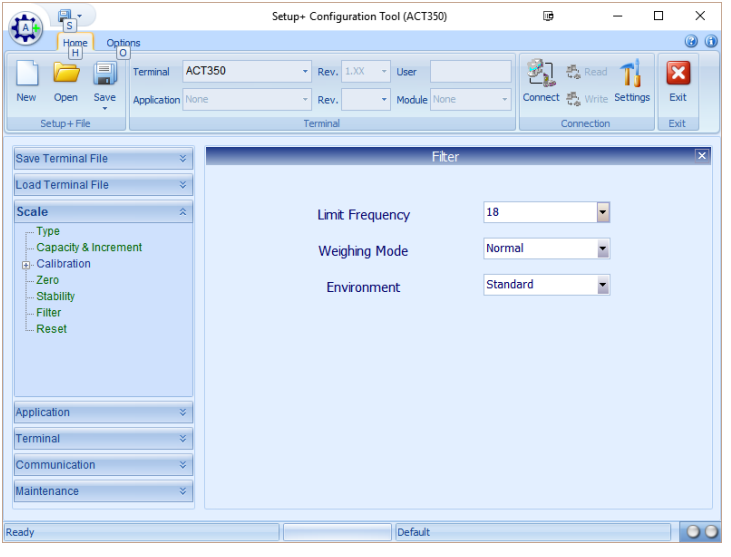

图 **3-9:** 滤波设置

滤波设置界面有三个可选项:

低通滤波 可设置1~20Hz间的低通滤波值, 低于此频率的值将被滤掉

#### 称重模式 选择ACT350使用的称重模式,有常规和动态可以选择

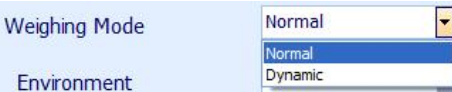

环境滤波 根据变送器使用现场的噪声状况,选择ACT350的使用环境。具体选型如 下图:

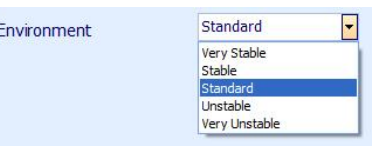

#### **3.5.3.** 复位

点击复位按钮,将会跳出一个警告框。点击 OK继续,或者点击左边任何一个选项离开 该画面放弃操作。

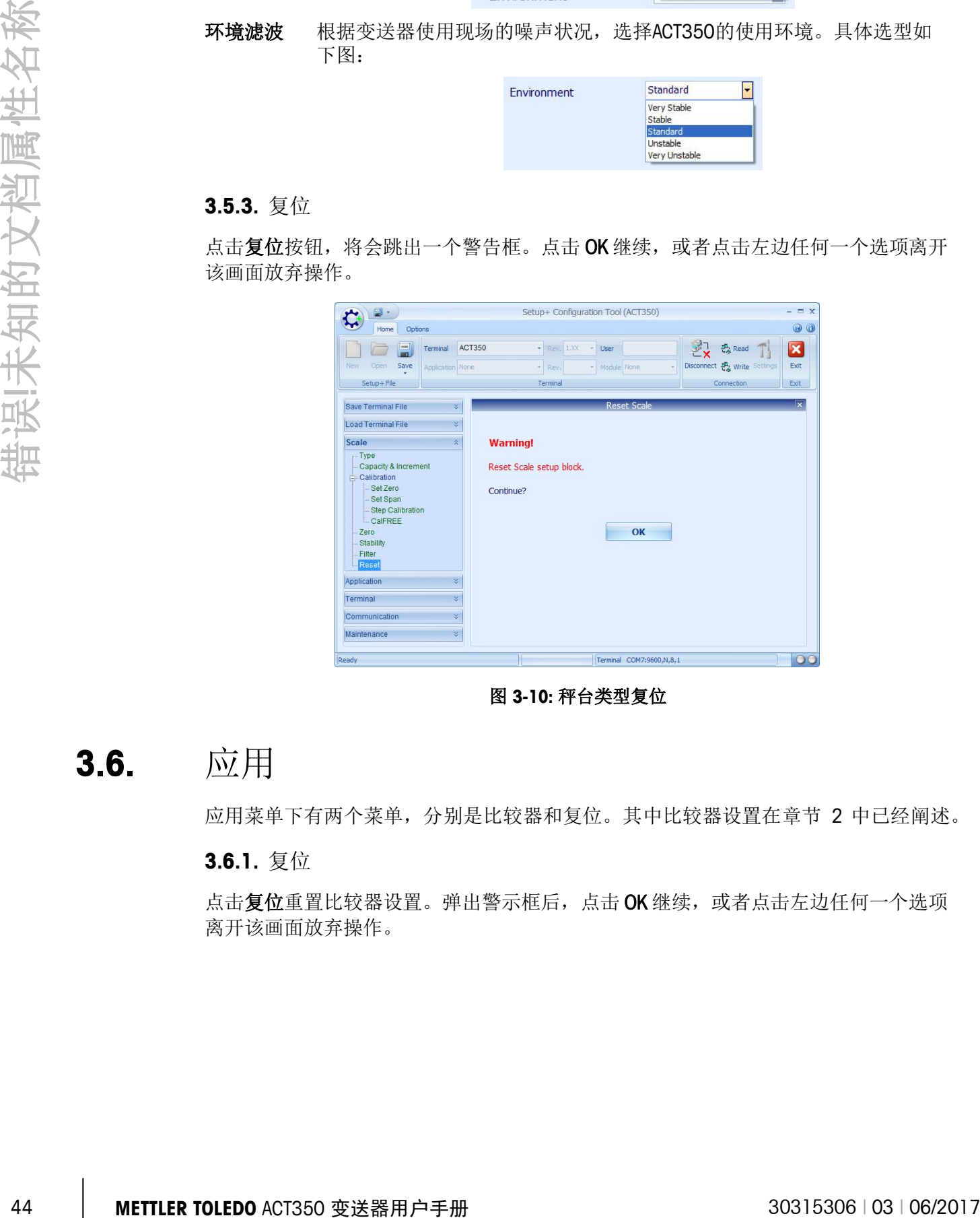

图 **3-10:** 秤台类型复位

**3.6.** 应用

应用菜单下有两个菜单,分别是比较器和复位。其中比较器设置在章节 2 中已经阐述。

**3.6.1.** 复位

点击复位重置比较器设置。弹出警示框后,点击 OK 继续,或者点击左边任何一个选项 离开该画面放弃操作。

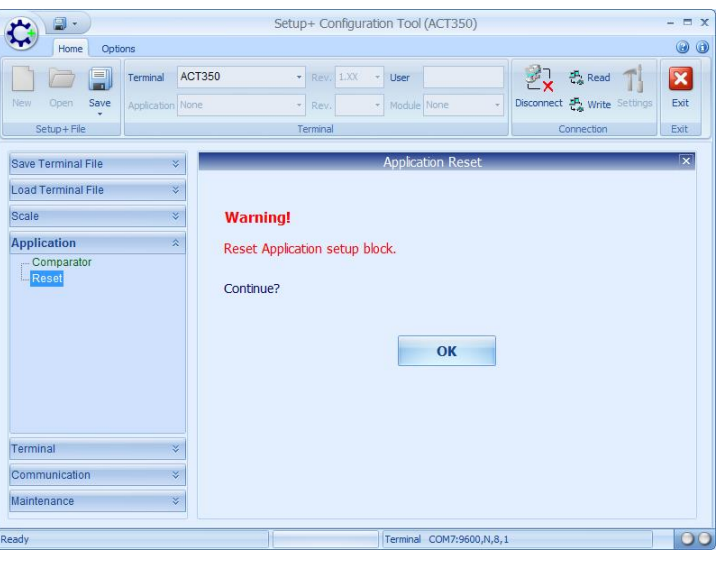

图 **3-11:** 应用复位

# **3.7.** 仪表

下面的章节将会介绍变送器特有的几个参数设置,并且这几个参数只可以在 Setup+中 配置。

#### **3.7.1.** 设备

设备项内显示了已连接的 ACT350 的出厂序列号。

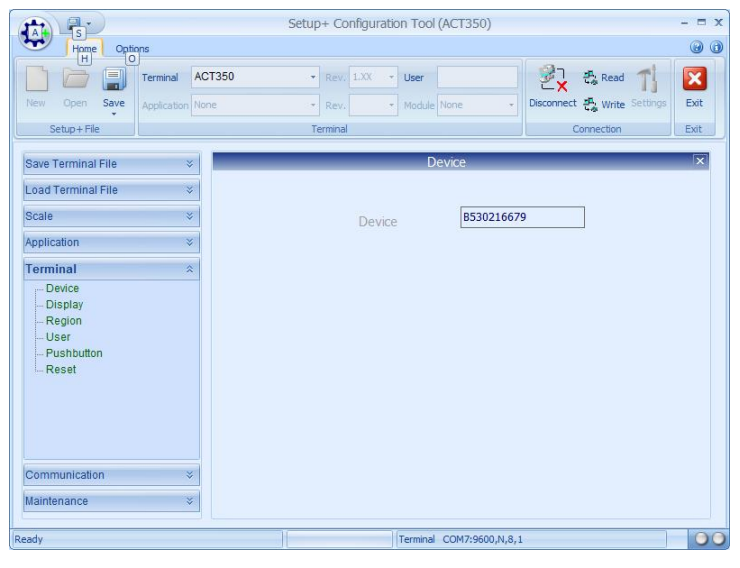

图 **3-12:** 仪表设备界面

#### **3.7.2.** 显示

在该菜单下设施 ACT350 显示待机时间,显示屏过了所设置的时间后将会自动关闭待机。 可选择:无效、1 分钟、10 分钟和 30 分钟。

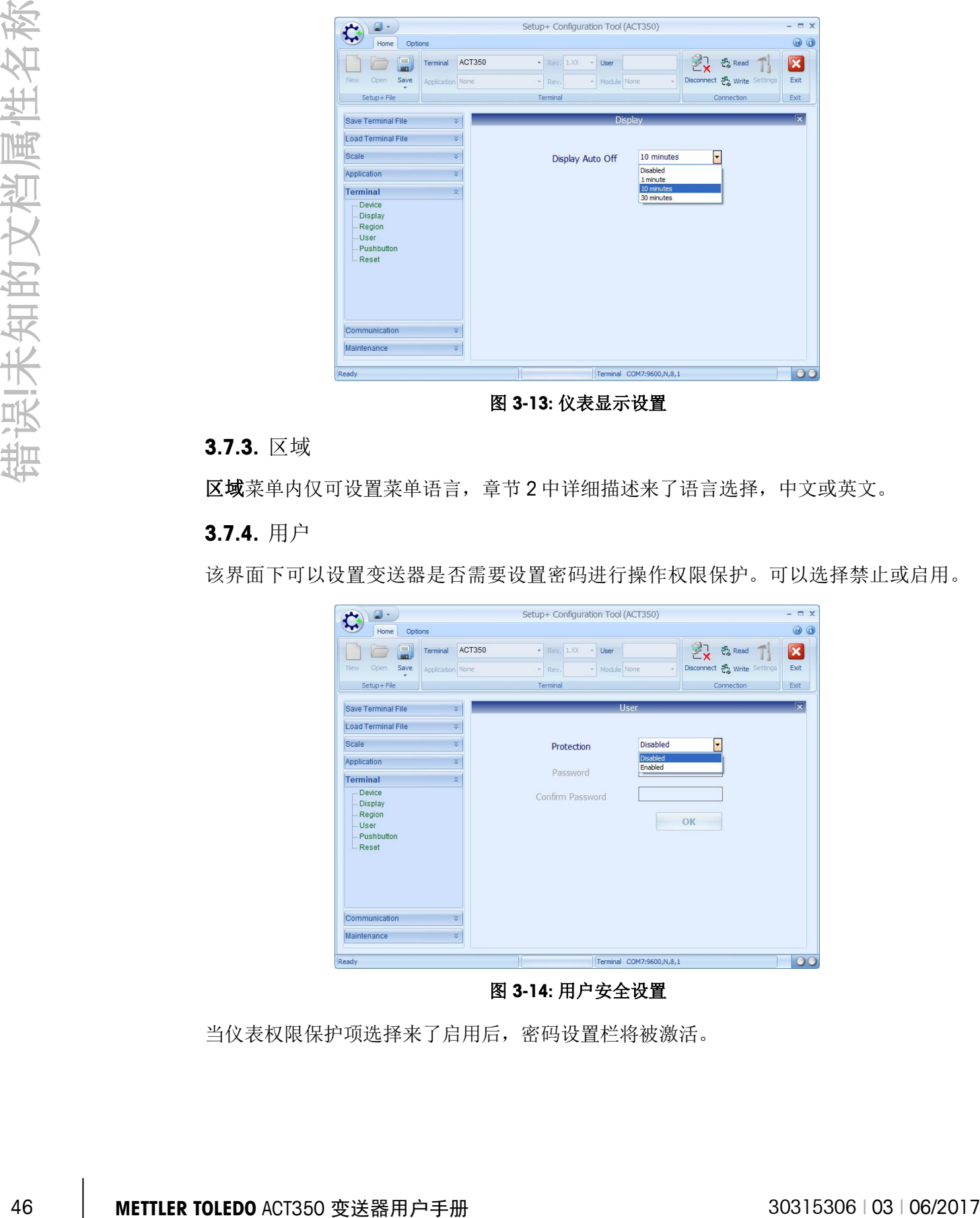

图 **3-13:** 仪表显示设置

#### **3.7.3.** 区域

区域菜单内仅可设置菜单语言,章节2中详细描述来了语言选择,中文或英文。

**3.7.4.** 用户

该界面下可以设置变送器是否需要设置密码进行操作权限保护。可以选择禁止或启用。

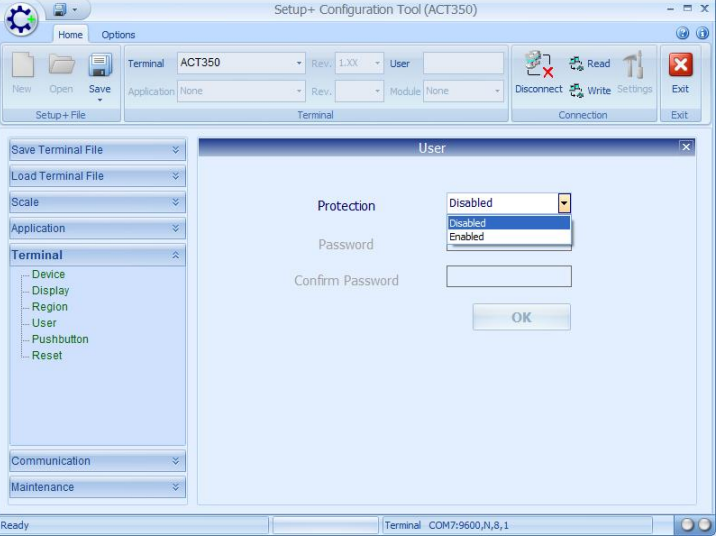

图 **3-14:** 用户安全设置

当仪表权限保护项选择来了启用后,密码设置栏将被激活。

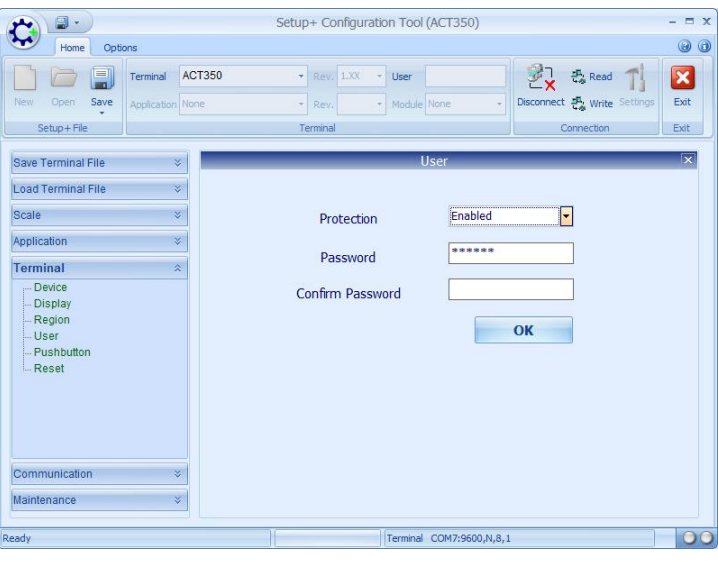

图 **3-15:** 设置用户密码

设置新密码并再次输入确认。请妥善保管好密码。如果密码丢失,可以使用 Setup+软 件进行重置。

#### **3.7.5.** 按键清零

按键清零功能可以设置禁止或者启用。如果启用来了按键清零功能并且秤台值在按键 清零区间内, 按→ 键即可清零。

| $\Box$                                                                       |                                        | Setup+ Configuration Tool (ACT350)                            | $ \Box$ $X$                                                         |
|------------------------------------------------------------------------------|----------------------------------------|---------------------------------------------------------------|---------------------------------------------------------------------|
| Home<br>Options                                                              |                                        |                                                               | $\odot$                                                             |
| 冃<br>$\sqrt{ }$<br>Save<br>New<br>Open                                       | ACT350<br>Terminal<br>Application None | - Rev. 1.XX<br>User<br>÷<br>- Module None<br><b>Rev</b><br>×. | 战<br>$\mathbf{z}$<br>是 Read<br>Disconnect A, Write Settings<br>Exit |
| Setup+File                                                                   |                                        | Terminal                                                      | Connection<br>Exit                                                  |
| Save Terminal File                                                           | $\boldsymbol{\check{\times}}$          | Pushbutton                                                    | $\overline{\mathbf{x}}$                                             |
| Load Terminal File                                                           | $\check{\mathbf{v}}$                   |                                                               |                                                                     |
| Scale                                                                        | $\lesssim$                             | Enabled<br>Pushbutton                                         | ≂                                                                   |
| Application                                                                  | $\check{~}$                            | Disabled<br>Enabled                                           |                                                                     |
| <b>Terminal</b>                                                              | $\hat{\mathbf{x}}$                     |                                                               |                                                                     |
| - Device<br><b>Display</b><br>- Region<br><b>User</b><br>Pushbutton<br>Reset |                                        |                                                               |                                                                     |
| Communication                                                                | $\checkmark$                           |                                                               |                                                                     |
| Maintenance                                                                  | ×                                      |                                                               |                                                                     |
| <b>Leady</b>                                                                 |                                        | Terminal COM7:9600,N,8,1                                      | $\circ$                                                             |

图 **3-16:** 按键清零设置界面

#### **3.7.6.** 复位

点击复位可以重置仪表参数设置。弹出警示框后,点击 OK 继续,或者点击左边任何一 个选项离开该画面放弃操作。

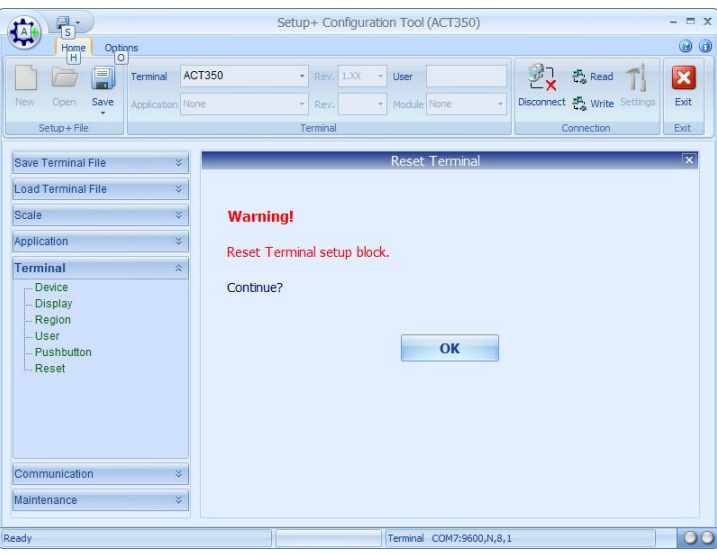

# **3.8.** 通讯

#### **3.8.1. RS-232** 串口

|          | <b>Reset Termina</b><br>Save Terminal File<br>Load Terminal File<br>$\propto$<br>Scale<br>$\propto$<br><b>Warning!</b><br>Application<br>V<br>Reset Terminal setup block.<br><b>Terminal</b><br>$\hat{\mathbf{x}}$<br>Device<br>Continue?<br><b>Display</b><br>Region<br>- User<br>OK<br>- Pushbutton<br>- Reset<br>Communication<br>×<br>Maintenance<br>¥<br>Terminal COM7:9600,N,8,1<br>$\circ$<br>Ready                                                                                                    |
|----------|----------------------------------------------------------------------------------------------------|
|          | 图 3-17: 仪表复位                                                                                                    |
| 3.8.     | 通讯                                                                                                    |
|          | 3.8.1. RS-232 串口                                                                                                    |
|          | 在该界面下可以设置变送器自带串口的波特率、数据位数及奇偶校验,这些数值必须<br>和 Setup+的设置匹配。                                                                                                    |
|          | $ \Box$ $X$<br>Setup+ Configuration Tool (ACT350)<br>₩<br>$\odot$ $\odot$<br>Home<br>Options<br>ACT350<br>Rev. 1.XX - User<br>$\vert \mathbf{x} \vert$<br>Terminal<br>Read<br>Exit<br>Disconnect 2 Write<br>Save<br>New<br>Open<br>* Rev<br>- Module None<br>Application None<br>Setup + File<br>Terminal<br>Connection<br>Exit<br><b>RS232</b><br>Save Terminal File<br>$\mathbf{x}$<br>Load Terminal File<br>$\checkmark$<br>Scale<br>$\leq$<br>9600<br><b>Baud Rate</b><br>$\overline{\phantom{a}}$<br>Application<br>V<br>8<br>Data Bits<br>Terminal<br>None<br>$\overline{\phantom{a}}$<br>Parity<br>Communication<br>$\lambda$<br><b>Connection</b><br>RS <sub>23</sub><br>PLC Interface<br>-Reset<br>Maintenance<br>Terminal COM7:9600,N,8,1<br>Ready<br>图 3-18: RS-232 通讯设置 |
|          | 3.8.2. PLC 接口                                                                                                    |
|          | 这个菜单内可以设置两线参数: 数据格式和 PLC 接口选型(PROFINET, PROFIBUS,<br>EtherNet/IP).                                                                                                    |
| 3.8.2.1. | 数据格式                                                                                                    |
|          | 三种 PLC 通讯方式 PROFIBUS, PROFINET 和 EtherNet/IP 版本的数据格式设置都是一样的。<br>见下图 3-19 以 PROFIBUS 版本为例。                                                                                                    |
| 48       | 30315306   03   06/2017<br>METTLER TOLEDO ACT350 变送器用户手册                                                                                                    |

图 **3-18: RS-232** 通讯设置

#### **3.8.2. PLC** 接口

#### **3.8.2.1.** 数据格式

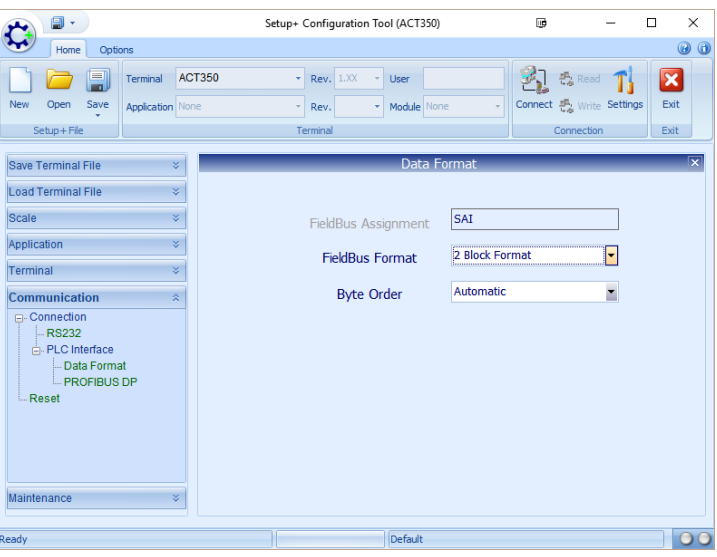

图 **3-19: ACT350** 数据格式

在数据格式设置菜单有以下设置:

- 功能分配 标准自动化协议 (SAI)
- 数据格式 可选择1数据块格式或者2数据块格式, ACT350默认选择了2数据块格式
- 字节顺序 可选择自动选择、低位优先和高位优先,默认选择了自动

**3.8.2.2. PROFIBUS, PROFINET, EtherNet/IP** 接口设置

该界面仅显示所连接的 ACT350 使用的 PLC 通讯方式, 该值不可以修改。

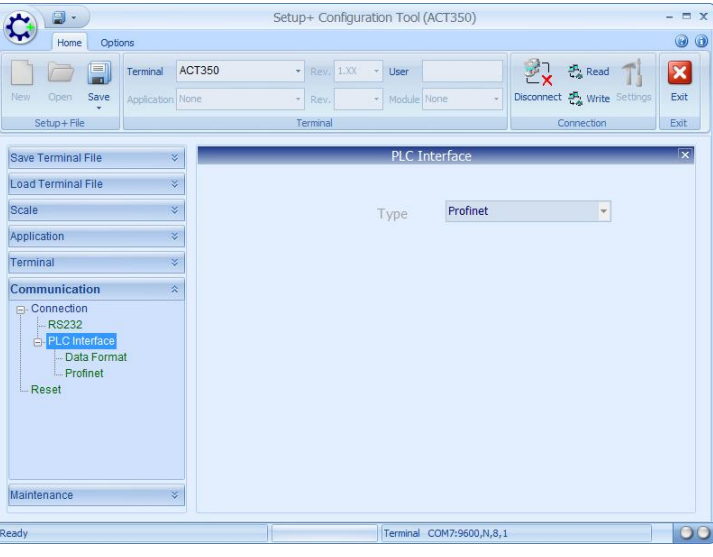

图 **3-20: PLC** 接口

#### **3.8.3.** 复位

点击复位可以重置通讯参数设置。弹出警示框后,点击 OK 继续,或者点击左边任何一 个选项离开该画面放弃操作。

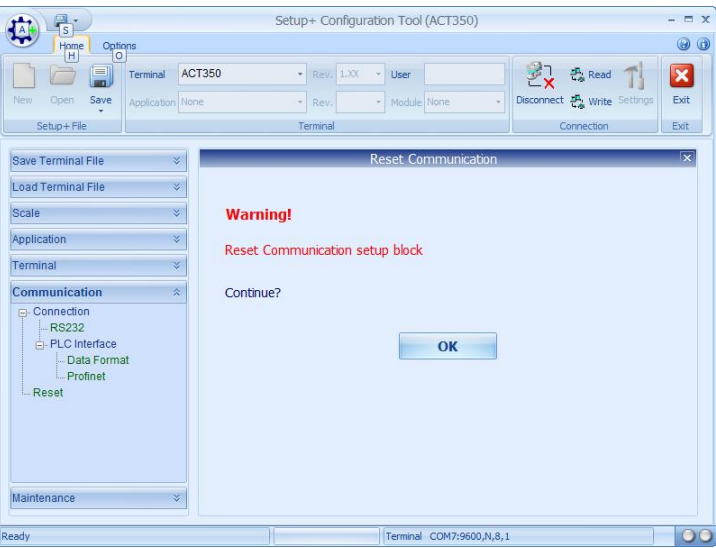

图 **3-21:** 通讯复位

### **3.9.** 维护

#### **3.9.1.** 传感器输出

该界面可以实时显示当前传感器输出值, 按下 Esc 后将会停止更新这一值。

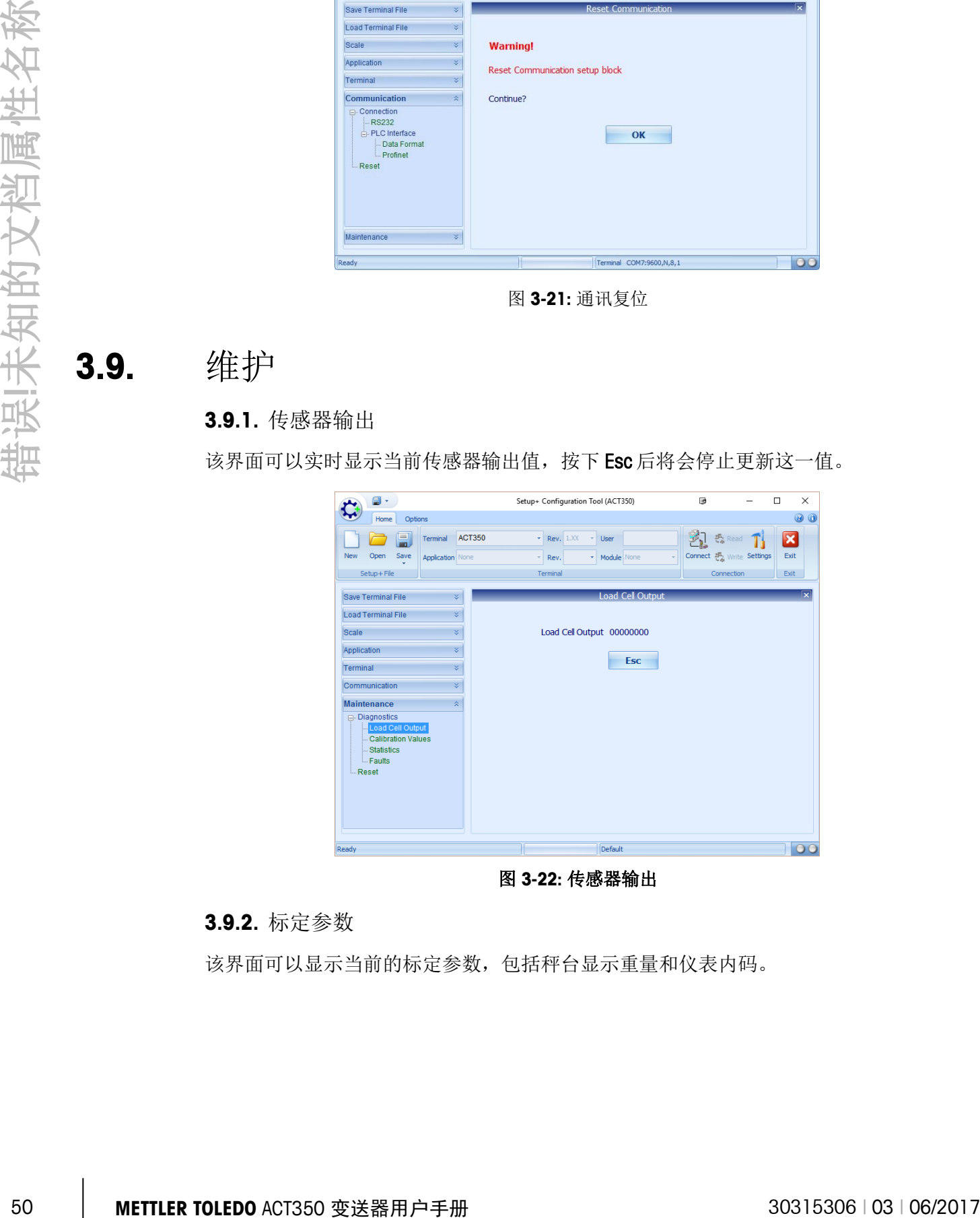

图 **3-22:** 传感器输出

#### **3.9.2.** 标定参数

该界面可以显示当前的标定参数,包括秤台显示重量和仪表内码。

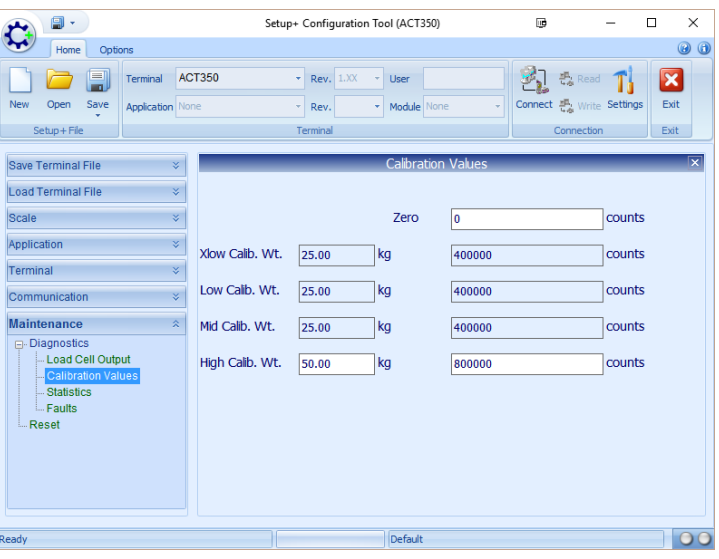

图 **3-23:**标定参数

<span id="page-58-0"></span>图 [3-23](#page-58-0) 显示了零点和满量程的标定值,这些数值可以被编辑。若启用了多点线性标定, 则剩余标定信息栏也会有相应数值。

#### **3.9.3.** 数据统计

数据统计界面主要包括三个可编辑框和 5 个复位按钮。

| 日·                                                                                      | Setup+ Configuration Tool (ACT350)                                          | $\Box$                                    | о<br>X                          |
|-----------------------------------------------------------------------------------------|-----------------------------------------------------------------------------|-------------------------------------------|---------------------------------|
| Home<br>Options                                                                         |                                                                             |                                           | $\odot$ $\odot$                 |
| 킒<br><b>ACT350</b><br>Terminal<br><b>New</b><br>Save<br>Open<br><b>Application</b> None | $\star$<br><b>Rev.</b> 1.XX<br><b>User</b><br>Module None<br>Rev.<br>÷<br>÷ | 愚 Read<br>Connect Man Write Settings<br>÷ | $\overline{\mathbf{x}}$<br>Exit |
| Setup + File                                                                            | Terminal                                                                    | Connection                                | Exit                            |
|                                                                                         |                                                                             |                                           |                                 |
| ¥<br>Save Terminal File                                                                 | <b>Statistics</b>                                                           |                                           | $\overline{\mathbf{x}}$         |
| ×<br>Load Terminal File<br>×<br>Scale                                                   | 0<br><b>Calbration Changes</b>                                              |                                           |                                 |
| ¥<br>Application                                                                        | 0<br>Weighments                                                             |                                           | <b>Reset</b>                    |
| ×.<br>Terminal                                                                          | 90<br><b>Start Threshold</b>                                                |                                           | $\frac{9}{6}$                   |
| ×.<br>Communication<br>$\lambda$<br><b>Maintenance</b>                                  | 10<br><b>Reset Threshold</b>                                                |                                           | $\frac{9}{6}$                   |
| <b>□</b> . Diagnostics<br>- Load Cell Output                                            | 0<br>Zero Commands                                                          |                                           | <b>Reset</b>                    |
| Calibration Values<br>Statistics                                                        | $\overline{0}$<br><b>Zero Failures</b>                                      |                                           | <b>Reset</b>                    |
| <b>Eaults</b><br><b>Reset</b>                                                           | 5<br>Zero Drift Threshold                                                   |                                           | $\frac{9}{6}$                   |
|                                                                                         | 0<br>Zero Drift                                                             |                                           | <b>Reset</b>                    |
|                                                                                         | 0 <br><b>Target Achieved</b>                                                |                                           | <b>Reset</b>                    |
| Ready                                                                                   | <b>Default</b>                                                              |                                           | $\circ$                         |

图 **3-24:** 数据统计

界面内的三个可编辑框仅支持整型数据输入。T

起始阈值 练计称量次数时,定义的放上秤台最小需要大于的重量值阈值 复位阈值 统计称量次数时,定义的拿去称量物后需要小于的重量值阈值 Zero Drift Threshold 零点漂移统计阈值

#### **3.9.4.** 故障

在章节 2 中已经具体描述了故障或错误,表格 3-2 对这些故障信息做了整理。

#### 表 **3-2: ACT350** 故障代码

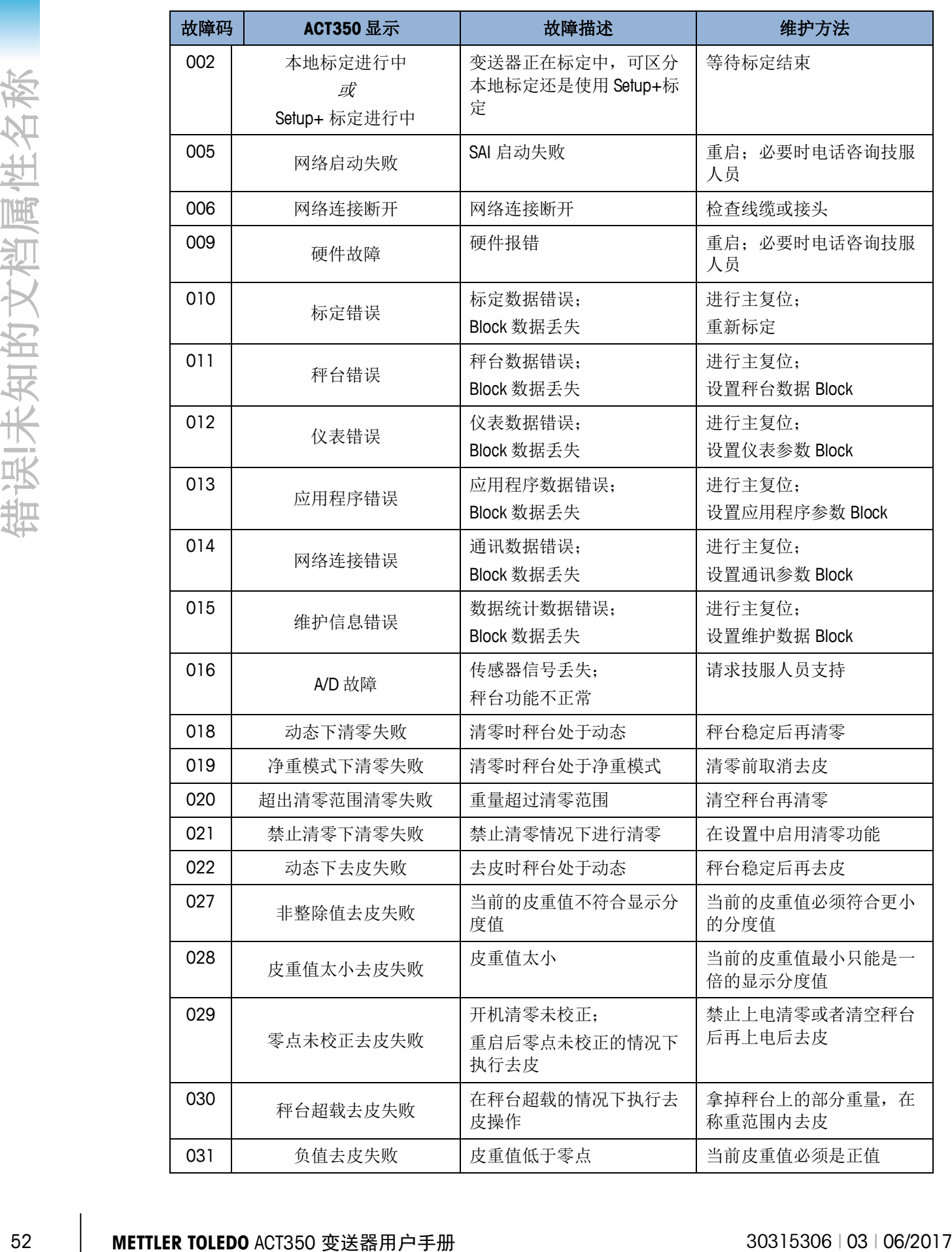

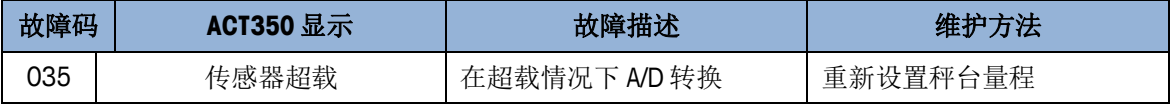

#### **3.9.5.** 复位

点击复位可以重置秤台设置。弹出警示框后,点击 OK 继续,或者点击菜单上其他选项 离开该画面放弃操作。

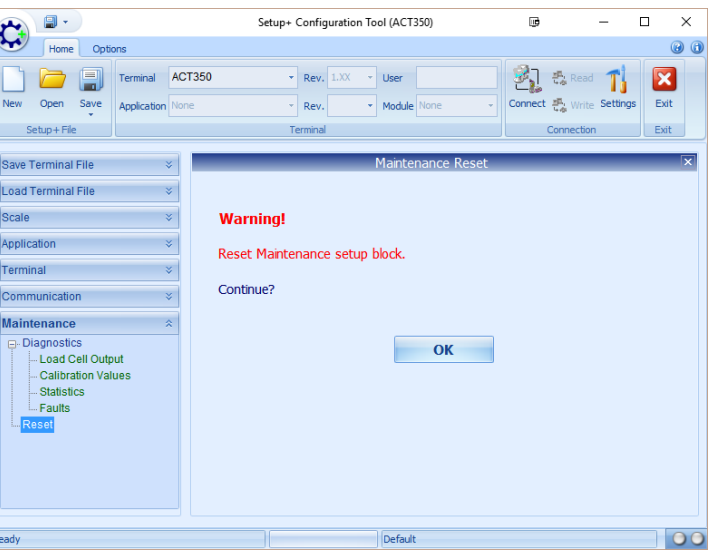

图 **3-25:** 维护数据复位

## **3.10.** 配置复位及主复位

#### **3.10.1.** 配置复位

重置除标定参数以外的所有配置信息:

- 9. 关掉变送器供电
- 10. 在设备底部找到拨码开关
- 11. 把拨码开关的 1 和 2 都拨到 ON,重新上电

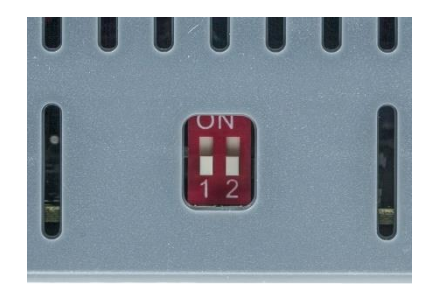

图 **3-26:** 拨码开关

12. 把两个拨码开关都拨到 OFF

**3.10.2.** 主复位

主复位将会将所有设置都重置成出厂默认值:

- 1. 关掉变送器供电
- 2. 把拨码开关 2 拨到 2, 重启电源。开机后 ACT350 将会弹出确认信息。

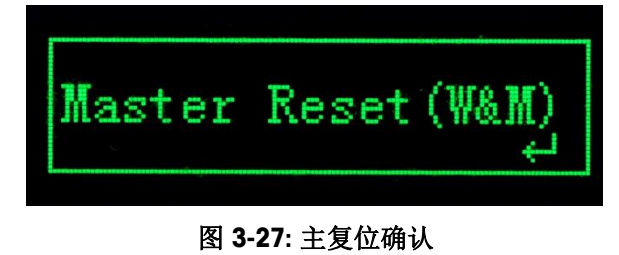

3. 按 ENTER 键确认执行主复位

4. 拨码开关 2 拨到 OFF

#### 表 **3-3:** 拨码开关功能描述

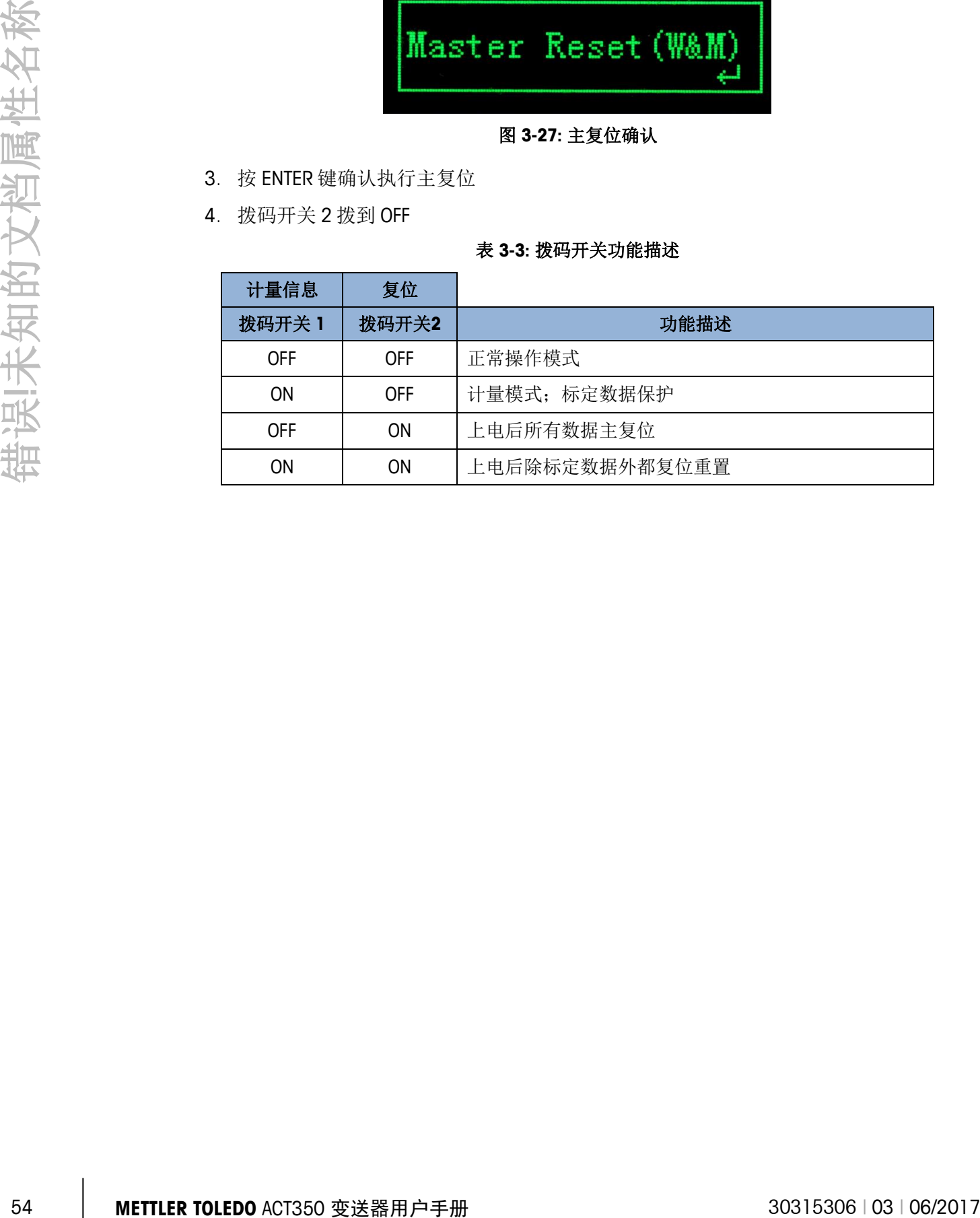

# **4** 安装

介绍了如何配置 ACT350。

### **4.1.** 概述

本章内容包括

- 概述
- 安装
- 连接
- 拨码开关

## **4.2.** 安装

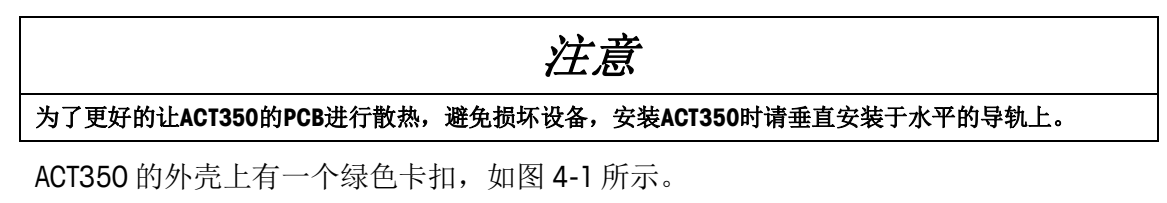

由于 ACT350 是个导轨式产品,它的安装相对简单。在章节 2 操作和章节 3 配置内,

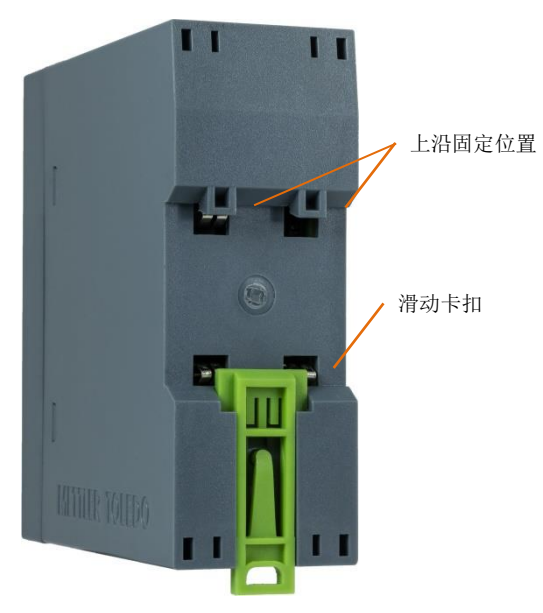

图 **4-1:** 导轨式安装卡扣

首先滑下绿色卡扣,打开安装位置,放置到导轨上。

然后用一字批把卡扣推上去,将变送器固定在导轨上。

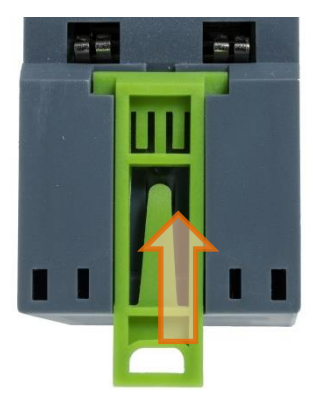

图 **4-2:** 关闭卡扣

若要取下 ACT350, 只需用一字批把卡扣拉下, 即可取下变送器。

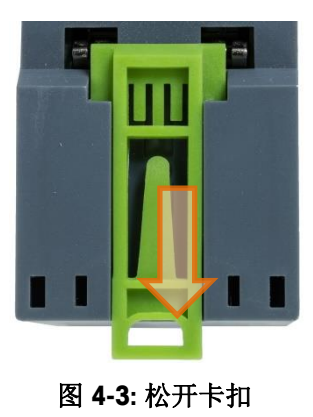

**4.3.** 连接

图 [4-4](#page-63-0) 和图 4-5 展示了 ACT350 的接口及其功能。注意如图 4-4, EtherNet/IP 和 PROFINET 版本的变送器有单头网口和双网口的区别。

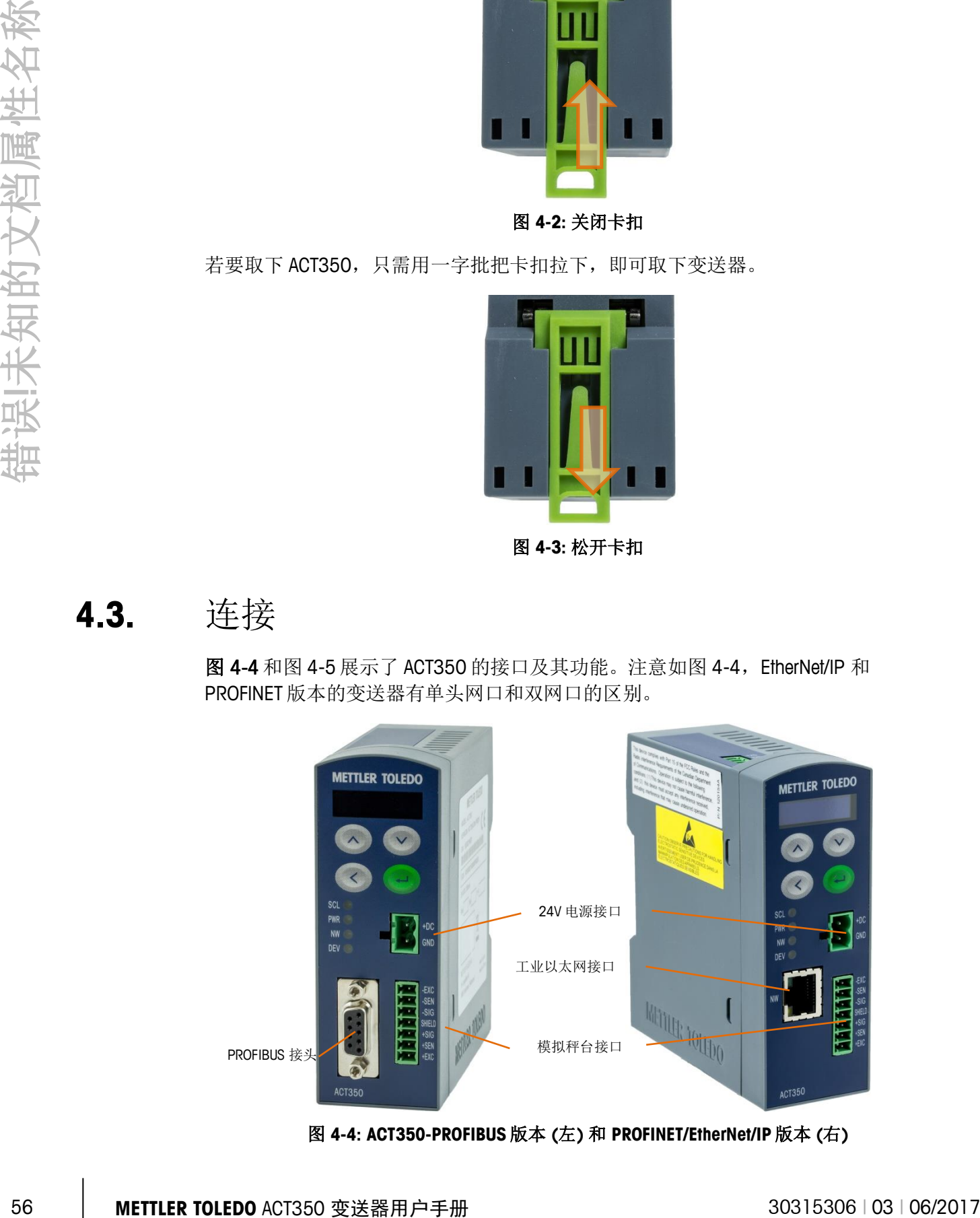

<span id="page-63-0"></span>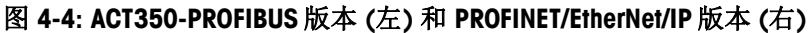

变送器顶端有一个标配的 RS-232 接口, 仅可用于服务通讯。

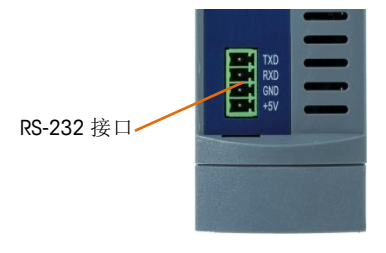

图 **4-5: ACT350** 顶端视图

#### **4.3.1.** 模拟传感器接线

为了更好的 ESD 防护性能,进行传感器线缆连接时务必使用随机附件包中的磁环和防 护硅胶套。

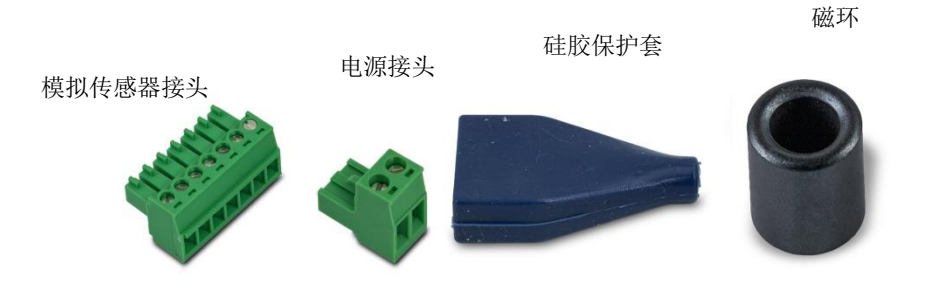

图 **4-6:** 接头附件

安装磁环时,如下图所示,请务必注意把传感器线在磁环上绕一圈增加其防护性能。

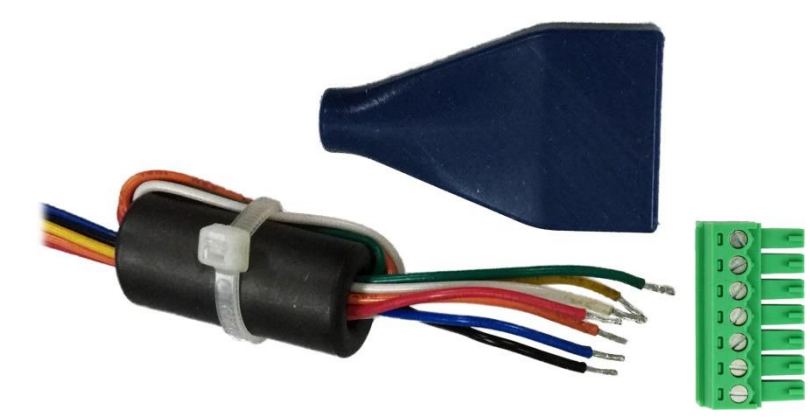

图 **4-7:** 传感器线穿过磁环

可以适当剪去部分硅胶套已更好的安装。

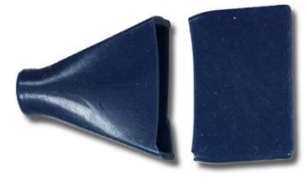

图 **4-8:** 适当剪去硅胶套

#### **4.3.2. RS-232** 串口通讯

变送器顶端的 RS-232 串口用于连接 PC 上的 Setup+配置工具, 请参考章节 2 操作和章 节 3 配置。

# **4.4.** 网络口连接

ACT350 的 Ethernet IP 和 Profinet 连接可以支持单网口连接, 也支持双网口环网连接(增 强型)。

单网口连接

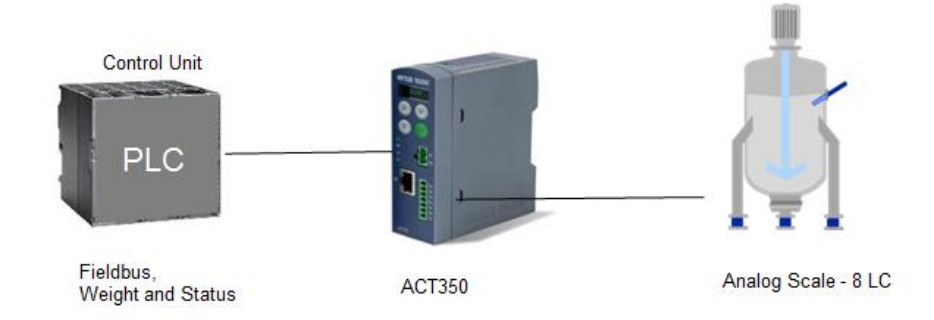

或者

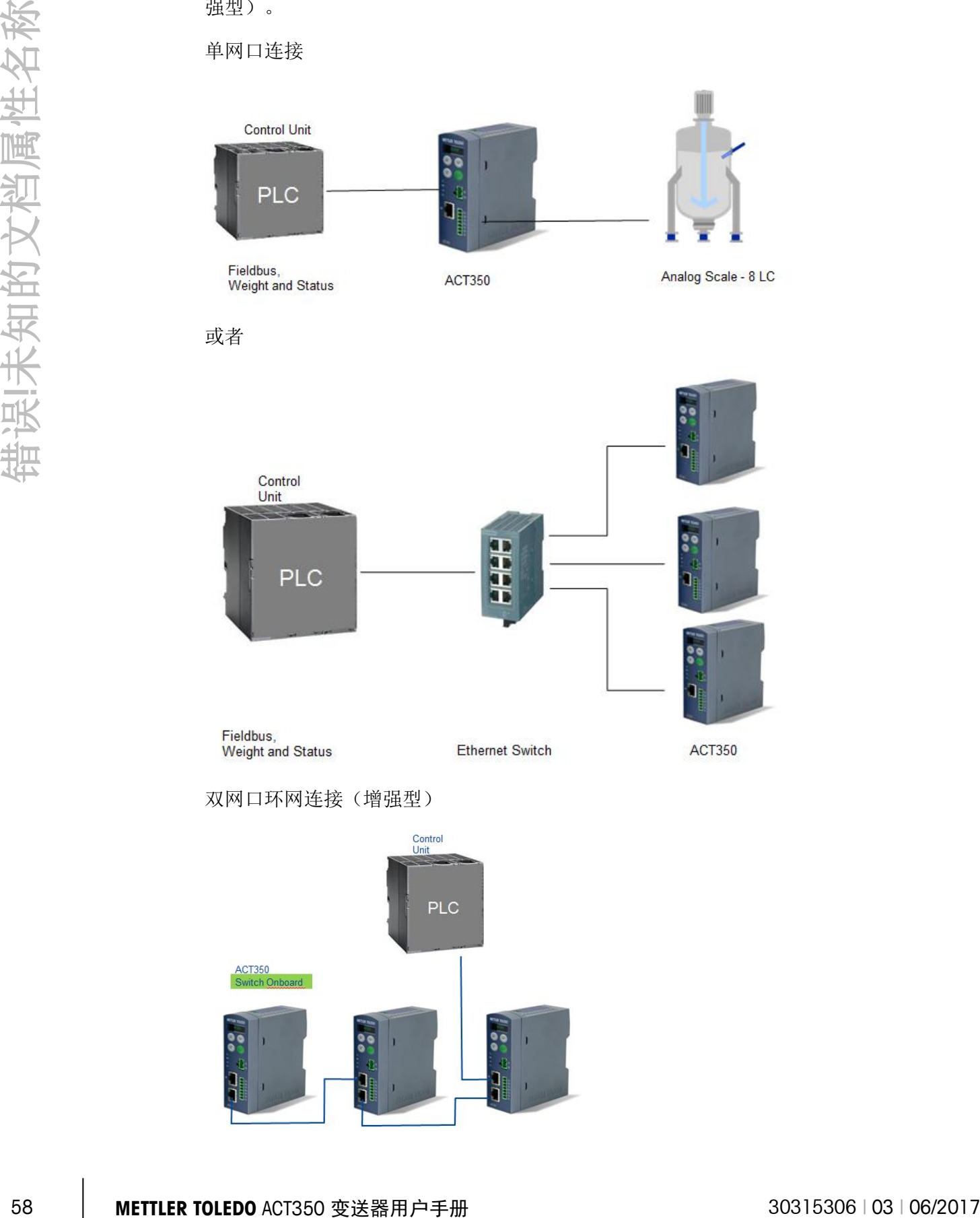

双网口环网连接(增强型)

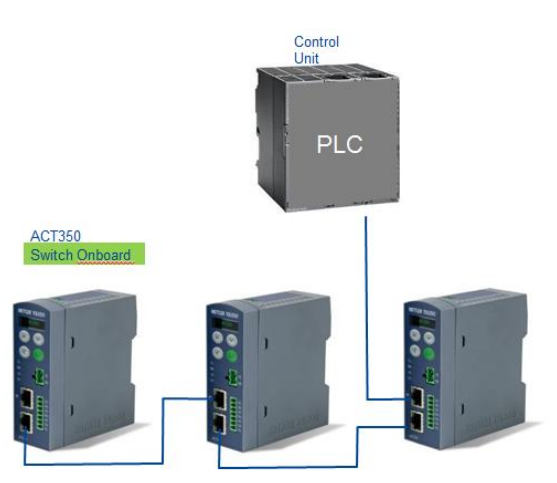

# **4.5.** 拨码开关

ACT350 有两个拨码开关,位于变送器底部。表 4-1 总结拨码不同组合的功能。

#### 表 **4-1:** 拨码开关组合功能

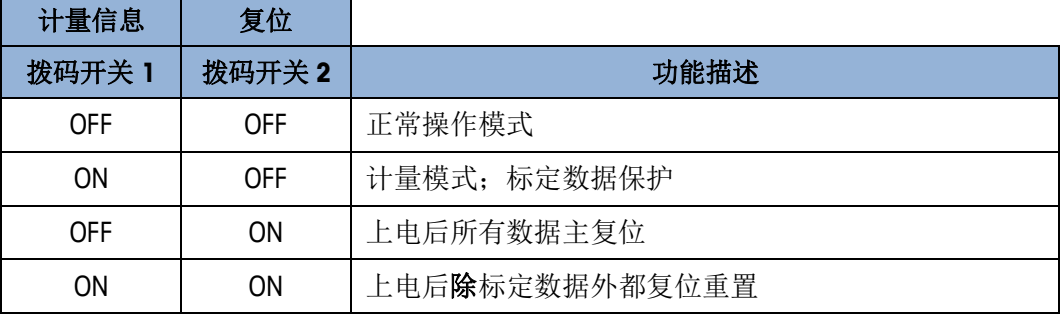

# **5 EtherNet/IP** 版本

# **5.1.** 序言

#### 本章包含内容

序言

- EtherNet/IP 接口
- 数据格式
- 软件设置
- 故障排除

本章介绍 EtherNet/IP 版本的 ACT350 相关参数, ACT350 和 PLC 之间通讯的数 据格式请参考附录 B, 标准自动化接口(SAI).

# **5.2. EtherNet/IP** 接口

[Figure 5-1](#page-67-0) 是配有 EtherNet/IP 接口的 ACT350 版本. 设备地址可以在前面板配置或者电脑 端的 Setup+工具设置.

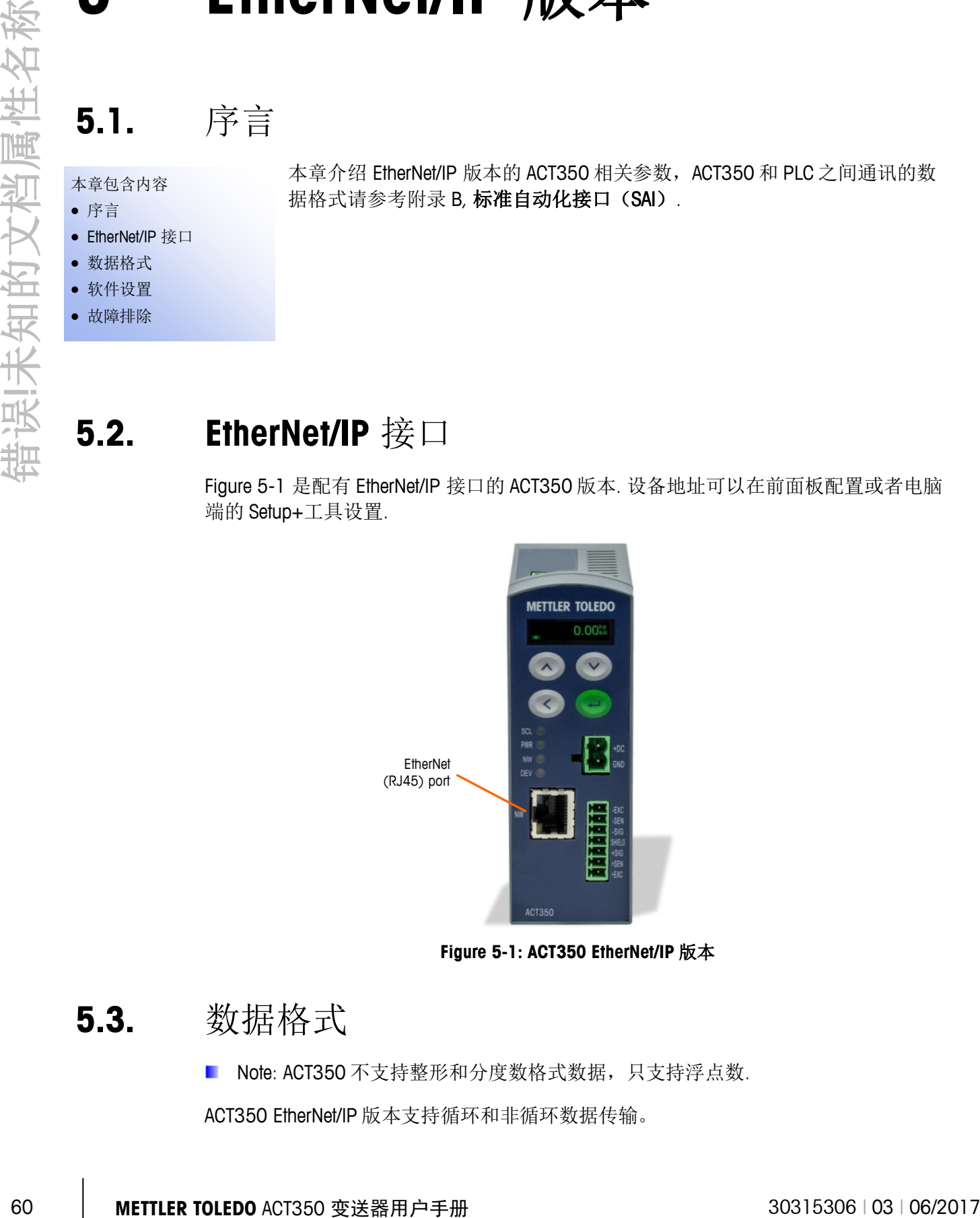

**Figure 5-1: ACT350 EtherNet/IP** 版本

# **5.3.** 数据格式

<span id="page-67-0"></span>Note: ACT350 不支持整形和分度数格式数据,只支持浮点数.

ACT350 EtherNet/IP 版本支持循环和非循环数据传输。

在循环数据中既支持 1 个数据块(Block) 也 2 个数据块通讯。

#### **Data Written from PLC or DCS Data Read into PLC or DCS**

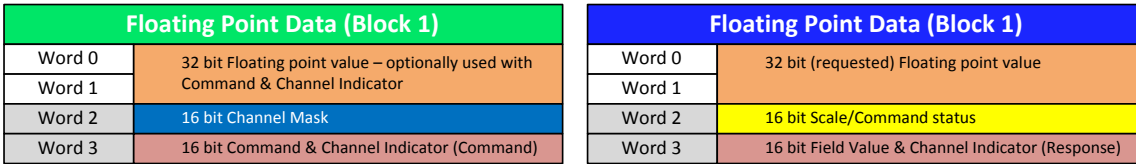

#### **Figure 5-2: 1-Block** 数据格式 **1-Block Data Format Layout**

# **Floating Point Data (Block 1) Data Written from PLC or DCS Data Read into PLC or DCS**

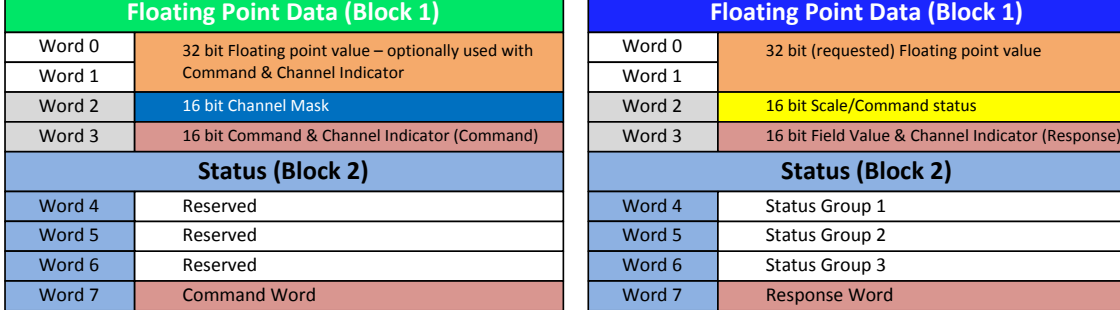

### **Figure 5-3: 2-Block** 数据格式 **2-Block Data Format Layout**

# **5.4.** 软件设置

对于 ACT350 EtherNet/IP 版本, EtherNet / IP 参数可以在 Setup+工具中, 通讯-连接-PLC 接 口-EtherNet / IP 里设置. 如 [Figure 5-4](#page-69-0) 所示.

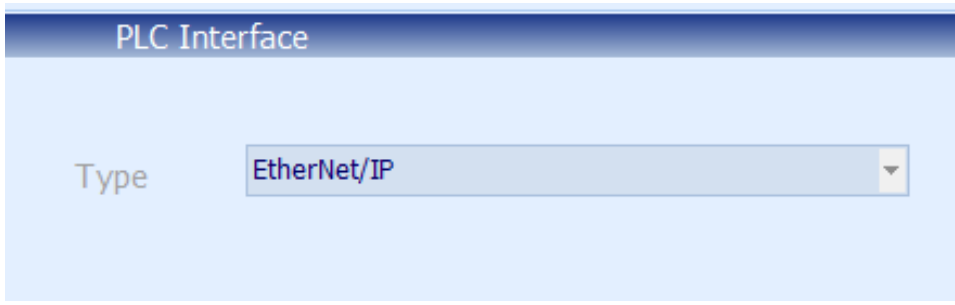

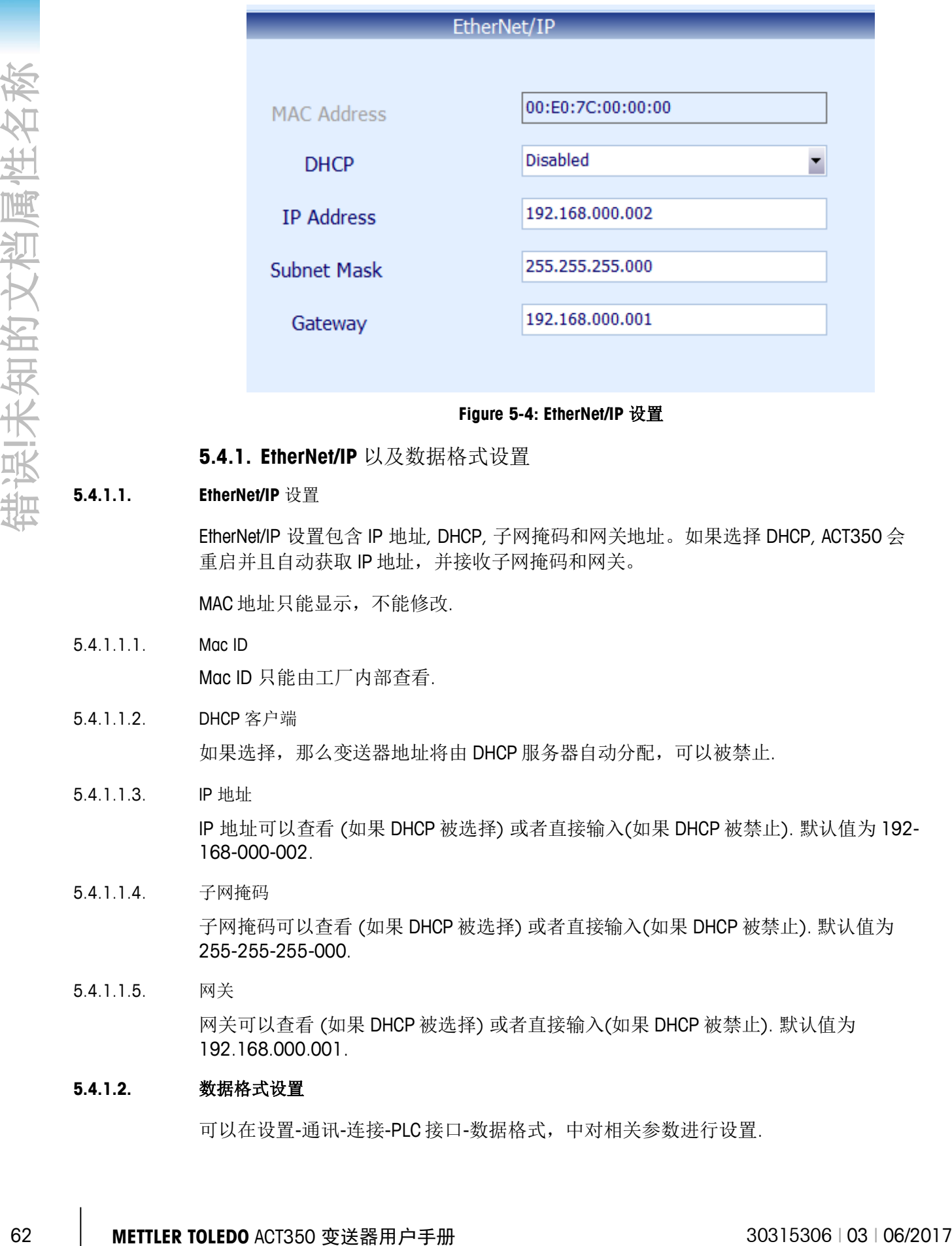

#### **Figure 5-4: EtherNet/IP** 设置

<span id="page-69-0"></span>**5.4.1. EtherNet/IP** 以及数据格式设置

#### **5.4.1.1. EtherNet/IP** 设置

EtherNet/IP 设置包含 IP 地址, DHCP, 子网掩码和网关地址。如果选择 DHCP, ACT350 会 重启并且自动获取 IP 地址,并接收子网掩码和网关。

MAC 地址只能显示,不能修改.

#### 5.4.1.1.1. Mac ID

Mac ID 只能由工厂内部查看.

#### 5.4.1.1.2. DHCP 客户端

如果选择,那么变送器地址将由 DHCP 服务器自动分配,可以被禁止.

#### 5.4.1.1.3. IP 地址

IP 地址可以查看 (如果 DHCP 被选择) 或者直接输入(如果 DHCP 被禁止). 默认值为 192- 168-000-002.

#### 5.4.1.1.4. 子网掩码

子网掩码可以查看 (如果 DHCP 被选择) 或者直接输入(如果 DHCP 被禁止). 默认值为 255-255-255-000.

#### 5.4.1.1.5. 网关

网关可以查看 (如果 DHCP 被选择) 或者直接输入(如果 DHCP 被禁止). 默认值为 192.168.000.001.

#### **5.4.1.2.** 数据格式设置

可以在设置-通讯-连接-PLC 接口-数据格式,中对相关参数进行设置.

#### 5.4.1.2.1. SAI

标准自动化接口是 ACT350 默认的 PLC 通讯协议.

#### 5.4.1.2.2. 现场总线格式

选择格式(1-Block 或 2-Block format)。 ACT350 默认的是 2-Block. 2-Block 格式支持 1-Block 数据格式以及支持附加的状态信息. 具体可以参考 SAI 章节.

5.4.1.2.3. 字节顺序

可以选择: 自动(默认), 大端模式 (字节和字交换) 和小端模式 (没有字和字节交换). 具体可以参考 SAI 章节.

### **5.5.** 故障排除

如果 ACT350 和 PLC 无法通讯,请检查:

- 重启 ACT350.
- NW LED 常绿意思是 ACT350 在网络中. 闪烁的 NW LED 灯意思是 ACT350 没有连上 网络.
- 检查 RJ-45 插座上的灯. 上面的 LED 灯应该是常绿. 如果不是,则检查网线接口等 硬件设备. 下面的 LED 灯如果有数据交换时会闪烁, 如果上面的灯常绿, 下面的灯 不闪烁,说明网络参数配置有问题。
- 确认 ACT350 可以被网络 Ping 到. 如果不行, 请检查网线接口等硬件设备。
- 诊断是否有 IP 设置地址冲突。
- 确认 ACT350 的设置:数据类型以及 IP 地址等是否和 PLC 端匹配。
- 确认固件版本有相应问题,升级到最新版本。
- 联系 METTLER TOLEDO。

# **6 PROFINET** 版本

# **6.1.** 序言

本章包含内容

- 序言
- PROFINET 接口
- 数据格式
- 软件设置
- 故障排除

# **6.2. PROFINET** 接口

[Figure 6-1](#page-71-0) 是配有 PROFINET 接口的 ACT350 版本. 设备地址可以在前面板配置或者电脑 端的 Setup+工具设置.

数据格式请参考附录 B, 标准自动化接口(SAI).

本章介绍 PROFINET 版本的 ACT350 相关参数, ACT350 和 PLC 之间通讯的

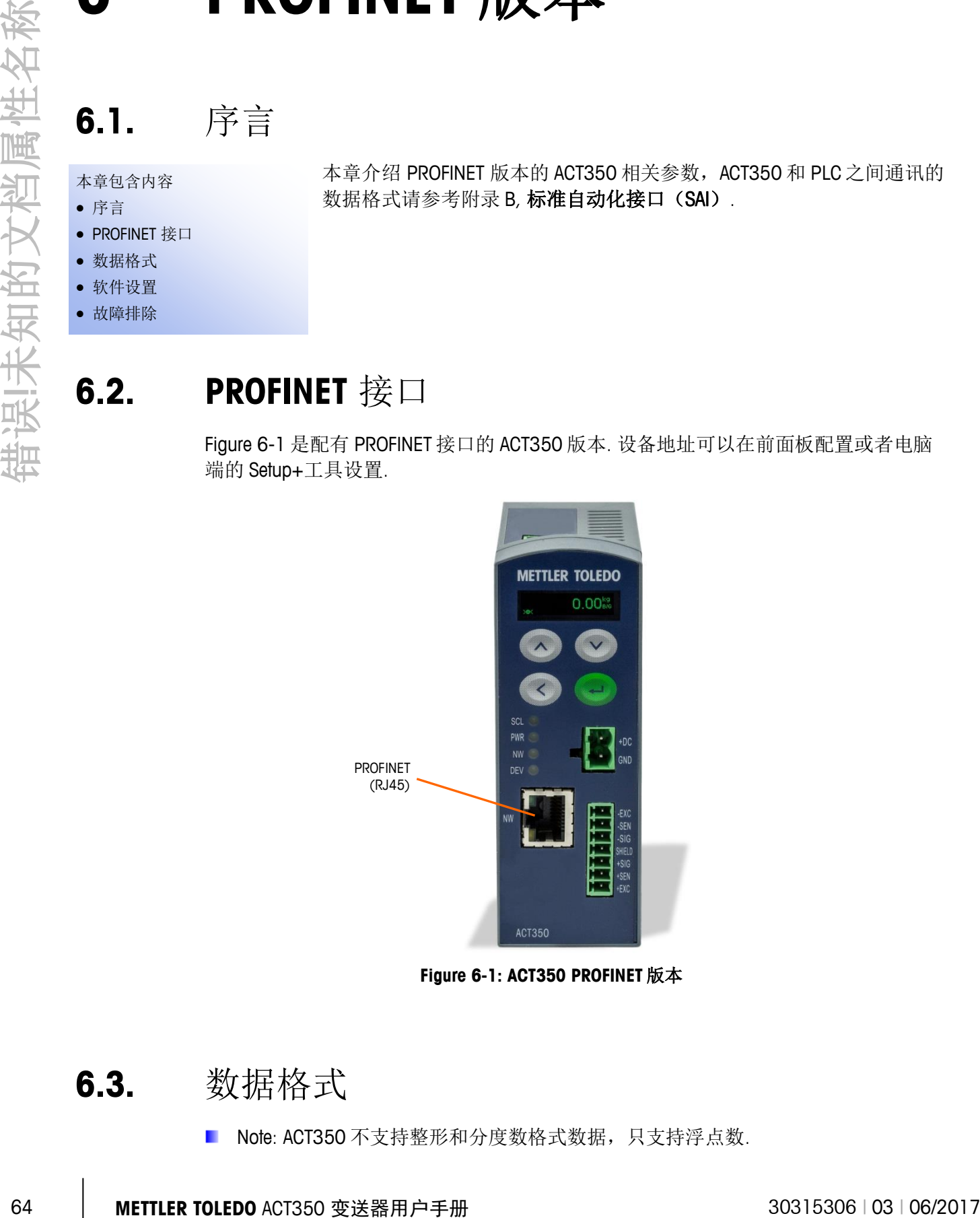

**Figure 6-1: ACT350 PROFINET** 版本

# <span id="page-71-0"></span>**6.3.** 数据格式

Note: ACT350 不支持整形和分度数格式数据,只支持浮点数.
### ACT350 PROFINET 版本支持循环和非循环数据传输。

在循环数据中既支持 1 个数据块(Block) 也 2 个数据块通讯。

### **Data Written from PLC or DCS Data Read into PLC or DCS**

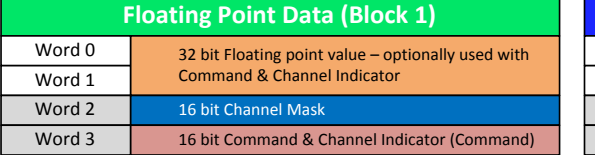

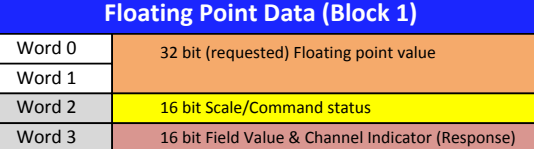

### **Figure 6-2: 1–Block** 数据格式 **1-Block Data Format Layout**

### **Data Written from PLC or DCS Data Read into PLC or DCS**

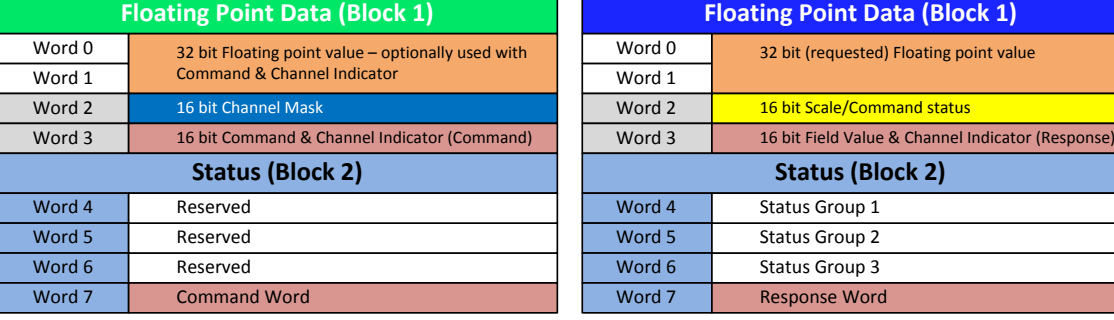

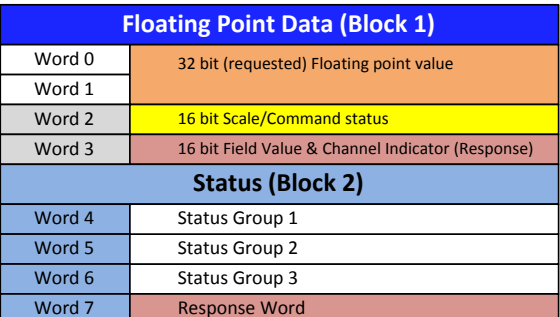

### **Figure 6-3: 2–Block Data** 数据格式 **2-Block Data Format Layout**

# **6.4.** 软件设置

对于 ACT350 PROFINET 版本, PROFINET 参数可以在 Setup+工具中,通讯-连接-PLC 接口-PROFINET 里设置. 详见 [Figure 6-4.](#page-73-0)

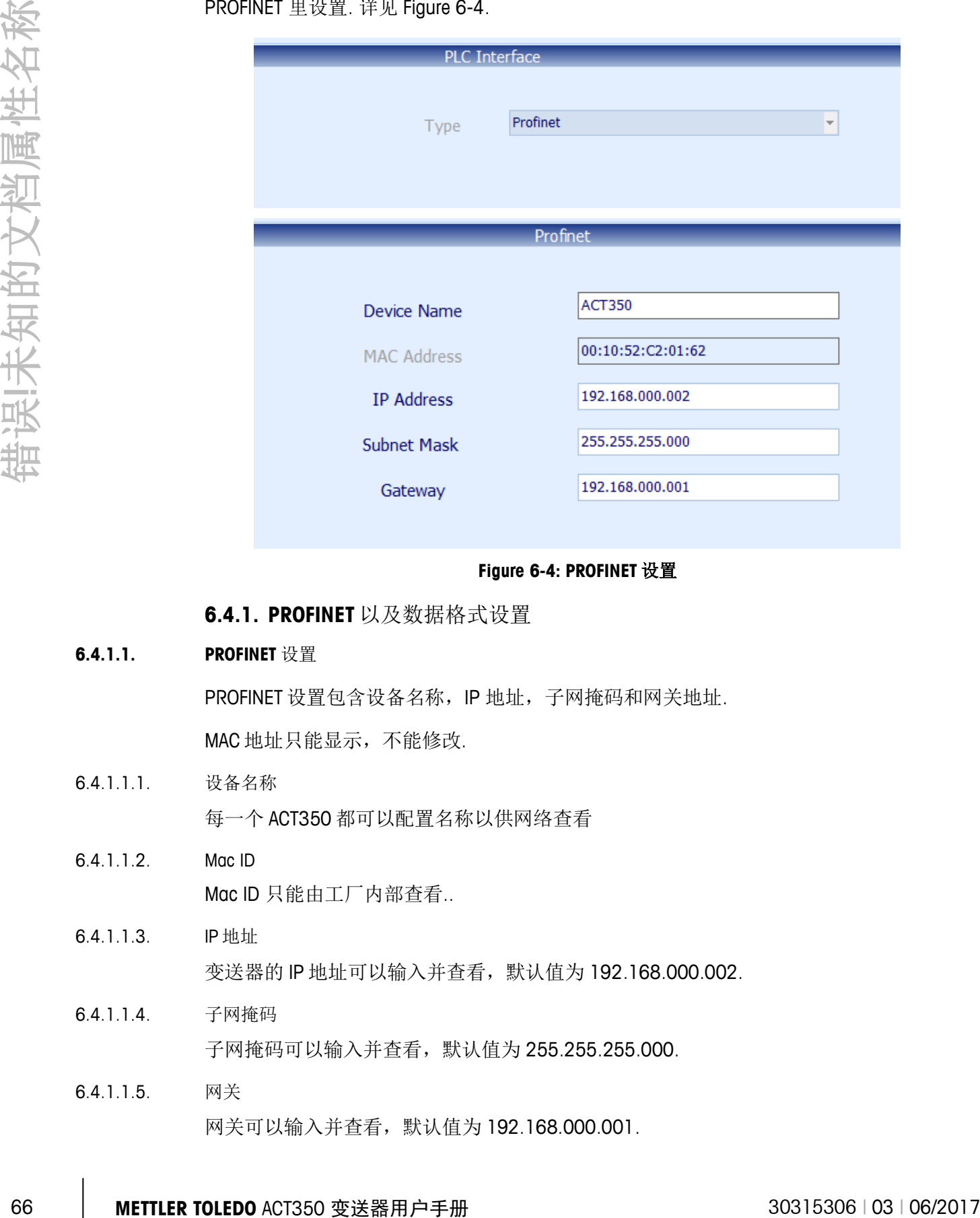

**Figure 6-4: PROFINET** 设置

<span id="page-73-0"></span>**6.4.1. PROFINET** 以及数据格式设置

### **6.4.1.1. PROFINET** 设置

PROFINET 设置包含设备名称, IP 地址, 子网掩码和网关地址. MAC 地址只能显示,不能修改.

- 6.4.1.1.1. 设备名称 每一个 ACT350 都可以配置名称以供网络查看
- 6.4.1.1.2. Mac ID Mac ID 只能由工厂内部查看..
- 6.4.1.1.3. IP 地址 变送器的 IP 地址可以输入并查看, 默认值为 192.168.000.002.
- 6.4.1.1.4. 子网掩码 子网掩码可以输入并查看,默认值为 255.255.255.000.
- 6.4.1.1.5. 网关 网关可以输入并查看,默认值为 192.168.000.001.

#### **6.4.1.2.** 数据格式设置

可以在设置-通讯-连接-PLC 接口-数据格式,中对相关参数进行设置.

6.4.1.2.1. SAI

标准自动化接口是 ACT350 默认的 PLC 通讯协议.

6.4.1.2.2. 现场总线格式

选择格式(1-Block 或 2-Block format)。 ACT350 默认的是 2-Block. 2-Block 格式支持 1-Block 数据格式以及支持附加的状态信息. 具体可以参考 SAI 章节.

6.4.1.2.3. 字节顺序

可以选择: 自动(默认), 大端模式 (字节和字交换) 和小端模式 (没有字和字节交换). 具体可以参考 SAI 章节.

### **6.5.** 故障排除

如果 ACT350 和 PLC 无法通讯,请检查:

- 重启 ACT350.
- NW LED 常绿意思是 ACT350 在网络中. 闪烁的 NW LED 灯意思是 ACT350 没有连上 网络.
- 检查 RJ-45 插座上的灯. 上面的 LED 灯应该是常绿. 如果不是, 则检查网线接口等 硬件设备. 下面的 LED 灯如果有数据交换时会闪烁, 如果上面的灯常绿, 下面的灯 不闪烁,说明网络参数配置有问题。
- 确认 ACT350 可以被网络 Ping 到. 如果不行,请检查网线接口等硬件设备。
- 诊断是否有 IP 设置地址冲突。
- 确认 ACT350 的设置:数据类型以及 IP 地址等是否和 PLC 端匹配。
- 确认固件版本有相应问题,升级到最新版本。
- 联系 METTLER TOLEDO。

# **7 PROFIBUS** 版本

格式请参考附录 B, 标准自动化接口(SAI).

# **7.1.** 序言

### 本章包含内容

- 序言
- PROFIBUS 接口
- 硬件设置
- 数据格式
- 软件设置
- 故障排除

# **7.2. PROFIBUS** 接口

**[Figure 7-1](#page-75-0)** 是配有 PROFIBUS 接口的 ACT350 版本. 设备地址/站点地址可以在前面板配置 或者电脑端的 Setup+工具设置.

本章介绍 PROFIBUS 版本的 ACT350 相关参数, ACT350 和 PLC 之间通讯的数据

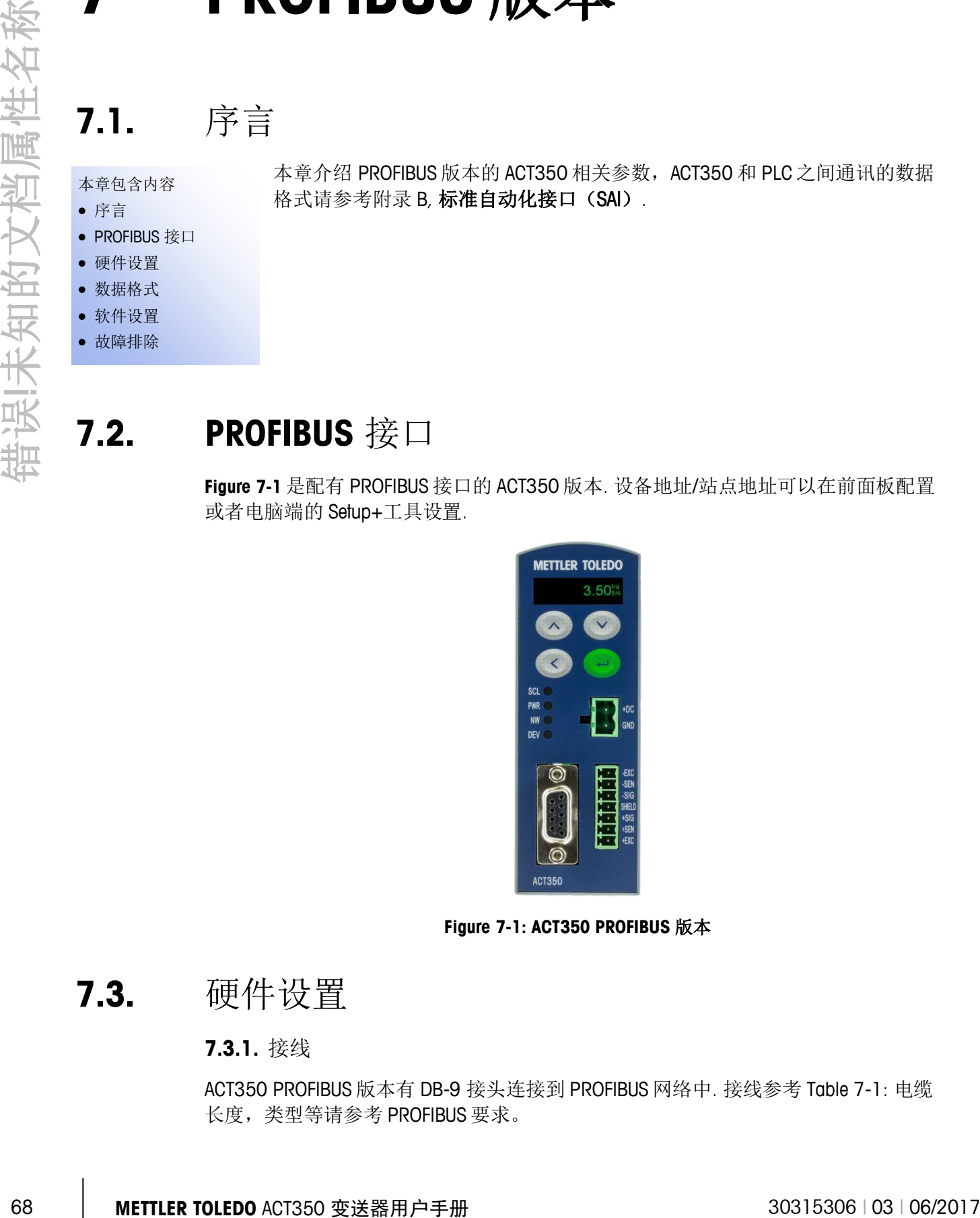

**Figure 7-1: ACT350 PROFIBUS** 版本

### **7.3.** 硬件设置

### <span id="page-75-0"></span>**7.3.1.** 接线

ACT350 PROFIBUS 版本有 DB-9 接头连接到 PROFIBUS 网络中. 接线参考 [Table 7-1:](#page-76-0) 电缆 长度,类型等请参考 PROFIBUS 要求。

#### **7.3.1.1.** 说明**:**

请使用网络推荐的接头和电缆.

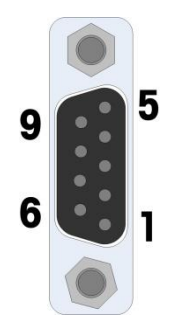

**Figure 7-2: ACT350 PROFIBUS DB-9** 接头

**Table 7-1: PROFIBUS** 接线定义

<span id="page-76-0"></span>

| 针脚 | 信号                |
|----|-------------------|
| 1  | Not used          |
| 2  | Not used          |
| 3  | $TxD + and RxD +$ |
| 4  | <b>RTS</b>        |
| 5  | <b>Bus Ground</b> |
| 6  | $Bus + 5V$        |
| 7  | Not used          |
| 8  | $TxD - and RxD -$ |
|    | Not used          |

### **7.4.** 数据格式

■ Note: ACT350 不支持整形和分度数格式数据, 只支持浮点数.

ACT350 PROFIBUS 版本支持循环和非循环数据传输。

在循环数据中既支持 1 个数据块(Block) 也 2 个数据块通讯。

#### **Floating Point Data (Block 1)** Word 0 Word 1  $Word 2$ Word 1 32 bit Floating point value – optionally used with<br>
16 bit Channel Mask<br>
16 bit Command & Channel Indicator (Command)<br>
16 bit Command & Channel Indicator (Command) **Floating Point Data (Block 1)** Word 0 Word 1 Word 2 Word 1 32 bit (requested) Floating point value<br>
16 bit Scale/Command status<br>
16 bit Field Value & Channel Indicator (Response) **Data Written from PLC or DCS Data Read into PLC or DCS**

**Figure 7-3: 1-Block** 数据格式 **1-Block Data Format Layout**

### **Data Written from PLC or DCS Data Read into PLC or DCS**

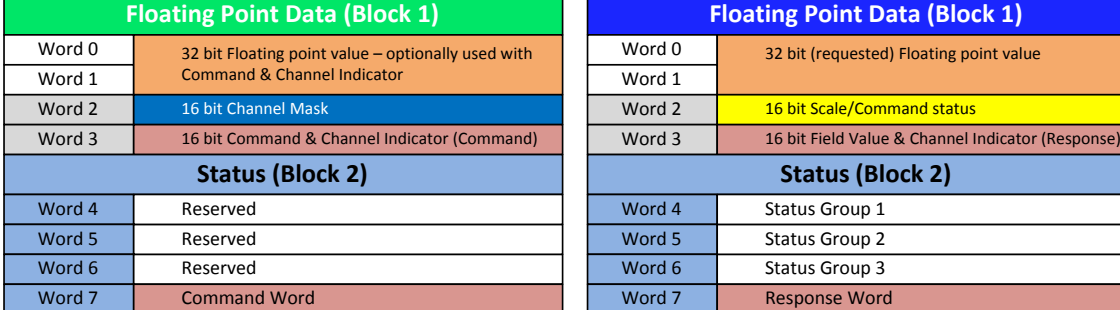

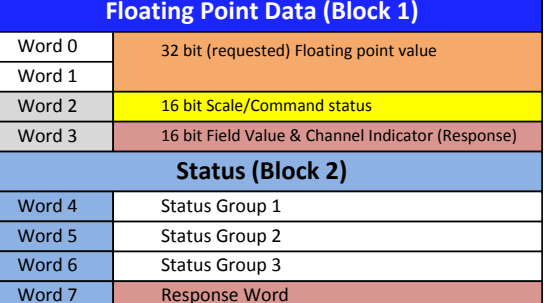

#### **Figure 7-4: 2-Block** 数据格式

# **7.5.** 软件设置

对于 ACT350 PROFIBUS 版本, PROFIBUS 参数可以在 Setup+工具中, 通讯-连接-PLC 接口-PROFIBUS 里设置. 详见 [Figure 7-5](#page-77-0)

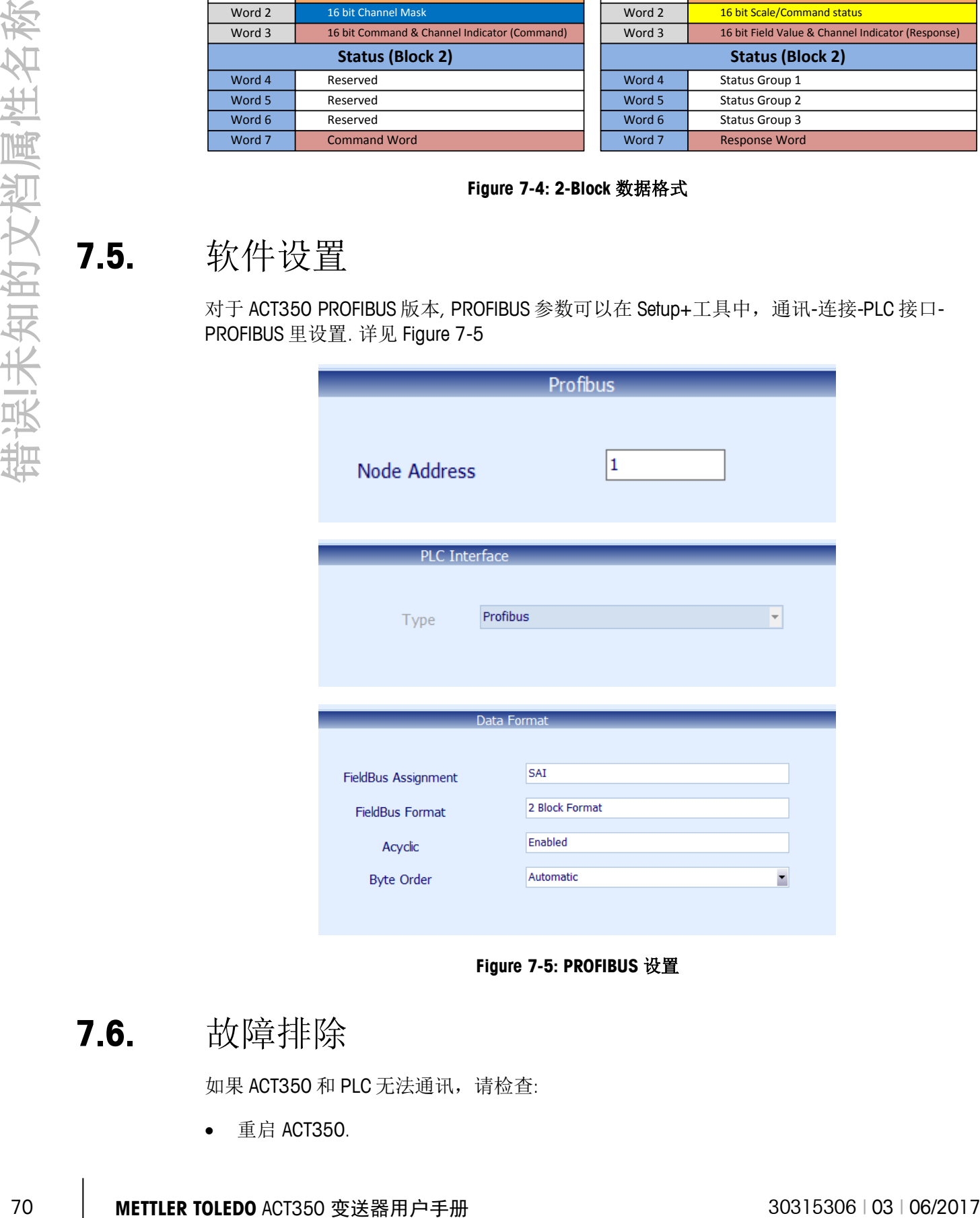

**Figure 7-5: PROFIBUS** 设置

### **7.6.** 故障排除

<span id="page-77-0"></span>如果 ACT350 和 PLC 无法通讯,请检查:

● 重启 ACT350.

- NW LED 常绿意思是 ACT350 在网络中. 闪烁的 NW LED 灯意思是 ACT350 没有连上网 络.
- 则检查网线,接口等硬件设备
- 确认 ACT350 地址设置,格式设置以及字节交换是否和 PLC 端匹配.
- 联系 METTLER TOLEDO。

### **METTLER TOLEDO Service**

**www.mt.com**

For more information

开发/生产/测试该产品的梅特勒-托利多工厂已取得:

- ISO9001 国际质量管理体系认证
- ISO14001 国际环境管理体系认证
- GB/T28001 职业健康安全管理体系认证 (覆盖 OHSAS18001 所有技术内容)

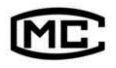

(苏)|制 00000070 号

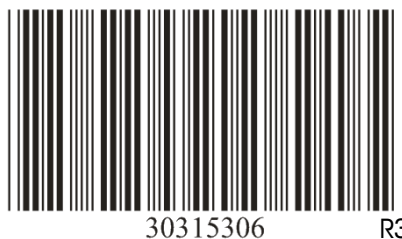

R3